## **Compaq StorageWorks**

<span id="page-0-0"></span>MSL5000 Serie library gebruikershandleiding

<span id="page-0-2"></span>Artikelnummer: 231910-332

<span id="page-0-1"></span>**Tweede editie (februari 2002)**

Deze handleiding is bedoeld als stapsgewijze instructie bij de installatie en als naslagwerk bij de bediening, het oplossen van problemen en het uitvoeren van upgrades.

# **COMPAQ**

© 2002 Compaq Information Technologies Group, L.P.

Compaq, het Compaq logo en *StorageWorks* zijn handelsmerken van Compaq Information Technologies Group, L.P. in de Verenigde Staten en in andere landen. Alle andere productnamen in deze publicatie kunnen handelsmerken zijn van hun respectieve houders.

Compaq aanvaardt geen aansprakelijkheid voor technische fouten, drukfouten of weglatingen in deze publicatie. De informatie in dit document wordt zonder garantie verleend en kan zonder voorafgaande kennisgeving worden gewijzigd. De garanties voor Compaq producten staan vermeld in de expliciete garantieverklaringen die worden geleverd bij de producten. Niets in deze publicatie kan worden beschouwd als aanvullende garantie.

[MSL5000 Serie library gebruikershandleiding](#page-0-0) [Tweede editie \(februari 2002\)](#page-0-1) [Artikelnummer: 231910-332](#page-0-2)

# **Inhoud**

#### <span id="page-2-0"></span>**[Informatie over deze handleiding](#page-6-0)**

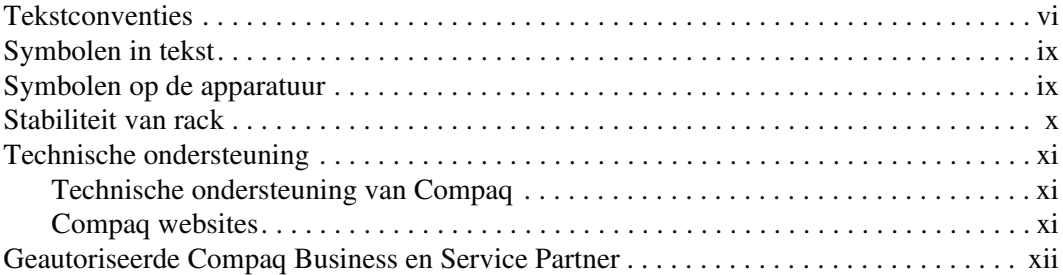

#### **[1](#page-14-0) [Inleiding](#page-14-1)**

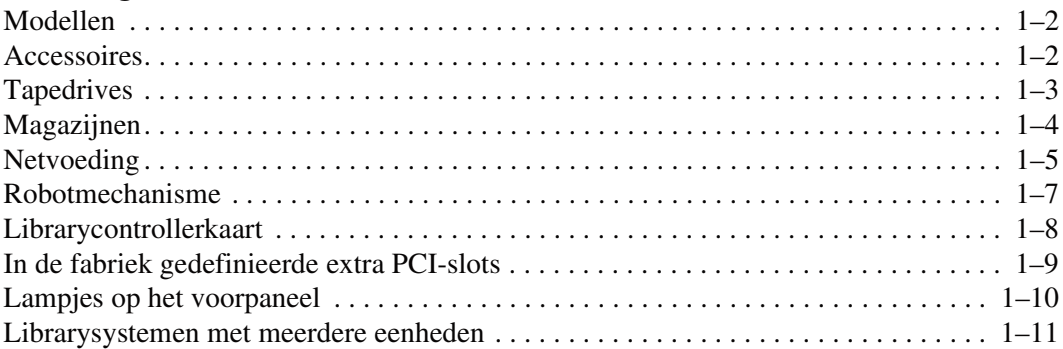

#### **[2](#page-26-0) [Installatie](#page-26-1)**

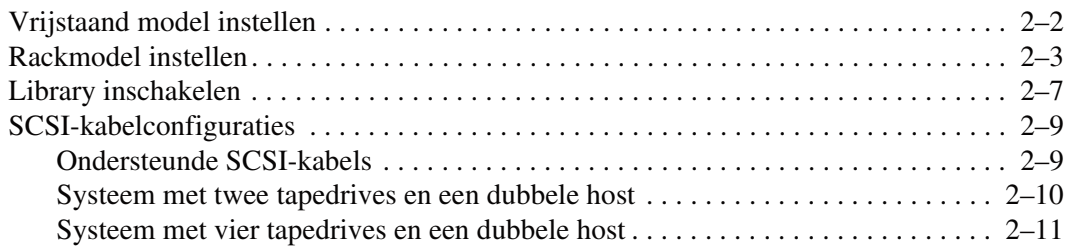

#### **[3](#page-38-0) [Library configureren](#page-38-1)**

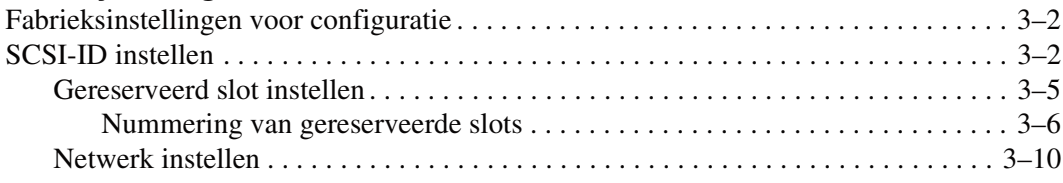

#### **[4](#page-50-0) [Bediening](#page-50-1)**

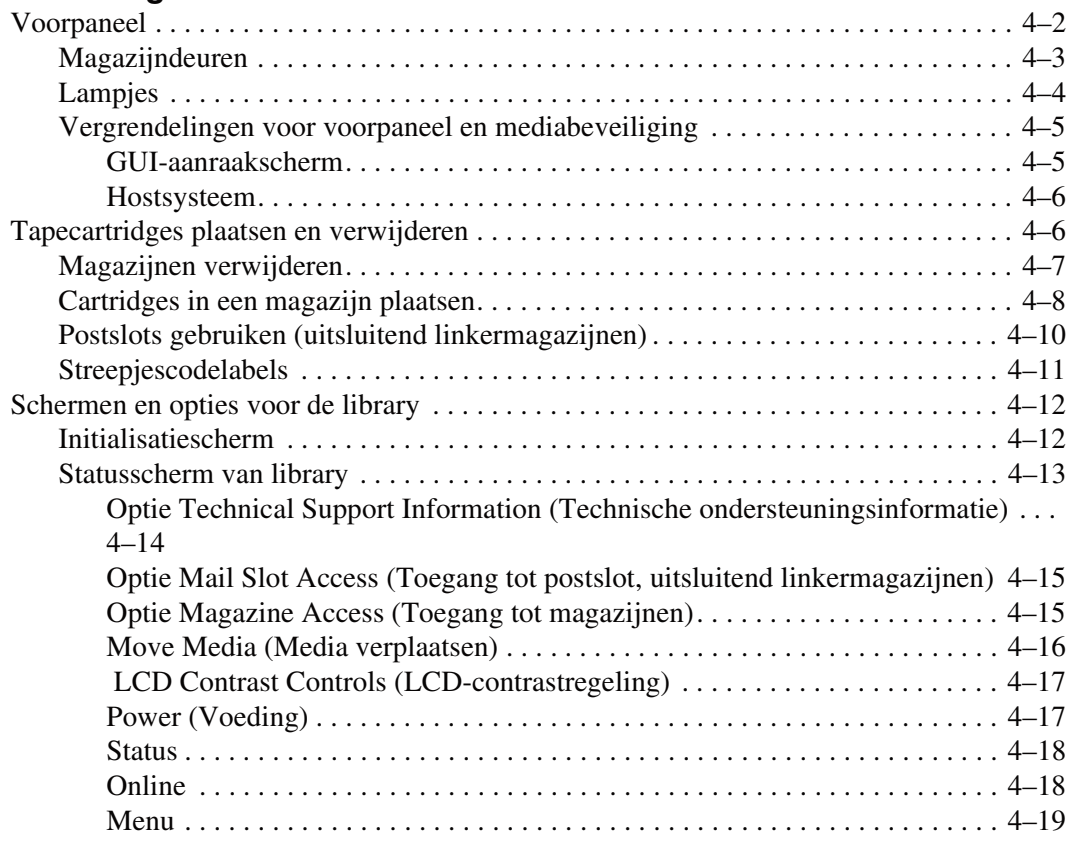

#### **[Bediening](#page-50-1)** *vervolg*

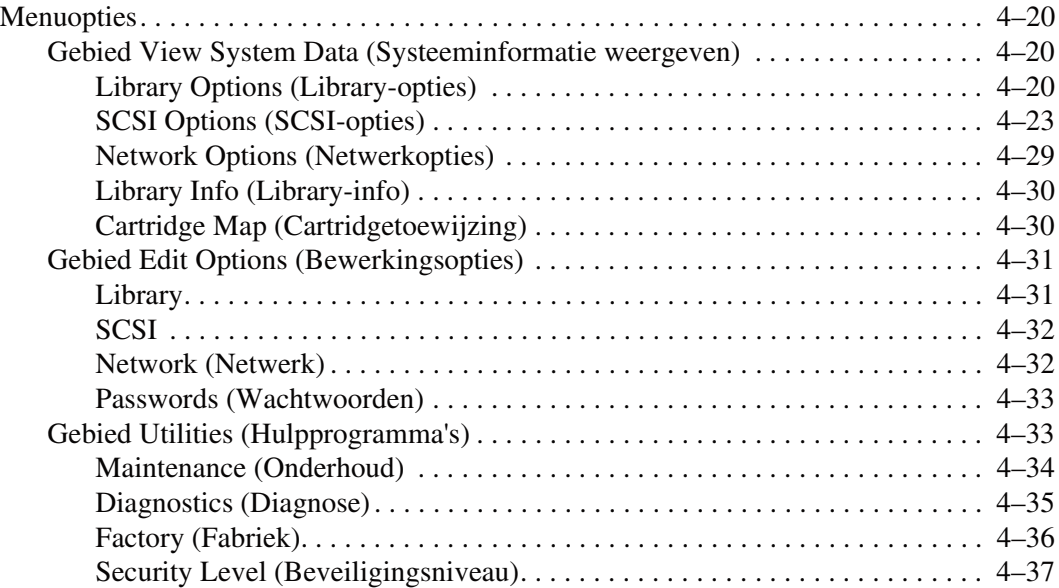

#### **[5](#page-88-0) [Onderhoud](#page-88-1)**

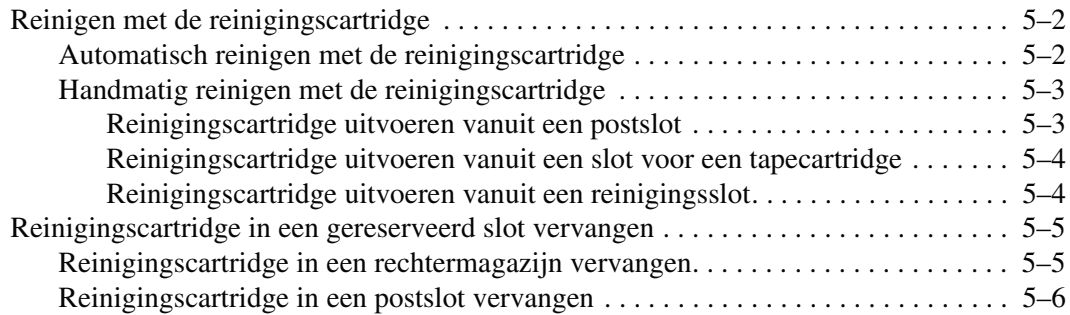

#### **[6](#page-94-0) [Problemen oplossen](#page-94-1)**

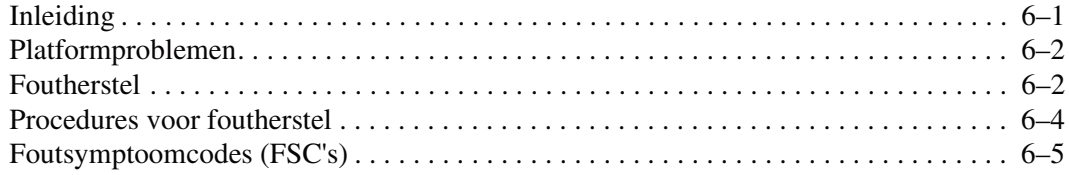

#### **[A](#page-108-0) [Internationale kennisgevingen](#page-108-1)**

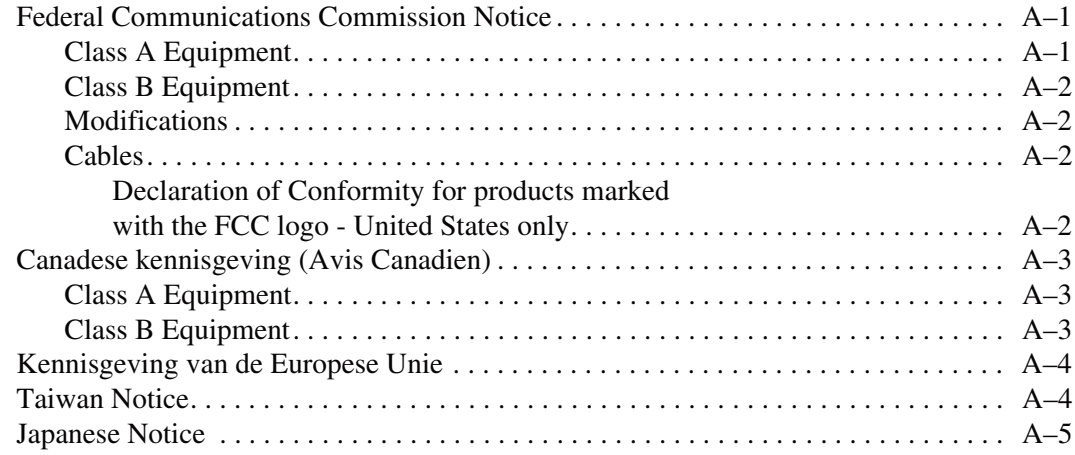

#### **[B](#page-114-0) [Specificaties](#page-114-1)**

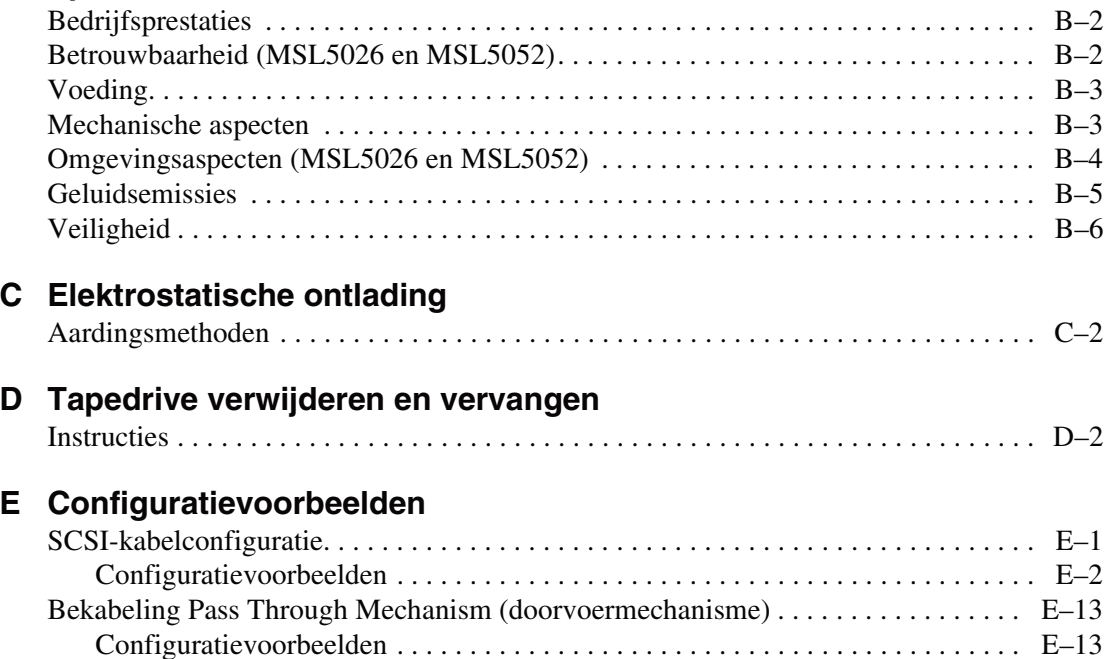

#### **[Index](#page-142-1)**

# **Informatie over deze handleiding**

<span id="page-6-0"></span>In deze handleiding wordt het volgende besproken:

- • [Tekstconventies](#page-7-0)
- • [Symbolen in tekst](#page-10-0)
- • [Symbolen op de apparatuur](#page-10-1)
- • [Stabiliteit van rack](#page-11-0)
- • [Technische ondersteuning](#page-12-0)
- • [Geautoriseerde Compaq Business en Service Partner](#page-13-0)

## <span id="page-7-0"></span>**Tekstconventies**

In dit document worden de conventies van [Tabel 1](#page-7-1) gebruikt om de verschillende tekstonderdelen van elkaar te onderscheiden:

<span id="page-7-1"></span>**Tabel 1. Tekstconventies**

| <b>Element</b>  | <b>Conventie</b>                                 | Voorbeelden                                    |
|-----------------|--------------------------------------------------|------------------------------------------------|
| Namen van       | <b>Vet</b>                                       | Home, Print Screen, Num Lock, Esc, PgUp        |
| toetsen         |                                                  | Een plusteken (+) tussen twee toetsen geeft    |
| <b>Toetsen-</b> |                                                  | aan dat deze gelijktijdig moeten worden        |
| combinaties     |                                                  | ingedrukt:<br>Ctrl+A, Ctrl+Home, Alt+Ctrl+Del  |
|                 |                                                  |                                                |
| Menuopties      | Beginhoofdletter                                 | Kies Opslaan in het menu Bestand.              |
| Namen van       | (voor namen van                                  | Sla het bestand op in de directory             |
| directory's     | directory's in UNIX, AIX                         | C:\StorageSets\Default.                        |
| Namen van       | en Solaris wordt altijd                          | (UNIX, AIX, Solaris): Sla het bestand op in de |
| knoppen         | het onderscheid tussen<br>hoofdletters en kleine | directory /home/newuser/practice.              |
| Namen van       | letters toegepast).                              | Klik op de knop Nu backup maken om een         |
| dialoogvensters |                                                  | backup van uw bestanden te maken.              |
|                 |                                                  | Selecteer een schijfeenheid en vervolgens een  |
|                 |                                                  | map in het dialoogvenster Opslaan als.         |

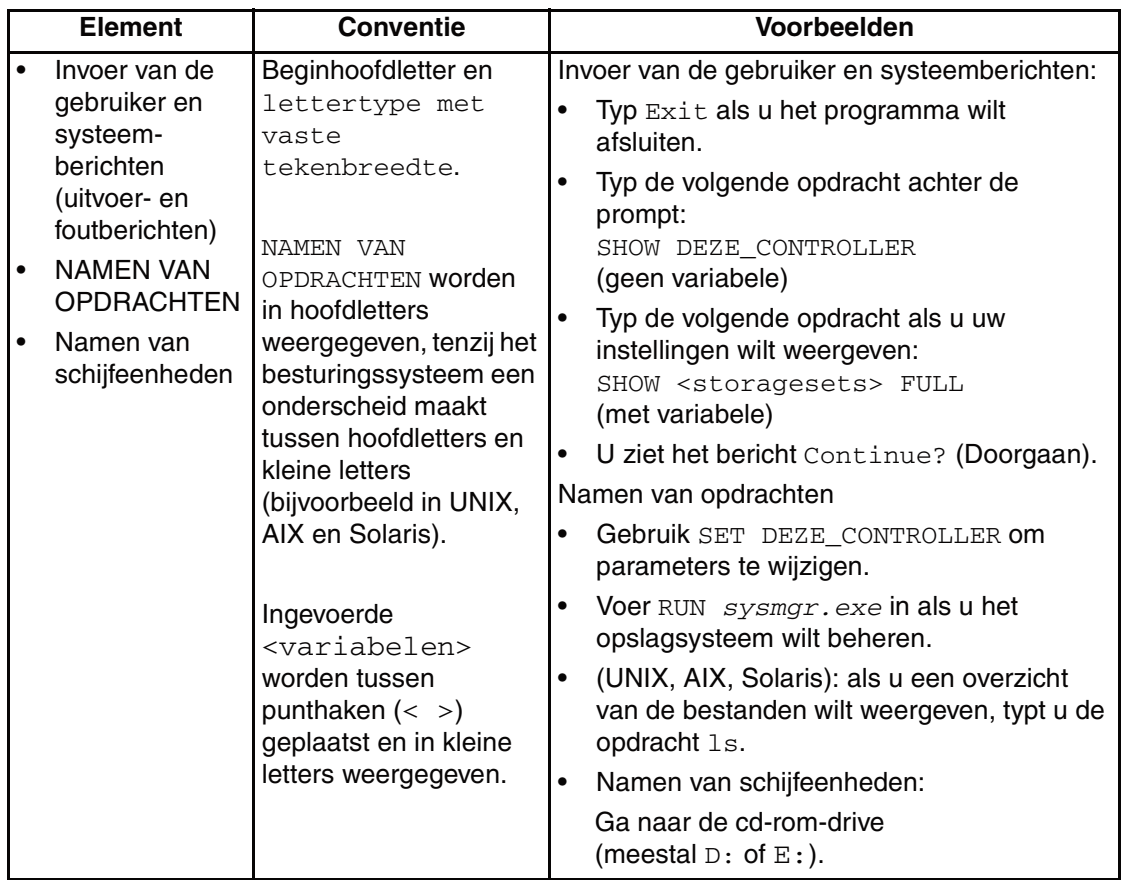

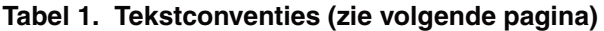

| <b>Element</b>            | <b>Conventie</b>                                                                                                    | Voorbeelden                                                                                                    |
|---------------------------|----------------------------------------------------------------------------------------------------|----------------------------------------------------------------------------------------------------|
| Namen van<br>bestanden    | Er worden cursieve<br>kleine letters gebruikt,<br>tenzij het<br>besturingssysteem een<br>onderscheid maakt<br>tussen hoofdletters en<br>kleine letters.<br>Als het<br>besturingssysteem bij<br>bestandsnamen een<br>onderscheid maakt<br>tussen hoofdletters en<br>kleine letters (UNIX,<br>AIX en Solaris) of als<br>de bestandsnaam<br>makkelijker te begrijpen<br>is met hier en daar een<br>hoofdletter, wordt het<br>exacte<br>hoofdlettergebruik<br>weergegeven. | Wijzig storageset.ini als u het opslagsysteem<br>wilt configureren.<br>De wijzigingen worden opgeslagen in<br>NieuwSysteemconfiguratiebestand.ini.<br>(UNIX, AIX, Solaris): Fouten worden<br>geregistreerd in het bestand<br>BestandHoofdletters-KleineLetters.txt. |
| Reeksen<br>menuopdrachten | Beginhoofdletter, met<br>een punthaak-rechts<br>(>) tussen de items. De<br>menuopdrachten<br>worden weergegeven<br>zoals ze op het scherm<br>verschijnen.                                                                                                    | Kies de volgende opdracht als u documenten<br>wilt vergelijken:<br>Extra > Documenten > Vergelijken.                                                                                                    |
| URL's                     | Schreefloos lettertype.                                                                                                    | Voor informatie over nieuwe versies gaat u<br>naar<br>http://www.compag.com/products/updates                                                                                                    |

**Tabel 1. Tekstconventies (zie volgende pagina)**

## <span id="page-10-0"></span>**Symbolen in tekst**

In de tekst van deze handleiding komen symbolen voor. Deze symbolen hebben de volgende betekenis:

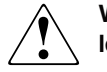

**WAARSCHUWING: Als u de aanwijzingen na dit kopje niet opvolgt, kan dit leiden tot persoonlijk letsel of levensgevaar.**

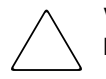

**VOORZICHTIG:** Als u de aanwijzingen na dit kopje niet opvolgt, kan dit leiden tot beschadiging van de apparatuur of verlies van gegevens.

**BELANGRIJK:** Na dit kopje vindt u aanvullende uitleg of specifieke instructies.

**OPMERKING:** Na dit kopje vindt u commentaar, aanvullende informatie of interessante wetenswaardigheden.

### <span id="page-10-1"></span>**Symbolen op de apparatuur**

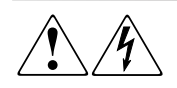

**Deze symbolen duiden op het risico van elektrische schokken. De ingesloten gedeelten kunnen niet door de gebruiker worden onderhouden.** 

**WAARSCHUWING: Open deze gedeelten niet, om het risico van letsel door elektrische schokken te beperken.**

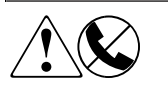

**Elke RJ-45-connector met deze symbolen geeft een netwerkaansluiting aan.**

**WAARSCHUWING: Steek geen telefoon- of telecommunicatieconnectoren in deze aansluiting, om het risico van letsel door elektrische schokken, brand of schade aan apparatuur te beperken.**

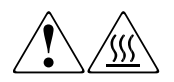

**Deze symbolen geven een heet oppervlak of een heet onderdeel aan. Aanraking van dit oppervlak kan brandwonden veroorzaken.** 

**WAARSCHUWING: Laat het oppervlak afkoelen voordat u het aanraakt, om het risico van brandwonden te voorkomen.**

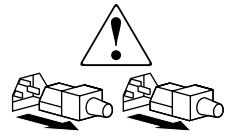

**Netvoedingseenheden of systemen met deze symbolen hebben meerdere voedingsbronnen.** 

**WAARSCHUWING: Koppel alle netsnoeren van de voedingsbronnen en de systemen los om de voeding geheel uit te schakelen. Zo beperkt u het risico van letsel door elektrische schokken.**

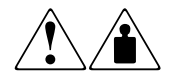

**Deze symbolen geven aan dat het product of de assemblage te zwaar is om veilig door één persoon te kunnen worden gedragen.**

**WAARSCHUWING: Om het risico van persoonlijk letsel of schade aan de apparatuur te beperken moet u zich houden aan de lokale gezondheidsen veiligheidsvoorschriften en richtlijnen voor het hanteren van materialen.**

#### <span id="page-11-0"></span>**Stabiliteit van rack**

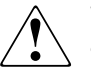

**WAARSCHUWING: Beperk het risico van persoonlijk letsel en schade aan de apparatuur door ervoor te zorgen dat:**

- **De stelvoetjes van het rack op de grond staan.**
- **Het volle gewicht van het rack op de stelvoetjes rust.**
- **De stabilisatiesteunen aan het rack zijn bevestigd (bij installatie in een enkel rack).**
- **De racks aan elkaar zijn gekoppeld (bij installatie van meerdere racks).**
- **Er maar één onderdeel tegelijk uit het rack is geschoven. Een rack kan instabiel worden als meer dan één onderdeel is uitgeschoven.**

## <span id="page-12-0"></span>**Technische ondersteuning**

Als u nog vragen heeft nadat u deze handleiding heeft gelezen, kunt u contact opnemen met uw servicevertegenwoordiger of bezoekt u onze website.

#### <span id="page-12-1"></span>**Technische ondersteuning van Compaq**

Voor directe technische ondersteuning kunt u contact opnemen met het Compaq Customer Service Center, tel. 0900-1681616 (Fl. 0,75/min). Deze service is 24 uur per dag en 7 dagen per week beschikbaar.

**OPMERKING:** In het kader van onze doorlopende kwaliteitsverbetering, bestaat de mogelijkheid dat gesprekken worden vastgelegd of opgenomen.

Raadpleeg de Amerikaanse Compaq website voor een lijst met telefoonnummers voor wereldwijde ondersteuning door Compaq. Ga hiervoor naar: http://www.compaq.com.

Zorg dat u tijdens het gesprek met de technische ondersteuning de volgende informatie bij de hand heeft.

- Registratienummer voor technische ondersteuning (indien van toepassing)
- Serienummer van het product
- Modelnaam en -nummer van het product
- Eventuele foutberichten
- Type besturingssysteem en versienummer
- Gedetailleerde, specifieke vragen

#### <span id="page-12-2"></span>**Compaq websites**

De Compaq websites bevatten informatie over dit product. Ook kunt u hier de meest recente stuurprogramma's downloaden. U heeft toegang tot de Compaq website op:

http://www.compaq.com/products/storageworks/msl5026/index.html.

## <span id="page-13-0"></span>**Geautoriseerde Compaq Business en Service Partner**

U kunt ook technische ondersteuning vragen bij een geautoriseerde Compaq Business of Service Partner. Als u de naam van een geautoriseerde Compaq Business of Service Partner bij u in de buurt wilt weten, gaat u als volgt te werk:

- Bel 0182 565888.
- Of raadpleeg de Nederlandse Compaq website voor locaties en telefoonnummers.

# **1 Inleiding**

<span id="page-14-1"></span><span id="page-14-0"></span>De Compaq *StorageWorks™* MSL5000 Serie library is een tapelibrarysysteem waarin DLT- (Digital Linear Tape) en SDLT-stationstechnologie (Super DLT) wordt gecombineerd met geavanceerde robotica. Deze library, die is ontworpen voor backupbewerkingen op geavanceerde netwerken en krachtige servers, vormt de volgende generatie systemen voor grootschalige backup- en archiveringsservices. De library biedt tevens een hoge beschikbaarheid en een maximale opslagcapaciteit en is eenvoudig te onderhouden.

De SCSI-interface tussen de library en het hostsysteem ondersteunt LVD (Low Voltage Differential). De tapedrives en robotbesturingsfuncties gebruiken afzonderlijke SCSI-verbindingen en SCSI-ID-adressen. De SCSI-I/O van de library wordt geleverd door twee 68-pins Micro-D SCSI-connectoren uit de VHDCI-serie die zich achterop het apparaat, direct onder de tapedrives, bevinden. De SCSI-I/O van de robotica wordt geleverd door twee 68-pins Micro-D SCSI-connectoren uit de VHDCI-serie die zich op de controllerkaart van de library bevinden.

In de rest van dit hoofdstuk worden de belangrijkste componenten van de library beschreven, zoals:

- modellen en accessoires
- tapedrives
- magazijnen
- netvoeding
- robotmechanisme
- librarycontrollerkaart
- extra PCI-slots
- lampjes op het voorpaneel
- libraryconfiguraties met meerdere eenheden

#### <span id="page-15-0"></span>**Modellen**

De MSL5000 Serie library is leverbaar in de volgende modellen:

- **MSL5026SL**
- MSL5026DLX
- MSL5052

Elke MSL5000 Serie library kan functioneren als een standalone eenheid, maar kan ook worden geïnstalleerd in een Compaq rack en deel uitmaken van een grotere configuratie met meerdere library's. MSL5026 library's bevatten maximaal twee tapedrives, twee verwisselbare magazijnen voor tapecartridges en een robotmechanisme waarmee willekeurige of sequentiële bewerkingen op tapecartridges kunnen worden uitgevoerd. MSL5052 library's bevatten maximaal vier tapedrives, vier verwisselbare magazijnen voor tapecartridges en een robotmechanisme waarmee willekeurige bewerkingen op tapecartridges kunnen worden uitgevoerd.

#### <span id="page-15-1"></span>**Accessoires**

Neem contact op met uw Compaq Business of Service Partner of ga naar de Compaq website op www.compaq.com voor de meest recente lijst met accessoires die beschikbaar zijn voor een MSL5000 Serie library.

**BELANGRIJK:** Als u DLT 40/80 tapedrives wilt combineren met SDLT 110/220 tapedrives, moet u er wel voor zorgen dat dit in overeenstemming is met de partitioneringsrichtlijnen voor media van uw applicatiesoftware.

#### <span id="page-16-0"></span>**Tapedrives**

MSL5000 Serie library's bieden ondersteuning voor maximaal vier tapedrives (zie [Afbeelding 1–1\)](#page-16-1). Alle tapedrives zijn hot-pluggable. De SCSI-I/O wordt geleverd door twee 68-pins Micro-D SCSI-connectoren uit de VHDCI-serie die zich achterop de library, direct onder de tapedrives, bevinden.

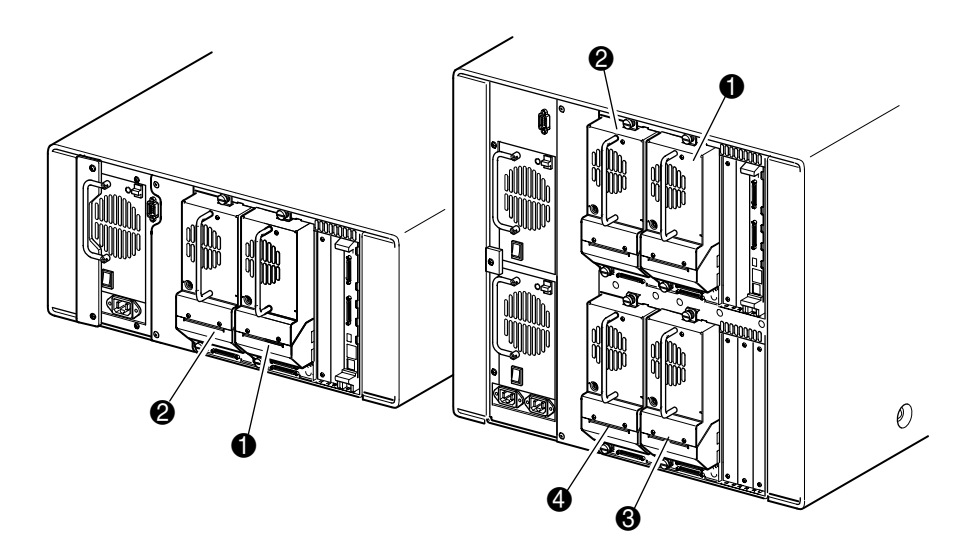

<span id="page-16-1"></span>**Afbeelding 1–1. Locaties van tapedrives in de library**

- **0** Tapedrive 0
- <sup>2</sup> Tapedrive 1
- **3** Tapedrive 2
- **4** Tapedrive 3

## <span id="page-17-0"></span>**Magazijnen**

MSL5000 Serie library's bevatten twee of vier verwisselbare magazijnen voor tapecartridges die bereikbaar zijn via de voorkant (zie [Afbeelding 1–2\)](#page-17-1).

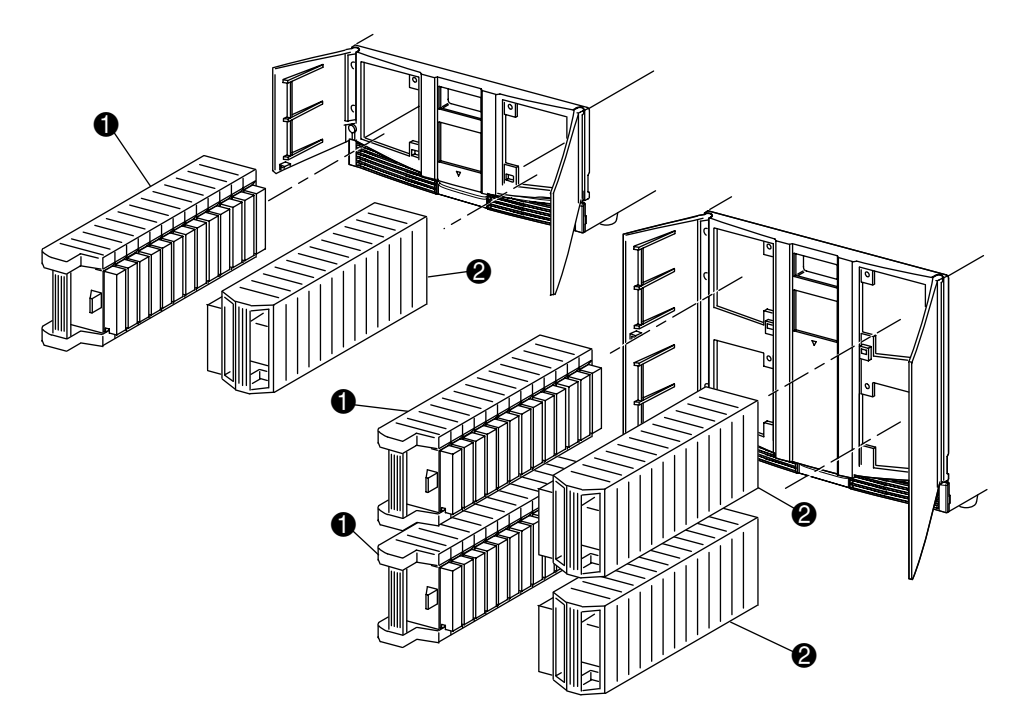

#### <span id="page-17-1"></span>**Afbeelding 1–2. Magazijnen van de library**

- 1 Linkermagazijn(en) met geïntegreerd postslot
- **2** Rechtermagazijn(en)

Elk linkertapemagazijn, gezien vanaf de voorzijde van de library, is uitgerust met een postslot, dat bereikbaar is via de geopende deur van dat magazijn. Dit postslot kan naar voren worden gedraaid en u kunt dat gebruiken om één tape te plaatsen of te verwijderen zonder dat u het magazijn hoeft te ontgrendelen, verwijderen en opnieuw hoeft te inventariseren. Als er 13 gegevensslots nodig zijn, kunt u de library zo herconfigureren dat elk postslot wordt herkend als een standaardgegevensslot. De rechtertapemagazijnen bevatten vaste cartridgeslots (geen postslot) en behouden dus te allen tijde de volledige capaciteit van 13 slots.

## <span id="page-18-0"></span>**Netvoeding**

In de MSL5000 Serie library's kunt u een of twee voedingseenheden plaatsen die bereikbaar zijn vanaf de achterkant van de eenheid (zie [Afbeelding 1–3](#page-19-0)). Deze voedingseenheden met automatisch spanningsbereik kunnen gebruikmaken van elke spanning tussen 110 V wisselspanning en 220 V wisselspanning, bij 50 of 60 Hz, en kunnen eenvoudig worden verwijderd zonder dat hiervoor speciaal gereedschap nodig is.

De stroomvoorziening van de library wordt geregeld via netvoedingsaansluitingen aan de achterkant van elke netvoedingseenheid. Hoewel de stroomvoorziening van de library normaalgesproken wordt bestuurd vanaf het GUI-aanraakscherm, kunt u ook gebruikmaken van een aan/uit-schakelaar achterop elke netvoedingseenheid.

De voedingseenheden kunnen eenvoudig worden vervangen in de onderhouds-/ servicemodus: u heeft alleen een nr. 1 kruiskopschroevendraaier nodig om de beugel van de voedingseenheid te verwijderen.

In de MSL5052 library kunnen twee voedingseenheden worden geplaatst, waarvan er een als backup kan fungeren voor bedrijfskritieke bewerkingen. Onder normale bedrijfsomstandigheden wordt de belasting verdeeld over beide voedingseenheden, maar als een van beide voedingseenheden uitvalt, neemt de andere voedingseenheid de volledige belasting over (zie afbeelding 1-3 hierna).

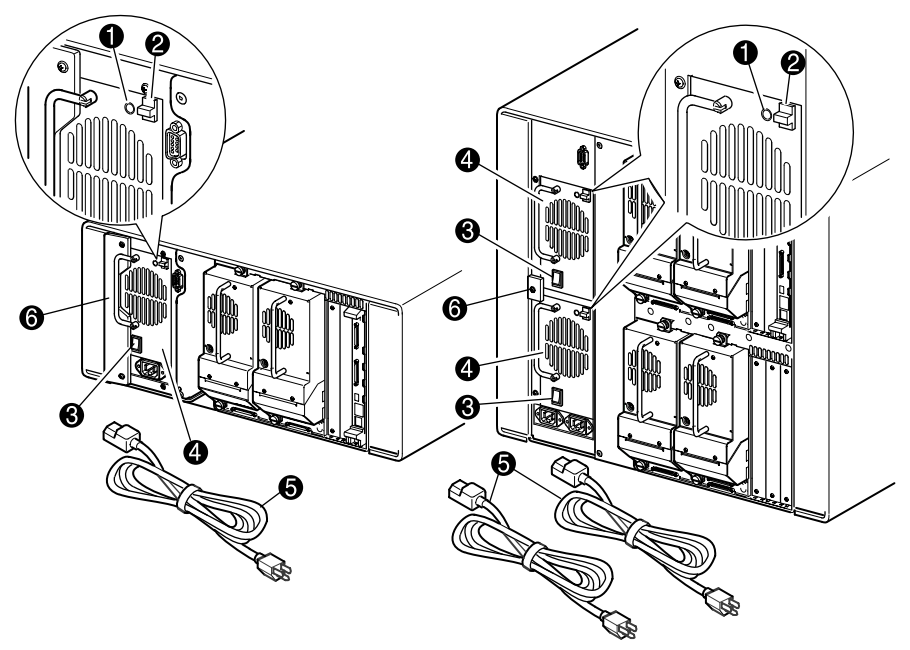

<span id="page-19-0"></span>**Afbeelding 1–3. Voedingseenheden van de library** 

**OPMERKING:** Bij de MSL5052 is de linkernetvoedingsconnector bedoeld voor de onderste voedingseenheid, de rechterconnector voor de bovenste voedingseenheid.

- 1 Aan-lampje (gaat branden wanneer het scherm op het voorpaneel wordt aangeraakt)
- <sup>2</sup> Ontgrendeling voor de voeding
- **3** Aan/uit-schakelaar
- **4** Voedingseenheid
- **6** Netsnoer(en)
- 6 Beugel van de voedingseenheid

## <span id="page-20-0"></span>**Robotmechanisme**

Het robotmechanisme van de MSL5000 Serie library bestaat uit een cartridgemodule, motorhardware, motoraandrijvingen en andere ondersteunende elektronica (zie [Afbeelding 1–4\)](#page-20-1). De MSL5052 library heeft ook een mechanisme met een verticale as waarlangs het robotmechanisme zich kan verplaatsen tussen de bovenste en de onderste tapecartridgemagazijnen. Dit robotmechanisme is in staat tapes op te pakken en te plaatsen in een boog van 180 graden die de tapedrives, cartridgemagazijnen en een optioneel doorvoermechanisme (PTM) omvat.

De cartridgemodule bevat een ingebouwde streepjescodelezer voor het scannen van tapecartridges die in de magazijnen en de tapedrives zijn geplaatst.

**BELANGRIJK:** Telkens wanneer de library wordt ingeschakeld en telkens wanneer een tapemagazijn wordt geopend in de normale bedrijfsstand, worden een volledige scan door de streepjescodelezer en een fysieke scan uitgevoerd.

In MSL5052 library's staat de PTM-interface van het robotmechanisme alleen op de onderste PTM-liftpositie van de verticale as.

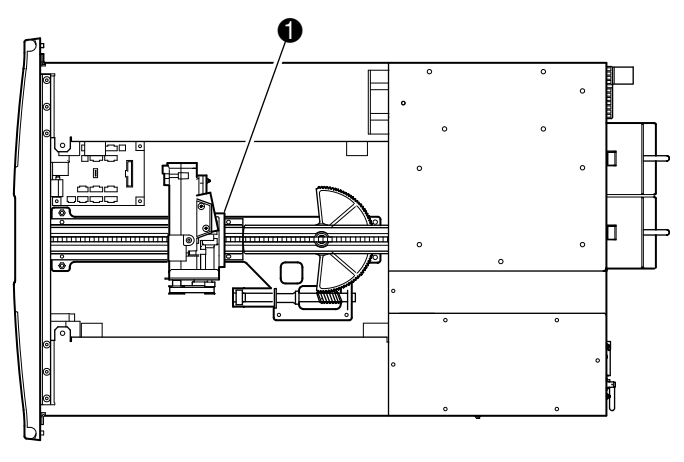

<span id="page-20-1"></span>**Afbeelding 1–4. Robotmechanisme van de library (bovenkant is verwijderd, model MSL5026)**

1 Cartridgemodule met geïntegreerde streepjescodelezer

#### <span id="page-21-0"></span>**Librarycontrollerkaart**

De librarycontrollerkaart bevat één microprocessor met bijbehorende logische apparaten voor het besturen van alle bewerkingen van het robotmechanisme en het beheren van de algemene libraryfuncties. De microprocessor stuurt de SCSI-interface tussen de library en het hostsysteem.

**OPMERKING:** Voor een juiste werking moet de SCSI-terminator altijd worden aangesloten op de controllerkaart van de library als de library is geconfigureerd als een standalone library of als de primaire library.

De librarycontrollerkaart is geïnstalleerd in een kaarthouder aan de achterkant van de library en voor het onderhoud is alleen een nr. 1 kruiskopschroevendraaier nodig ([Afbeelding 1–5](#page-21-1)).

**BELANGRIJK:** Bij MSL5000 Serie library's moet de librarycontrollerkaart worden geïnstalleerd in het rechterslot van het kaarthoudergedeelte (bovenste kaarthoudergedeelte voor de MSL5052). De overige slots op de MSL5000 Serie library's bieden geen ondersteuning voor de aansluitingen voor de librarycontrollerkaart die nodig zijn voor een correcte werking.

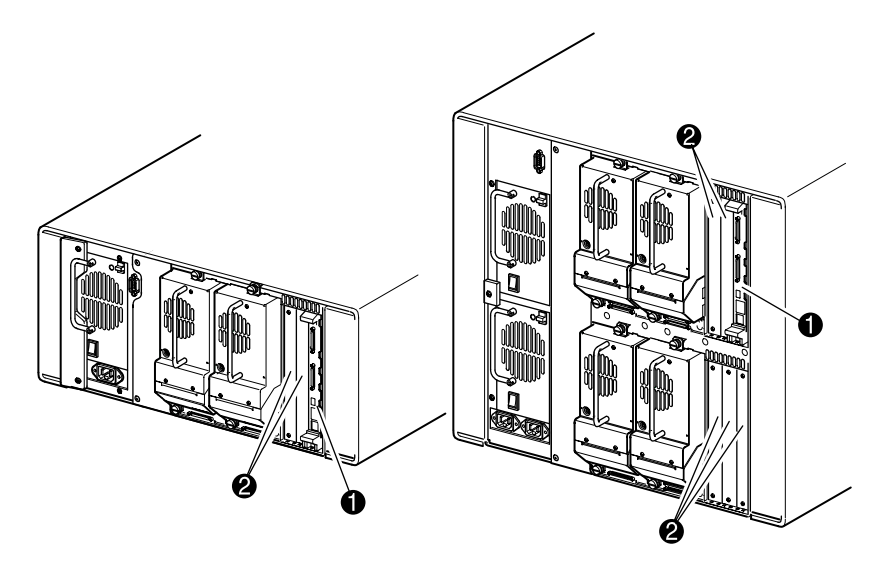

#### <span id="page-21-1"></span>**Afbeelding 1–5. Librarycontrollerkaart**

- **0** Librarycontrollerkaart
- 2 In de fabriek gedefinieerde extra PCI-slots (maximaal 5)

#### <span id="page-22-0"></span>**In de fabriek gedefinieerde extra PCI-slots**

MSL5000 Serie library's bevatten een of twee vanaf de achterkant bereikbare kaarthouders en een of twee 32-bits, 33-MHz Compact PCI-backplanes (zie [Afbeelding 1–6\)](#page-22-1). Deze backplanes bevatten de insteekbare connectoren voor een librarycontrollerkaart en maximaal vijf optionele door Compaq gedefinieerde interne PCI-kaarten.

**VOORZICHTIG:** Gebruik van PCI-kaarten die niet door Compaq zijn goedgekeurd kunnen de MSL5000 Serie library beschadigen en maken de garantie ongeldig. Volg alle instructies voor de installatie, configuratie en bediening die u bij de optiekaartupgradeset heeft ontvangen op.

**BELANGRIJK:** Alleen bij MSL5000 Serie library's moet de librarycontrollerkaart worden geïnstalleerd in het rechterslot van het kaarthoudergedeelte (bovenste kaarthoudergedeelte voor de MSL5052).

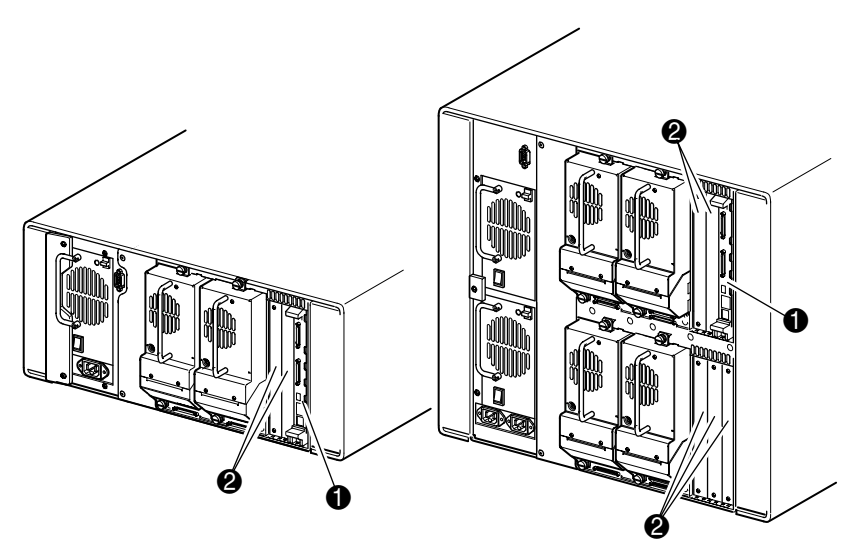

#### <span id="page-22-1"></span>**Afbeelding 1–6. Librarykaarthouders**

- **1** Librarycontrollerkaart
- 2 In de fabriek gedefinieerde extra PCI-slots (maximaal 5)

#### <span id="page-23-0"></span>**Lampjes op het voorpaneel**

Het voorpaneel van de library bevat de volgende elementen:

- Kijkvenster: stelt u in staat een visuele controle uit te voeren van de interne bewerkingen van de library.
- GUI-aanraakscherm: handmatig bediend om de library te installeren en te configureren.
- Statuslampje voor de library: geeft de bedrijfsstatus van de library weer.

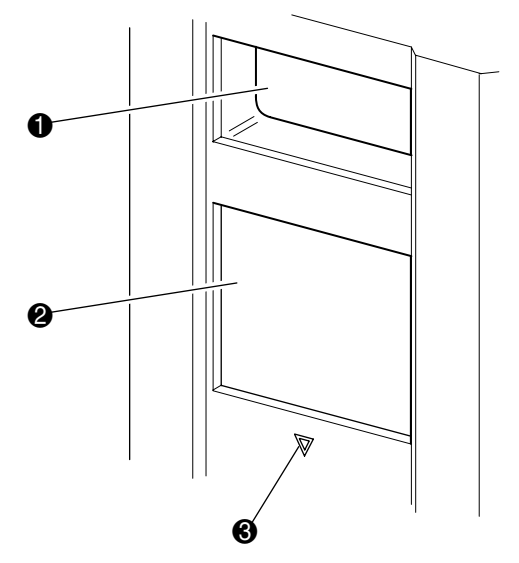

#### **Afbeelding 1–7. Voorpaneel van de library**

- **0** Kiikvenster
- 2 GUI-aanraakscherm
- <sup>3</sup> Statuslampje van library

#### <span id="page-24-0"></span>**Librarysystemen met meerdere eenheden**

MSL5000 Serie library's kunnen worden gestapeld in een schaalbare combinatie met extra MSL5026 en MSL5052 library's en zo een configuratie met meerdere library's vormen. Wanneer u een aan de achterkant geplaatst PTM (doorvoermechanisme, Pass-Through Mechanism) gebruikt, kunnen alle library's in een configuratie met meerdere library's samenwerken als één virtueel librarysysteem. Gestapelde library's worden onderling verbonden via de op hun achterpaneel bevestigde Ethernet-aansluitingen die worden verbonden met een meegeleverde router die wordt bevestigd op het Compaq rack. De router is ook uitgerust met een WAN-connector (Wide Area Network) wanneer library's worden gecombineerd tot de maximaal toegestane gestapelde hoogte.

Op deze manier kunnen maximaal vier MSL5052 library's of zeven MSL5026 library's met elkaar worden verbonden. Tevens kan elke willekeurige combinatie van zeven library's, met een maximale stapelhoogte van 40U, worden gebruikt. Een libraryconfiguratie met meerdere eenheden wordt door de hostcomputer en de librarybesturingssoftware van de library gezien als één enkele library. Bij toepassingen met meerdere eenheden wordt de bovenste library de primaire eenheid (hoofdeenheid) en zijn alle andere, onderliggende library's secundaire eenheden.

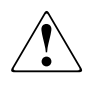

**WAARSCHUWING: Het doorvoermechanisme blijft werken wanneer een secundaire library fysiek wordt verwijderd uit de rackconfiguratie tijdens de normale activiteiten van de library. Raadpleeg de** *Compaq StorageWorks MSL5000 Serie Pass-Through Mechanism – gebruikershandleiding* **voor meer informatie over de installatie, configuratie en bediening**.

Het robotmechanisme van de library kan tapecartridges oppakken en in een lift plaatsen die over de volledige lengte van het doorvoermechanisme kan worden verplaatst. Op deze manier kunnen afzonderlijke tapes omhoog of omlaag worden verplaatst tussen de library's in de configuratie met meerdere library's onder de besturing van de primaire library. De toegang van het robotmechanisme tot het PTM bevindt zich aan de achterkant van de library onder de kap van het PTM (zie [Afbeelding 1–8](#page-25-0) hierna).

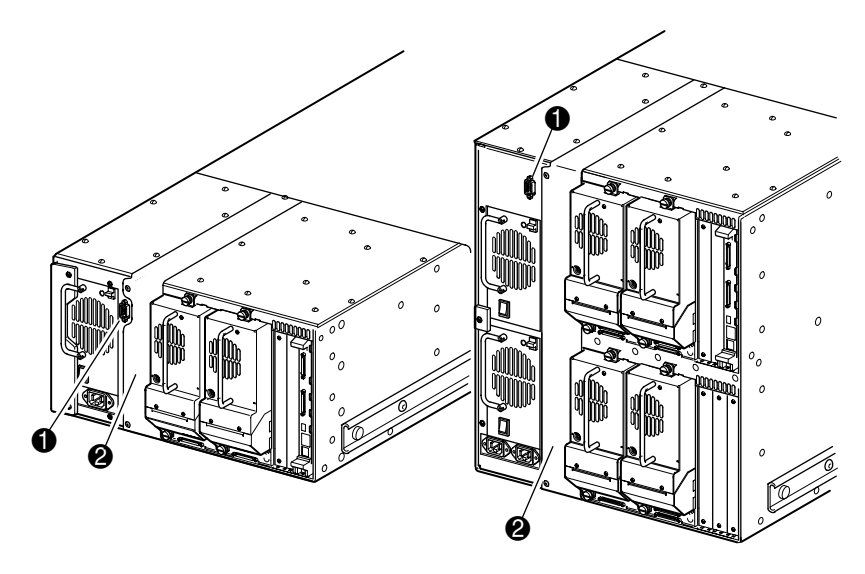

#### <span id="page-25-0"></span>**Afbeelding 1–8. Montagelocatie van het doorvoermechanisme in de library**

- $\bullet$  Connector voor interface van doorvoermechanisme
- 2 Montageplaat doorvoermechanisme (moet worden verwijderd voor installatie van PTM)

# **Installatie**

<span id="page-26-1"></span><span id="page-26-0"></span>In dit hoofdstuk wordt beschreven hoe u de Compaq *StorageWorks* MSL5000 Serie library installeert. De volgende onderwerpen worden behandeld:

- Vrijstaand model instellen
- Rackmodel instellen
- Library inschakelen
- SCSI-kabelconfiguraties

**BELANGRIJK:** Bewaar al het verpakkingsmateriaal van de MSL5000 Serie library.

## <span id="page-27-0"></span>**Vrijstaand model instellen**

Voor de vrijstaande modellen van de library heeft u geen mechanische module voor de bevestiging nodig (zie [Afbeelding 2–1\)](#page-27-1). Plaats de library op een bureau, een tafel of een ander stabiel, horizontaal oppervlak. Controleer of de koelingsroosters aan de voorkant en de ventilatoren aan de achterkant van de library vrij zijn. Laat ruim 50 cm ruimte aan de voor- en achterkant vrij voor toegang tot het magazijn en de hot-pluggable tapedrive, zodat u de library niet hoeft te verplaatsen.

**OPMERKING:** U kunt voor vrijstaande modellen met minder vrije ruimte toe als u de library wat naar voren of naar achteren plaatst om toegang te krijgen tot respectievelijk de hot-pluggable schijfhouders en de magazijnen.

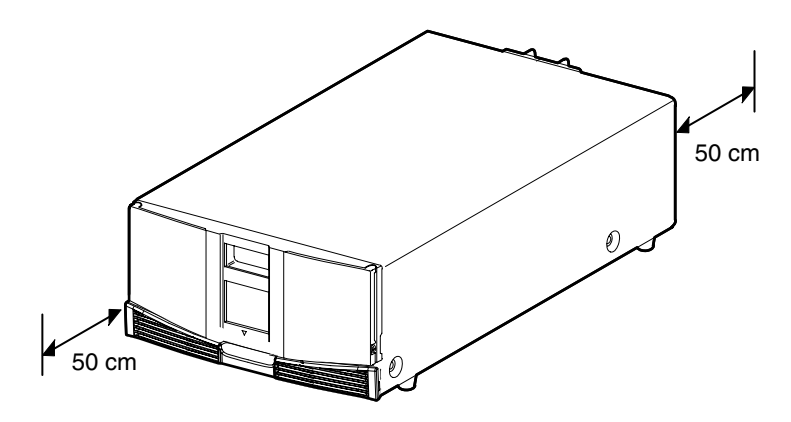

<span id="page-27-1"></span>**Afbeelding 2–1. Benodigde ruimte voor een vrijstaand model (model MSL5026)**

## <span id="page-28-0"></span>**Rackmodel instellen**

Voor het instellen van het rackmodel heeft u een sjabloon, geleidingsrails voor het Compaq rack en een mechanische lift nodig om de library in een Compaq rack te plaatsen.

U stelt als volgt het rackmodel in:

1. Markeer met behulp van de met de library meegeleverde sjabloon de locatie van het montagemateriaal op de bevestigingsrails van het Compaq rack (zie [Afbeelding 2–2\)](#page-28-1).

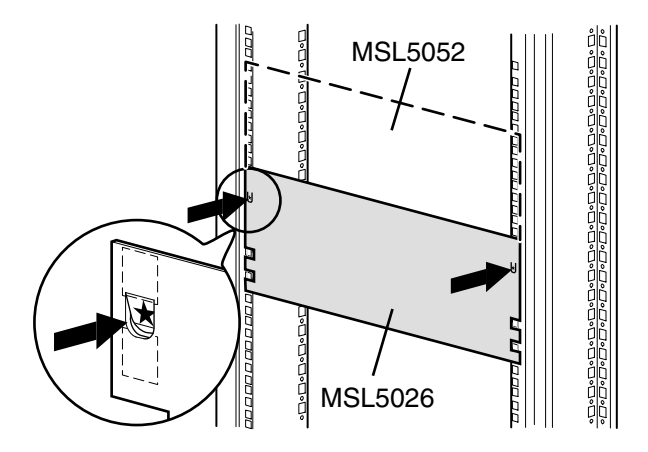

<span id="page-28-1"></span>**Afbeelding 2–2. Librarysjabloon**

**OPMERKING:** Raadpleeg voor Compaq Alpha Server H9A Serie racks de instructies in het Alpha Rack railadapterset.

2. Verwijder de sjabloon en bevestig de rails met het meegeleverde bevestigingsmateriaal (zie[Afbeelding 2–3](#page-29-0)). De beugels aan de voorkant van de rails zijn voorzien van schroefdraad, zodat u de schroeven hier direct in kunt draaien. De beugels aan de achterzijde hebben geen schroefdraad: hier moet u kooimoeren in de achterste verticale rails van het Compaq rack draaien.

**OPMERKING:** Raadpleeg de *Compaq Rack Products – gebruikershandleiding* voor installatie-instructies van de kooimoeren.

**BELANGRIJK:** Draai de voorste railschroeven goed vast. Draai de achterste schroeven in de rails alleen met de hand vast om te voorkomen dat het geheel vastloopt tijdens de montage van de library.

- a. Schuif de geleidingsrails  $\bullet$  aan weerskanten van het Compaq rack helemaal naar buiten totdat zij worden vergrendeld.
- b. Schuif de binnenste geleidingsrail **@** zo ver mogelijk naar de voorkant van de raileenheid.

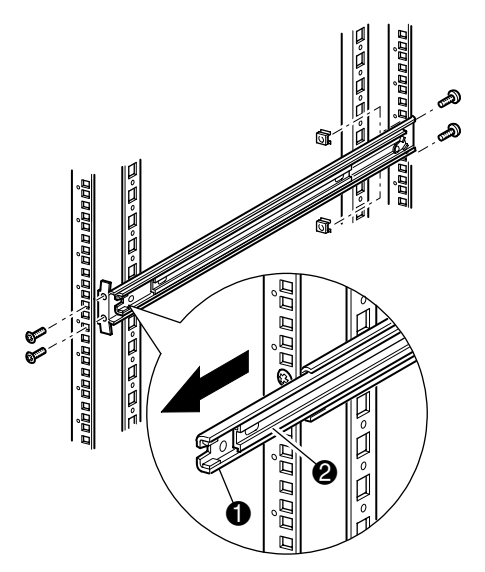

<span id="page-29-0"></span>**Afbeelding 2–3. Rails installeren**

3. Bevestig de twee opschuifbare kooimoeren  $\bullet$ , twee rackeenheden boven de railbeugelschroeven uitgelijnd, op beide verticale rails aan de voorkant van het Compaq rack (zie afbeelding 2-4).

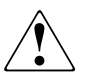

**WAARSCHUWING: Gebruik een mechanische lift voor de volgende stap. Zorg ervoor dat het Compaq rack niet uit balans raakt wanneer een kracht van 20% van het gewicht van het Compaq rack (maar maximaal 26 kg) in een andere richting dan opwaartse richting op de library wordt uitgeoefend terwijl de library volledig is uitgeschoven.**

4. Til de library op met een mechanische lift en houd de binnenste rails en de tussenrails visueel op één hoogte.

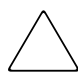

**VOORZICHTIG:** De library is zwaarder aan de kant waar zich de tapedrive bevindt (achterzijde).

5. Schuif voorzichtig de binnenste rails  $\bullet$  van de library in de uitgeschoven tussenrails  $\bullet$  (zie [Afbeelding 2–4\)](#page-31-0).

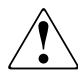

**WAARSCHUWING: Het Compaq rack kan instabiel worden als er om welke reden dan ook meerdere componenten zijn uitgeschoven. Schuif altijd slechts één onderdeel tegelijk uit het Compaq rack.**

6. Schuif de library volledig in het Compaq rack tot deze tegen het voorpaneel aankomt.

7. Draai de achterste railschroeven goed vast.

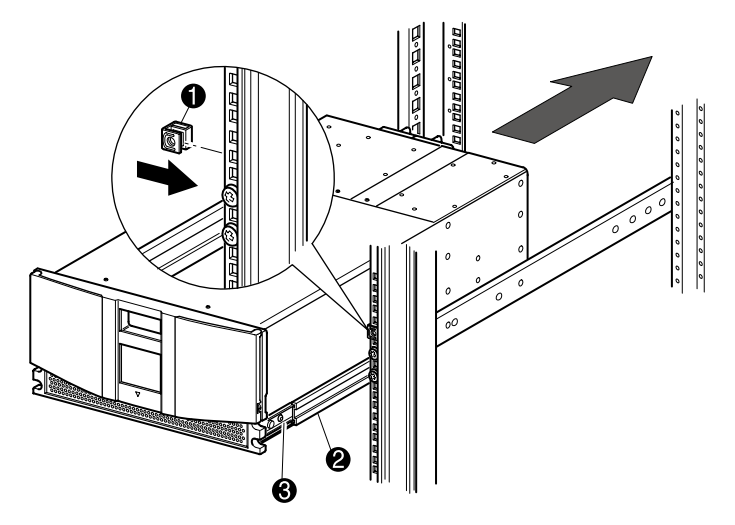

#### <span id="page-31-0"></span>**Afbeelding 2–4. De library installeren (model MSL5026)**

- 8. Verwijder de tape om de deuren te openen voor installatie.
- 9. Verwijder de lipjes die het vergrendelingsmechanisme blokkeren en leg die weg. Doe de deuren niet dicht.

**OPMERKING:** Zie zo nodig hoofdstuk 4, "Bediening", voor meer informatie over het handmatig openen van de librarydeuren.

- 10. Zet de deuren open en bevestig het voorpaneel aan het Compaq rack met de twee bevestigingsschroeven (zie [Afbeelding 2–5\)](#page-32-1). Sluit de deuren.
- U kunt nu de kabels aansluiten op de library.

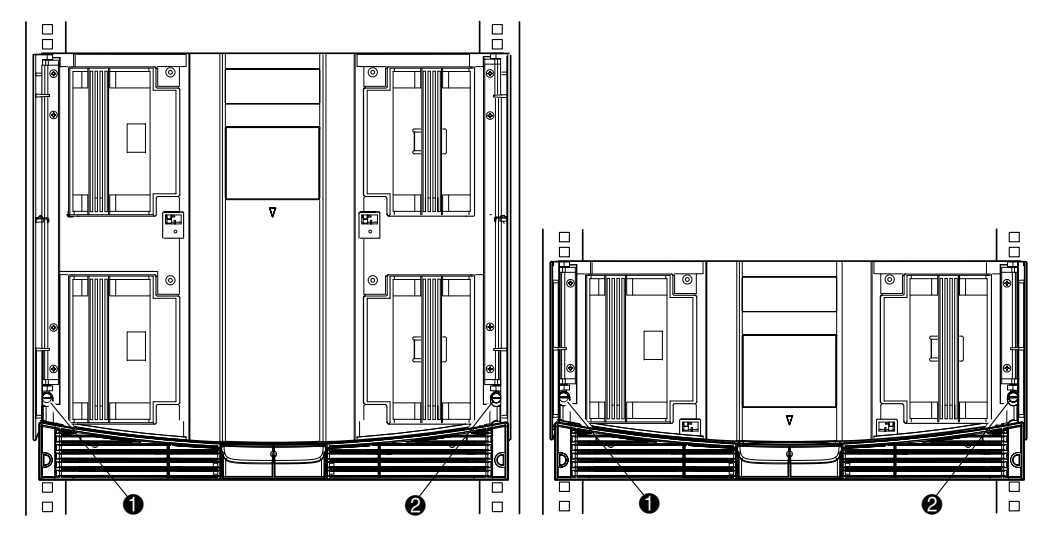

#### <span id="page-32-1"></span>**Afbeelding 2–5. Library vastzetten**

- **1** Linkerbevestigingsschroef
- <sup>2</sup> Rechterbevestigingsschroef

## <span id="page-32-0"></span>**Library inschakelen**

U schakelt als volgt de library in (zie [Afbeelding 2–6\)](#page-33-0):

1. Sluit elk meegeleverd netsnoer  $\bullet$  aan op de netvoedingsconnector.

**OPMERKING:** De linkerconnector is voor de bovenste voedingseenheid, de rechterconnector is voor de bovenste voedingseenheid (alleen bij de MSL5052).

2. Zet elke aan/uit-schakelaar  $\bullet$  aan.

3. Druk ergens op het GUI-aanraakscherm  $\bullet$  om het scherm te activeren en de library in te schakelen.

**BELANGRIJK:** Voor een juiste werking moet de SCSI-terminator altijd worden aangesloten op de controllerkaart van de library als de library is geconfigureerd als een standalone library of als de primaire library.

**OPMERKING:** Til met een stukje tape één hoek van het folie van het GUI-aanraakscherm op en verwijder dit voorzichtig. Bewaar het folie voor later.

<span id="page-33-0"></span>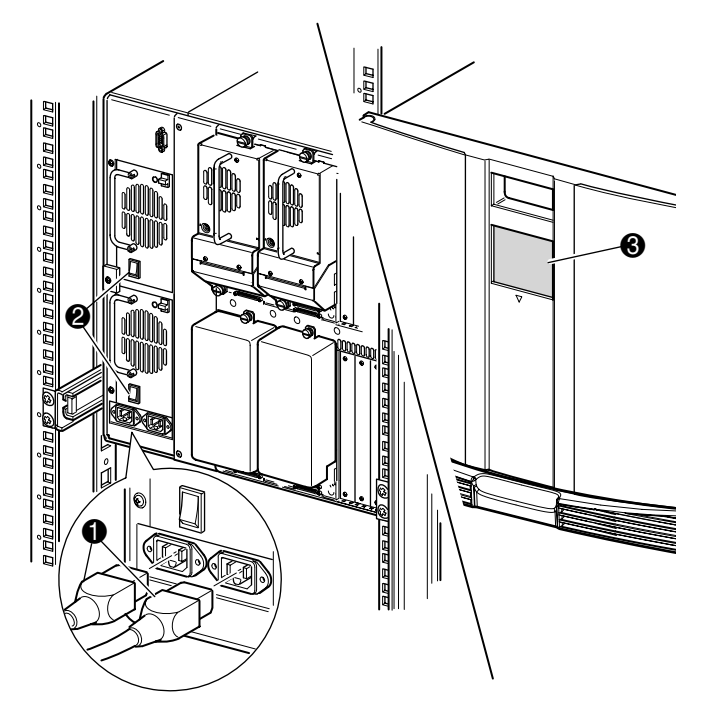

**Afbeelding 2–6. De library inschakelen (MSL5052 voor rackmontage)**

## <span id="page-34-0"></span>**SCSI-kabelconfiguraties**

In dit gedeelte worden de ondersteunde SCSI-kabelconfiguraties voor de library besproken.

**OPMERKING:** MSL5000 Serie library's ondersteunen SCSI-configuraties met één tot vier hosts en één tot vier tapedrives. Neem contact op met uw Compaq Business Partner voor een lijst van de ondersteunde configuraties.

De volgende SCSI-configuraties worden beschreven in dit gedeelte:

- systeem met twee tapedrives en een dubbele host (MSL5026)
- systeem met vier tapedrives en een dubbele host (MSL5052)

**OPMERKING:** Er worden geen hostkabels geleverd bij de MSL5000 Serie library.

Zie appendix E voor meer configuratievoorbeelden.

#### <span id="page-34-1"></span>**Ondersteunde SCSI-kabels**

**OPMERKING:** Voor optimale prestaties wordt een configuratie met maximaal twee tapedrives per SCSI-bus aanbevolen.

Elke tapedrive in de library en de librarycontroller vormt een onafhankelijke SCSI-bestemming. Wanneer twee of meer apparaten worden aangesloten op één SCSI-bus, moet aan elk afzonderlijk SCSI-apparaat een uniek SCSI-ID worden toegewezen. Zie [Hoofdstuk3](#page-38-2), ['Library configureren'](#page-38-3) voor meer informatie over het toewijzen van SCSI-ID's.

**OPMERKING:** SCSI-ID's worden in de fabriek ingesteld. U kunt de in de fabriek ingestelde standaardwaarden wijzigen via het GUI-aanraakscherm.

Een library kan alleen op een hostsysteem worden aangesloten als deze host over minimaal één Wide LVD-controller en het juiste stuurprogramma beschikt.

#### <span id="page-35-0"></span>**Systeem met twee tapedrives en een dubbele host**

[Afbeelding 2–7](#page-35-1) geeft een standaardconfiguratie voor SCSI-kabels weer voor een library met twee tapedrives en een dubbele host.

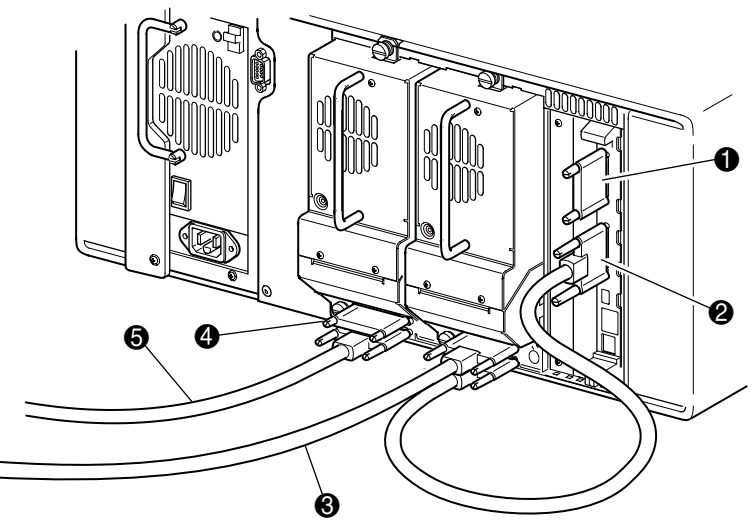

**Afbeelding 2–7. SCSI-kabelconfiguratie van de MSL5026 (twee tapedrives, dubbele host)**

- <span id="page-35-1"></span>**0** SCSI-terminator
- <sup>2</sup> Naar librarycontrollerkaart
- **3** Naar host
- **4** SCSI-terminator
- **6** Naar host
## **Systeem met vier tapedrives en een dubbele host**

[Afbeelding 2–8](#page-36-0) geeft een standaardconfiguratie voor SCSI-kabels weer voor een library met vier tapedrives en een dubbele host.

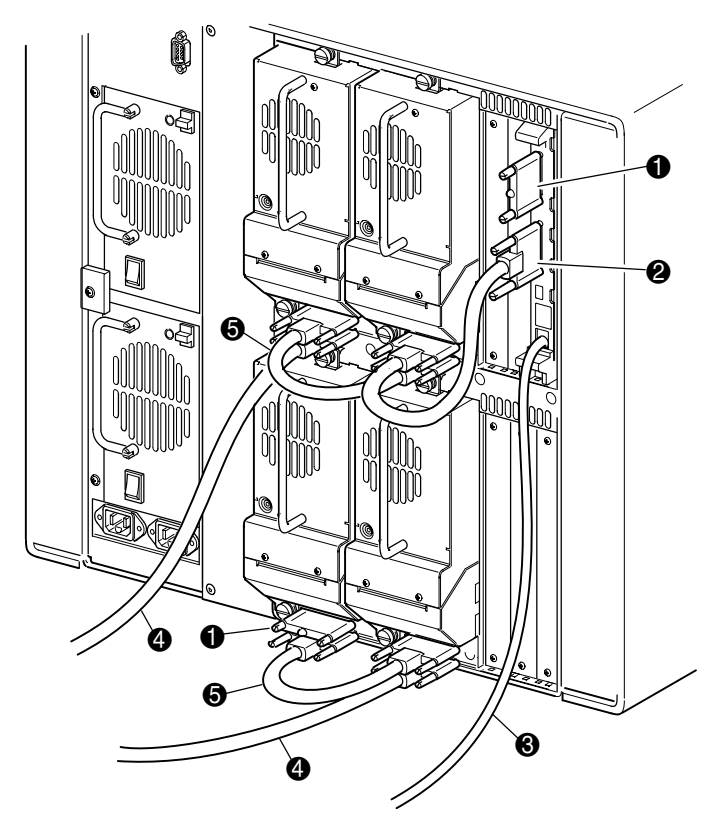

### <span id="page-36-0"></span>**Afbeelding 2–8. SCSI-kabelconfiguratie van de MSL5052 (systeem met vier tapedrives en een dubbele host)**

**BELANGRIJK:** De korte (0,25 m) jumperkabels  $\bullet$  zijn uitsluitend hiervoor bedoeld. Als u een van de kabels uitrekt om deze te kunnen aansluiten op de controllerkaart van de library, kunt u de kabel beschadigen. Gebruik de meegeleverde langere kabel (0,5 m) @ om de tapedrive aan te sluiten op de controllerkaart van de library.

**4** Naar host

- **1** SCSI-terminator 2 1 MHz 9 Jumperkabels van 0,5 m
- <sup>3</sup> RS232-diagnosekabel (alleen voor onderhoud)
- **6** Jumperkabel van 0,25 m

Zie appendix E voor meer configuratievoorbeelden.

# **Library configureren**

In dit hoofdstuk wordt beschreven hoe u de Compaq *StorageWorks* MSL5000 Serie library configureert voor normaal gebruik. De volgende onderwerpen worden behandeld:

- Fabrieksinstellingen voor configuratie
- SCSI-ID instellen
- Gereserveerd slot instellen
- Netwerk instellen

# **Fabrieksinstellingen voor configuratie**

Bij de meeste toepassingen hoeft u deze fabrieksinstellingen niet te wijzigen. Als u dit echter toch moet doen, gebruikt u hiervoor de instructies in het volgende gedeelte. Als u niet zeker weet of u een instelling moet wijzigen, neemt u contact op met uw Compaq Business of Service Partner.

De volgende configuratie-instellingen moeten mogelijk worden gewijzigd:

- SCSI-ID
- Gereserveerd slot
- Netwerk instellen

U kunt de configuratie-instellingen wijzigen met behulp van het GUI-aanraakscherm. Zie [Hoofdstuk 4,](#page-50-0) '[Bediening'](#page-50-1), voor een complete beschrijving van de werking van het GUI-aanraakscherm

# **SCSI-ID instellen**

Elke tapedrive die in de library wordt geïnstalleerd, moet een unieke SCSI-ID hebben. In dit gedeelte wordt beschreven hoe u een SCSI-ID instelt.

U stelt als volgt een SCSI-ID in:

- 1. Schakel de library in en wacht totdat de zelftest bij opstarten is voltooid en het statusscherm van Compaq wordt weergegeven.
- 2. Selecteer de optie Menu op het statusscherm.
- 3. Typ het juiste wachtwoord. Zie het gedeelte '[Vergrendelingen voor voorpaneel en](#page-54-0)  [mediabeveiliging'](#page-54-0) in [Hoofdstuk 4](#page-50-0) voor instructies voor het instellen van wachtwoorden.

4. Selecteer SCSI in het gebied Edit Options (Bewerkingsopties) om het volgende scherm weer te geven.

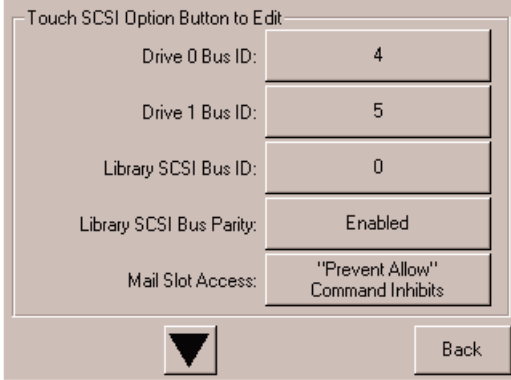

#### **Afbeelding 3–1. Selectiescherm SCSI-optie (model MSL5026)**

**OPMERKING:** U gaat naar het volgende scherm met SCSI-opties door de optie ▼ te selecteren, u gaat terug naar het vorige scherm met SCSI-opties door de optie ▲ te selecteren. Wanneer u terug wilt naar het scherm Menu, drukt u op de knop **Back** (Terug).

- 5. Zo stelt u bijvoorbeeld als volgt de bus-ID voor Drive 0 in op 3:
	- a. Schakel het vakje naast de tekst 'Drive 0 Bus ID' (Bus-ID drive 0) in. Het scherm Drive 0 Bus ID wordt weergegeven op het scherm (zie [Afbeelding 3–2\)](#page-41-0). Dit scherm geeft de huidige bus-ID van drive 0 weer plus de nieuwe waarde die u wilt kiezen.

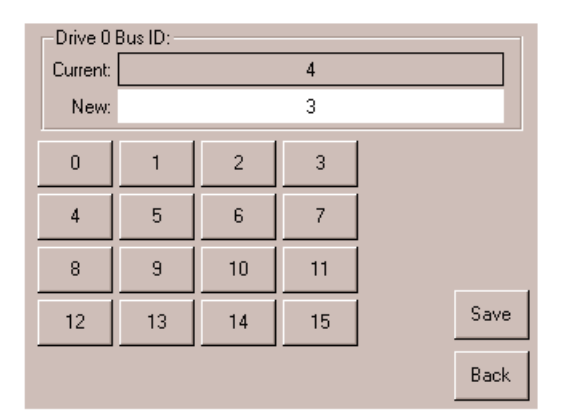

#### <span id="page-41-0"></span>**Afbeelding 3–2. Scherm Drive 0 bus ID (Bus-ID drive 0)**

- b. Raak het blok met het cijfer 3 aan. Hiermee wordt uw keuze in het gegevensveld New (Nieuw) geplaatst.
- c. Raak de optie Save (Opslaan) aan om uw keuze te bevestigen. Er wordt een bevestigingsscherm weergegeven (zie [Afbeelding 3–3\)](#page-41-1).

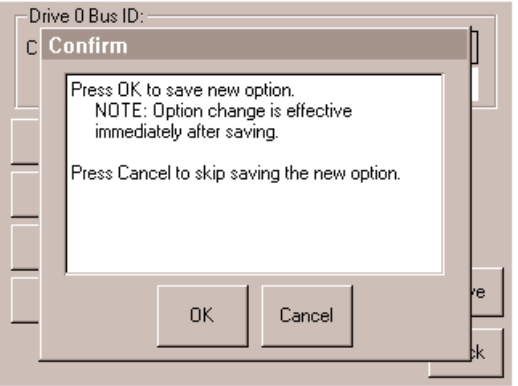

<span id="page-41-1"></span>**Afbeelding 3–3. Bevestigingsscherm voor SCSI-ID**

d. Raak OK aan om te bevestigen. Het gegevensveld Bus 0 Drive 0 bevat nu een nieuwe SCSI-ID (zie [Afbeelding 3–4](#page-42-0)).

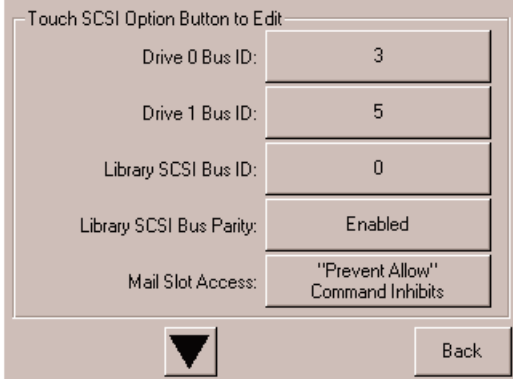

#### <span id="page-42-0"></span>**Afbeelding 3–4. Scherm met het gegevensveld Bus 0 Drive 0 (model MSL5026)**

- 6. Raak een aantal keren de knop **Back** (Terug) aan om terug te gaan naar het scherm met het hoofdmenu.
- 7. Herhaal deze procedure voor de andere SCSI-ID's die u wilt instellen.

### **Gereserveerd slot instellen**

Gebruik deze optie als u een aantal van de slots voor tapecartridges in de library niet langer beschikbaar wilt stellen voor gebruik als gegevensopslagslots om één of meer slots voor tapecartridges te reserveren als reinigingsslot.

**BELANGRIJK:** Mogelijk is het gebruik van gereserveerde slots niet compatibel met bepaalde applicatiesoftware.

### **Nummering van gereserveerde slots**

Standaardslots voor tapecartridges worden genummerd vanaf de voorkant van het magazijn naar achteren toe (zie [Afbeelding 3–5](#page-43-0) en [Afbeelding 3–6](#page-44-0)). Als u één slot reserveert, wordt dit Reserved Slot #1 (Gereserveerde slot nummer 1) in de laatste slot van het laatste magazijn. Het volgende gereserveerde slot bevindt zich één positie ervoor, enz.

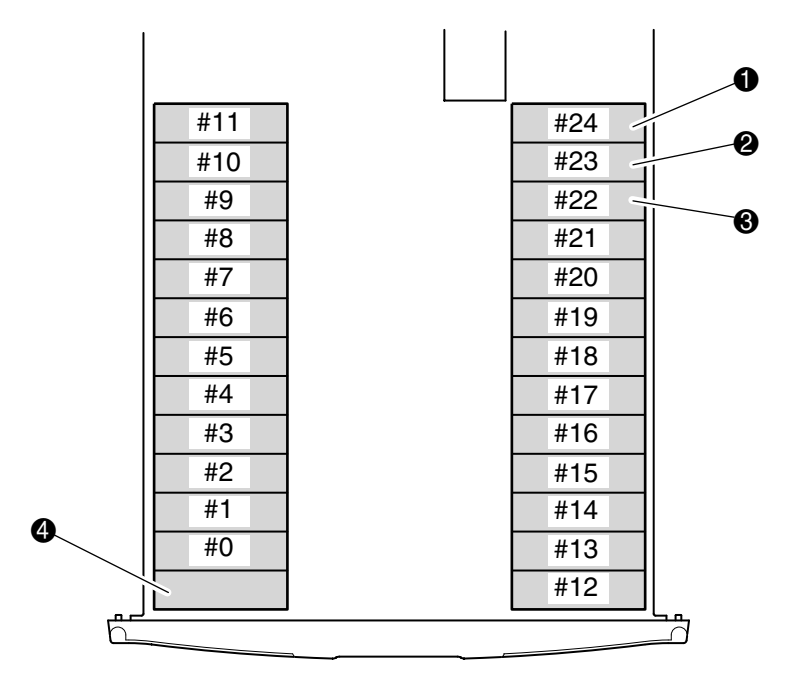

#### <span id="page-43-0"></span>**Afbeelding 3–5. Locaties van gereserveerde slots (MSL5026)**

- **1** Gereserveerd slot nr. 1
- <sup>2</sup> Gereserveerd slot nr. 2
- <sup>3</sup> Gereserveerd slot nr. 3
- 4 Postslot (uitsluitend linkermagazijn)

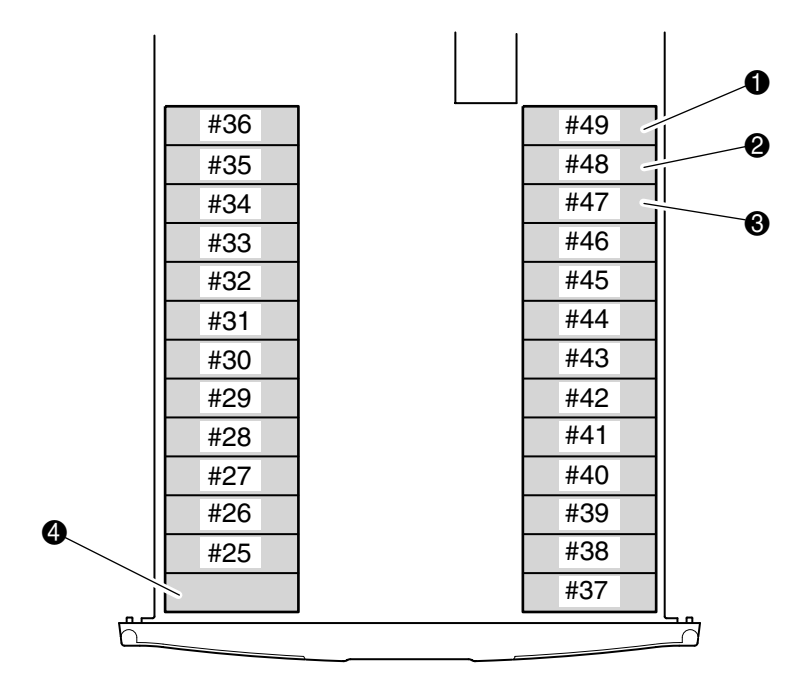

### <span id="page-44-0"></span>**Afbeelding 3–6. Locaties van gereserveerde slots (MSL5052)**

- **1** Gereserveerd slot nr. 1
- <sup>2</sup> Gereserveerd slot nr. 2
- <sup>6</sup> Gereserveerd slot nr. 3
- 4 Postslot (uitsluitend linkermagazijn)

U reserveert als volgt een slot:

- 1. Raak op het scherm Menu de optie Library aan in het gebied Edit Options (Bewerkingsopties).
- 2. Druk op het optiescherm Library op de ▼ om naar het scherm met de optie Total Reserved Slots (Aantal gereserveerde slots) te gaan (zie [Afbeelding 3–7\)](#page-45-0).

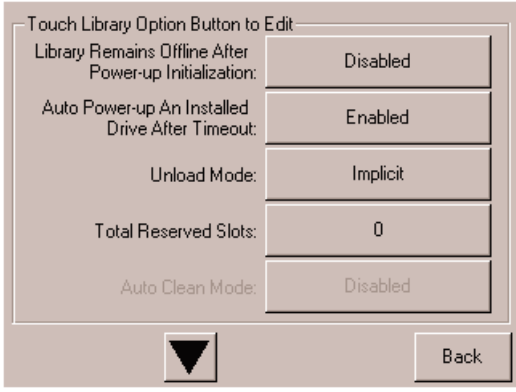

<span id="page-45-0"></span>**Afbeelding 3–7. Scherm Total Reserved Slots (Aantal gereserveerde slots)**

3. Druk op het vakje naast de optie Total Reserved Slots (Aantal gereserveerde slots). Er wordt een numeriek toetsenblok weergegeven (zie [Afbeelding 3–8](#page-45-1)).

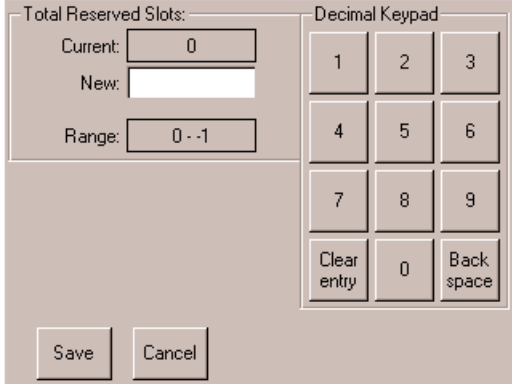

<span id="page-45-1"></span>**Afbeelding 3–8. Scherm Total Reserved Slots met numeriek toetsenblok**

4. Geef 0 of 1 op en druk vervolgens op Save (Opslaan) om de wijziging te bevestigen. Er wordt een bevestigingsscherm weergegeven (zie [Afbeelding 3–9](#page-46-0)). Druk op **OK** om op te slaan.

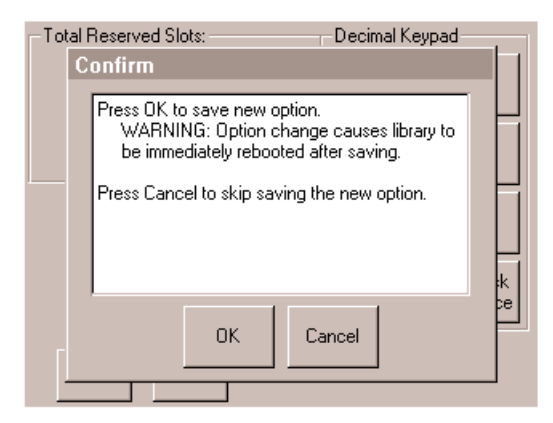

**Afbeelding 3–9. Bevestigingsscherm voor Total Reserved Slots (Aantal gereserveerde slots)**

<span id="page-46-0"></span>5. Raak een aantal keren de knop **Back** (Terug) aan om terug te gaan naar het scherm met het hoofdmenu. De wijziging wordt actief nadat u de library opnieuw hebt opgestart.

### **Netwerk instellen**

De library krijgt automatisch een IP-adres toegewezen van de DHCP-server wanneer de library wordt opgestart. De library ondersteunt echter ook het gebruik van vaste adressen, die via het voorpaneel kunnen worden ingesteld. U stelt als volgt een vast adres in:

1. Raak op het scherm Menu de optie Network (Netwerk) aan in het gebied Edit Options (Bewerkingsopties). Het scherm IP Address Determination (IP-adres vaststellen) wordt weergegeven (zie [Afbeelding 3–10\)](#page-47-0).

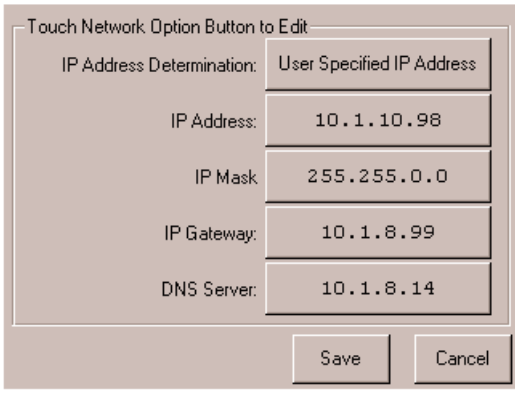

<span id="page-47-0"></span>**Afbeelding 3–10. Scherm IP address Determination (IP-adres vaststellen)**

2. Druk achtereenvolgens op de optie IP Address Determination (zie [Afbeelding 3–10](#page-47-0)) en User Specified IP Address (Door gebruiker opgegeven IP-adres) (zie [Afbeelding 3–11](#page-48-0)).

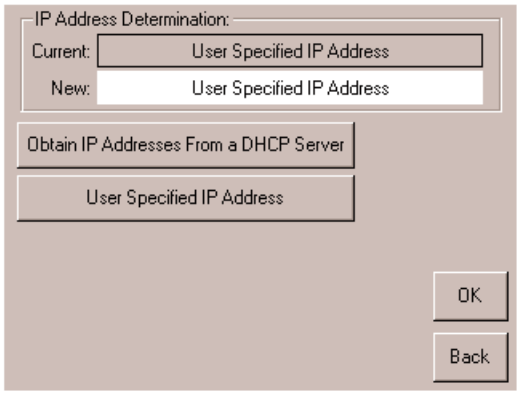

#### <span id="page-48-0"></span>**Afbeelding 3–11. Scherm User-specified IP address (Door gebruiker opgegeven IP-adres)**

- 3. Druk op OK om de selectie te bevestigen.
- 4. Raak elke optie voor het instellen van IP-adressen aan en gebruik vervolgens het toetsenblok om elk IP-adres in te voeren (zie [Afbeelding 3–12](#page-48-1)).
- 5. Bevestig uw keuzen en sla deze op.

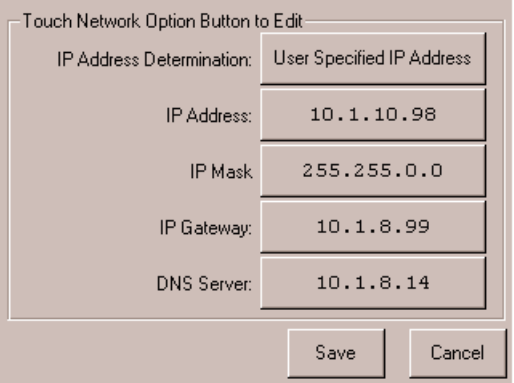

### <span id="page-48-1"></span>**Afbeelding 3–12. Scherm Fixed IP address (Vast IP-adres)**

6. Raak een aantal keren de knop **Back** (Terug) aan om terug te gaan naar het scherm met het hoofdmenu.

# <span id="page-50-1"></span><span id="page-50-0"></span>**Bediening**

In dit hoofdstuk wordt beschreven hoe u de Compaq *StorageWorks* MSL5000 Serie library bedient. De volgende onderwerpen worden behandeld:

- Voorpaneel
- Tapecartridges plaatsen en verwijderen
- Schermen en opties voor de library

# **Voorpaneel**

In het voorpaneel van de library bevinden zich de deuren van het linker- en rechtermagazijn, een GUI-aanraakscherm, een statuslampje voor de library en een kijkvenster (zie [Afbeelding 4–1](#page-51-0)).

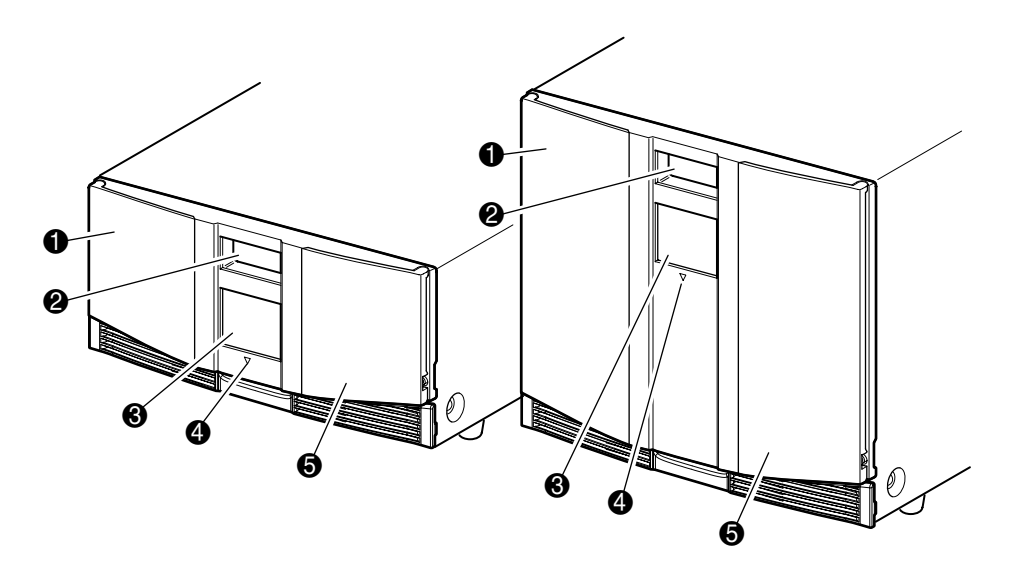

### <span id="page-51-0"></span>**Afbeelding 4–1. Voorpaneel van library**

- **0** Linkermagazijndeur
- **2** Kijkvenster
- <sup>3</sup> GUI-aanraakscherm
- **4** Statuslampje van library
- **6** Rechtermagazijndeur

# **Magazijndeuren**

De magazijndeuren zijn beide voorzien van een elektrische ontgrendeling (via het GUI-aanraakscherm) en een handmatige ontgrendeling. Het is raadzaam de magazijndeuren altijd te openen met behulp van het GUI-aanraakscherm. Als het via het GUI-aanraakscherm echter niet lukt, kunt u de deuren handmatig openen door een klein metalen pennetje of een opengebogen paperclip in de mechanische ontgrendeling te steken (zie [Afbeelding 4–2\)](#page-52-0).

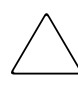

**VOORZICHTIG:** De magazijndeuren mogen alleen in noodgevallen handmatig worden geopend. Als u niet de normale procedures aanhoudt, kan dit gegevensverlies en schade aan de apparatuur veroorzaken.

**OPMERKING:** Mogelijk verricht de library niet een volledige inventarisatie als u gebruikmaakt van de noodontgrendeling om een magazijn handmatig te verwijderen en terug te plaatsen.

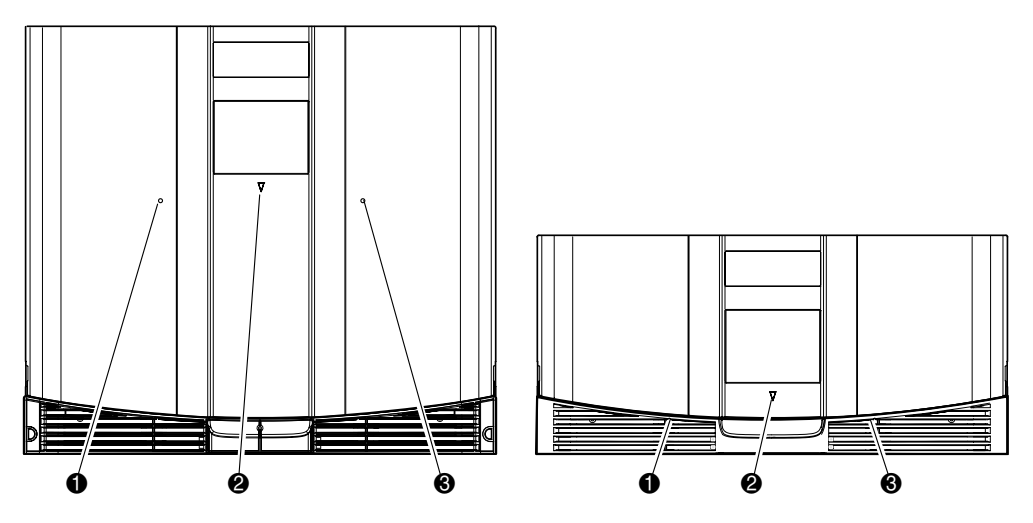

<span id="page-52-0"></span>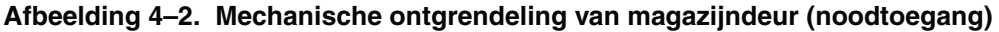

- **0** Ontgrendeling van linkermagazijndeur
- **2** Statuslampje van library
- <sup>3</sup> Ontgrendeling van rechtermagazijndeur

# **Lampjes**

De lampjes op het voorpaneel van de library zijn een statuslampje voor het GUI-aanraakscherm en een statuslampje voor de library (zie [Afbeelding 4–3](#page-53-0) en [Tabel 4–1](#page-53-1)).

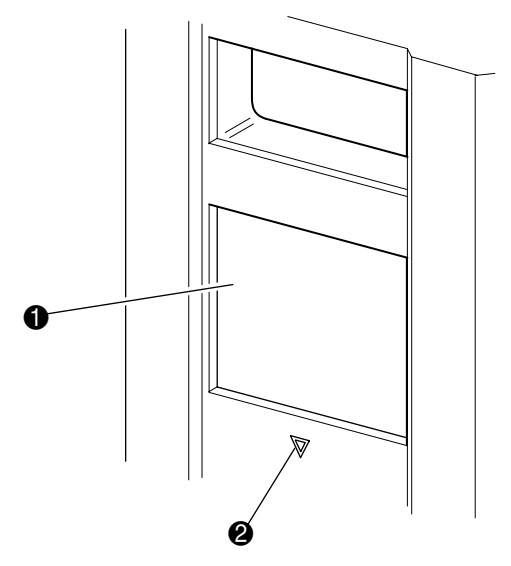

#### <span id="page-53-0"></span>**Afbeelding 4–3. Library lampjes**

- **0** GUI-aanraakscherm
- <sup>2</sup> Statuslampje van library

# <span id="page-53-1"></span>**Tabel 4–1. Statuslampje van library**

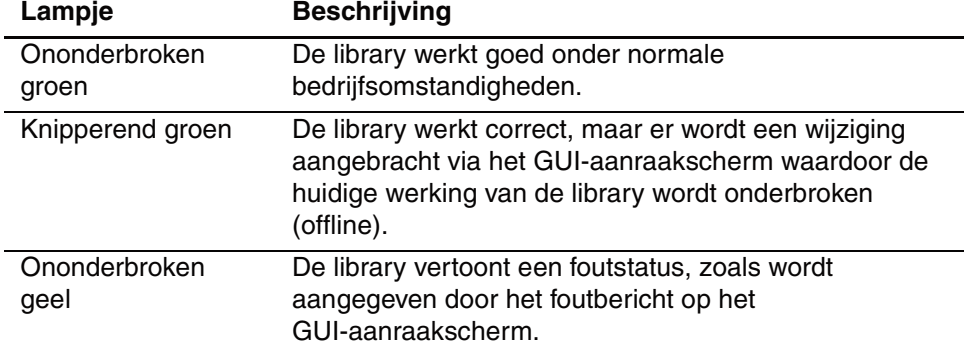

# <span id="page-54-0"></span>**Vergrendelingen voor voorpaneel en mediabeveiliging**

De volgende beveiligingsfuncties zijn beschikbaar om te helpen voorkomen dat de werking van de library per ongeluk wordt onderbroken.

### **GUI-aanraakscherm**

Het GUI-aanraakscherm biedt vier beveiligingsniveaus (zie [Afbeelding 4–4\)](#page-54-1):

- User Level 1 (Gebruikersniveau 1): biedt toegang tot de postslots.
- User Level 2 (Gebruikersniveau 2): biedt toegang tot het magazijn, het postslot, SCSI-opties en het diagnoseprogramma en laat u media verplaatsen.
- Service: biedt toegang tot het menu waarmee u library- en SCSI-opties kunt bekijken en bewerken.

**OPMERKING:** Het in de fabriek ingestelde servicewachtwoord voor de library is 5566.

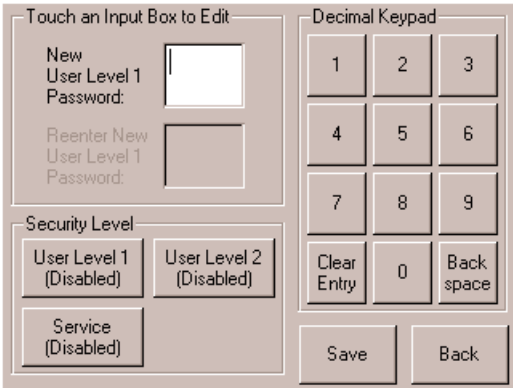

### <span id="page-54-1"></span>**Afbeelding 4–4. Wachtwoordniveaus**

Elk wachtwoord wordt voorgesteld door vier cijfers die in het NVRAM worden opgeslagen, in een bereik van 0001 tot en met 9999.

**OPMERKING:** 0000 wordt gebruikt om wachtwoordverificatie voor elk niveau uit te schakelen.

Als u een wachtwoord inschakelt op een lager niveau schakelt u daarmee de uitgeschakelde hogere niveaus weer in op die waarde. Daarom wordt u, voordat u een bewerking van een hoger niveau kunt uitvoeren, eerst gevraagd het wachtwoord voor dit hogere niveau op te geven.

U kunt een wachtwoord van een hoger niveau ook gebruiken om toegang te krijgen tot een bewerking van een lager niveau. Zo kunt u bijvoorbeeld het wachtwoord voor het onderhoudsniveau gebruiken als u media wilt verplaatsen. Als u het onderhoudswachtwoord gebruikt om toegang te krijgen tot de optie Menu, krijgt u ook volledige toegang (zonder verificatie) tot de bewerkingen op onderhoudsniveau.

**OPMERKING:** Als u een vergeten wachtwoord wilt herstellen, gebruikt u de optie Set User Defaults (Standaardwaarden voor gebruiker instellen) met het hulpprogramma en de diagnosekabel van MSL5000. Houd er rekening mee dat de eerder ingestelde configuratie hierbij verloten gaat.

### **Hostsysteem**

Media kunnen ook worden vergrendeld door middel van software die wordt uitgevoerd op de host, met de opdracht SCSI ALLOW/PREVENT MEDIUM REMOVAL (SCSI VERWIJDEREN MEDIUM TOESTAAN/VOORKOMEN). Deze opdracht kan niet ongedaan worden gemaakt via het GUI-aanraakscherm van de library. Meestal wordt de toegang tot media hersteld na het afsluiten van de host. Als de host een storing vertoont, kunt u de toegang tot de media herstellen door de library uit en opnieuw aan te zetten. De procedures voor het vergrendelen en ontgrendelen van magazijndeuren en media worden verderop in dit hoofdstuk behandeld.

# **Tapecartridges plaatsen en verwijderen**

Tenzij u de postslots gebruikt, moet u een tapemagazijn uit de library verwijderen als u tapecartidges wilt verwijderen of plaatsen. Controleer of het slot dat u wilt gebruiken niet is gereserveerd voor een tapecartridge die zich in een tapedrive bevindt. De veiligste manier om dit te doen, is door alle tapedrives leeg te maken voordat u een magazijn verwijdert. U kunt alle tapedrives leegmaken door middel van de software op uw hostsysteem of met de opdracht LOAD/UNLOAD (LADEN/VERWIJDEREN) in het menu met opties voor de library.

**BELANGRIJK:** Voeg niet meer tapecartridges toe aan de library dan de opgegeven slotcapaciteit.

# **Magazijnen verwijderen**

Het verwijderen van een magazijn uit de library is een handmatige handeling. U heeft toegang tot de magazijnen met de optie Magazine Access (Toegang tot magazijnen) op het statusscherm van de library. Voor de MSL5026 kunt u met deze optie de linker- of de rechtermagazijndeur apart openen of beide magazijndeuren tegelijk openen. Voor de MSL5052 kunt u met deze optie de magazijnen rechtsboven, linksonder of rechts afzonderlijk openen of beide magazijndeuren tegelijkertijd openen. Trek, nadat u de juiste magazijndeur heeft geopend, het magazijn uit het chassis van de library (zie [Afbeelding 4–5\)](#page-56-0).

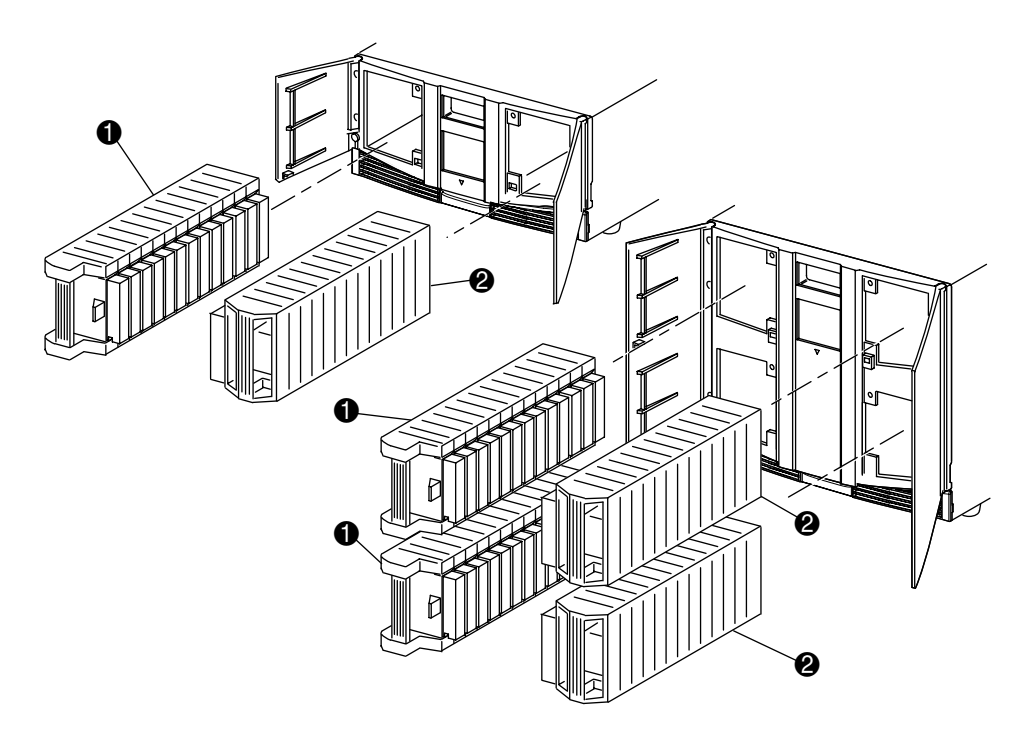

#### <span id="page-56-0"></span>**Afbeelding 4–5. Tapecartridgemagazijnen verwijderen**

- **1** Linkermagazijn(en)
- 2 Rechtermagazijn(en)

### **Cartridges in een magazijn plaatsen**

U ziet een volledig linkermagazijn in [Afbeelding 4–6](#page-57-0). Voor de MSL5026 is het tapecartridgeslot met het laagste nummer 2 het slot het dichtst bij de voorkant van het magazijn. Voor de MSL5052 is het tapecartridgeslot met het laagste nummer 2 het slot het dichtst bij de voorkant van het magazijn linksboven.

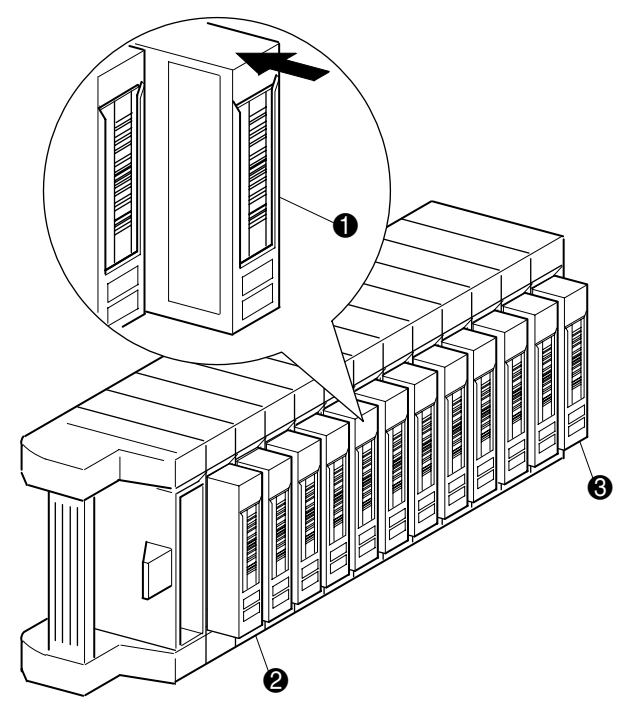

<span id="page-57-0"></span>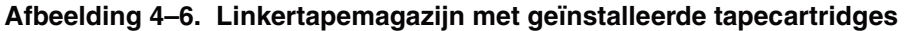

- $\bullet$  Positie van tapecartridge in linkermagazijn
- <sup>2</sup> Tapecartridgeslot met het laagste nummer
- <sup>3</sup> Tapecartridgeslot met het hoogste nummer

Plaats de tapecartridges zo dat de streepjescodelabels naar buiten wijzen (zie [Afbeelding 4–7\)](#page-58-0).

**OPMERKING:** Gebruik en bewaar tapecartridges in een schone, stofvrije omgeving.

<span id="page-58-0"></span>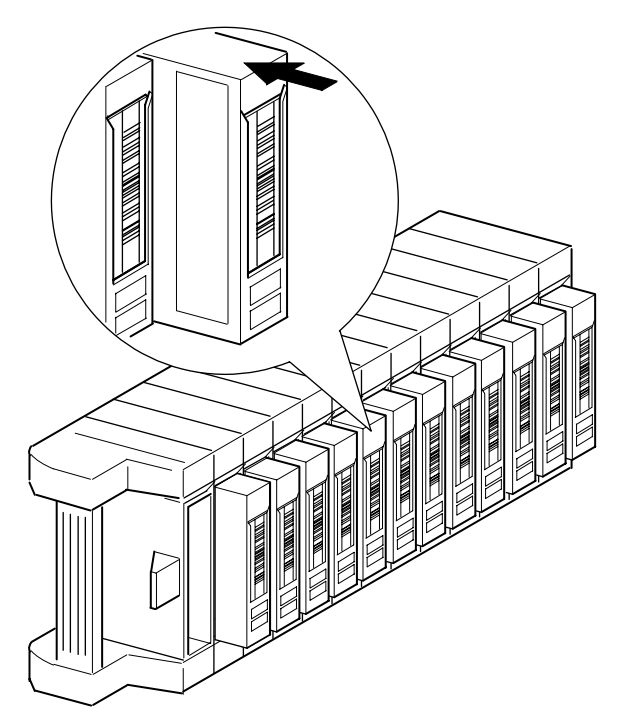

**Afbeelding 4–7. Tapecartridge plaatsen (linkermagazijn)**

## **Postslots gebruiken (uitsluitend linkermagazijnen)**

De postslots worden alleen gebruikt bij hostsysteemsoftware die deze functie ondersteunt. Met het postslot kunt u één tape plaatsen of verwijderen zonder dat u het hele magazijn hoeft te verwijderen. U heeft toegang tot de postslots met behulp van de optie Mail Slot Access (Toegang tot postslot) op het statusscherm van de library. Deze optie stelt u in staat een deur van het linkermagazijn te openen zodat u toegang krijgt tot het postslot. Draai, nadat u een deur van het linkermagazijn heeft geopend, het postslot naar voren om een tapecartridge te plaatsen (zie [Afbeelding 4–8](#page-59-0)).

**BELANGRIJK:** De postslots moeten zijn ingeschakeld (fabrieksinstelling) met behulp van de optie Mail Slot Mode (Modus postslot) in het menu Edit Library Options (Bewerkingsopties voor library). Zie tabel 4-2 voor meer informatie.

**OPMERKING:** Als u een postslot uitschakelt, kan dit worden gebruikt als een extra gegevensslot, maar mogelijk is dit gebruik niet compatibel met bepaalde applicaties.

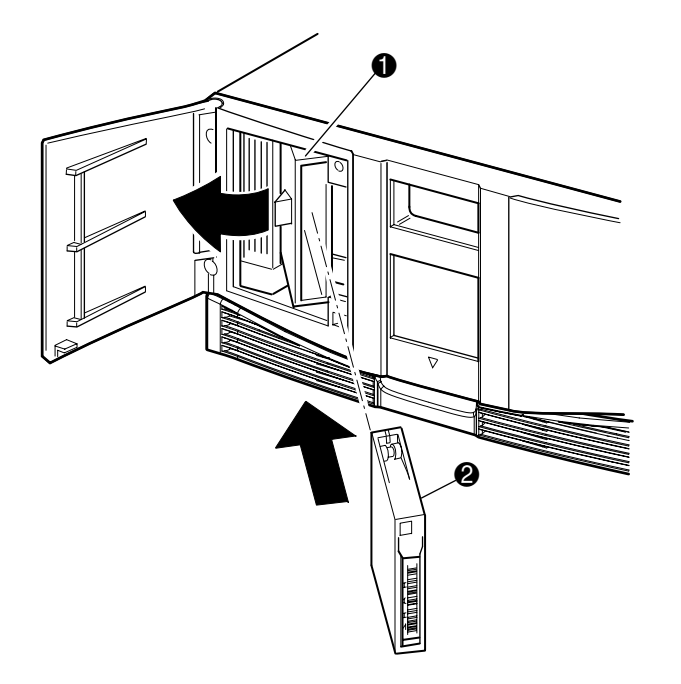

#### <span id="page-59-0"></span>**Afbeelding 4–8. Postslot linkermagazijn (model MSL5026)**

- **1** Houder van postslot
- <sup>2</sup> Tapecartridge

# **Streepjescodelabels**

Alleen Compaq streepjescodelabels worden ondersteund voor de library. Neem contact op met uw Compaq Business Partner als u meer labels wilt bestellen. Gebruik Compaq artikelnummer 158398-001.

In [Afbeelding 4–9](#page-60-0) kunt u zien hoe u een streepjescodelabel aanbrengt op een tapecartridge.

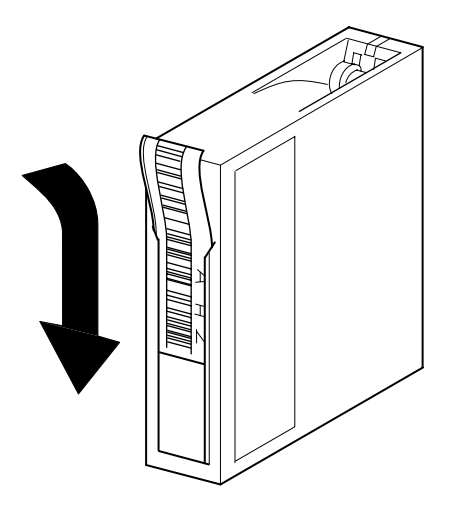

<span id="page-60-0"></span>**Afbeelding 4–9. Streepjescodelabel aanbrengen op een tapecartridge**

# **Schermen en opties voor de library**

Op het GUI-aanraakscherm van de library worden afbeeldingen en tekst weergegeven in de vorm van eenvoudig te begrijpen berichten. De afbeeldingen en tekstberichten worden, met hun functies, in dit gedeelte beschreven.

### **Initialisatiescherm**

Wanneer de voeding wordt ingeschakeld, voert de library een Power-On Self-Test (POST, oftewel zelftest bij opstarten) uit. Als de zelftest is voltooid, wordt het volgende initialisatiescherm weergegeven terwijl de library-inventarisatie en –schaalbaarheid worden geconfigureerd.

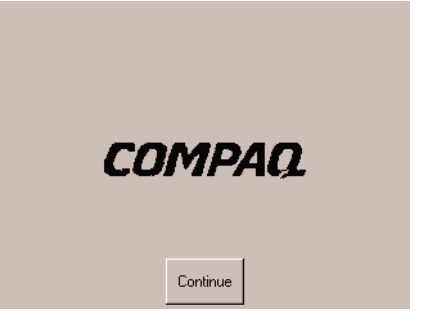

**Afbeelding 4–10. Initialisatiescherm**

# **Statusscherm van library**

Nadat de zelftest met succes is uitgevoerd en de library is geïnitialiseerd (na ongeveer 45 seconden), wordt het volgende statusscherm van de library weergegeven:

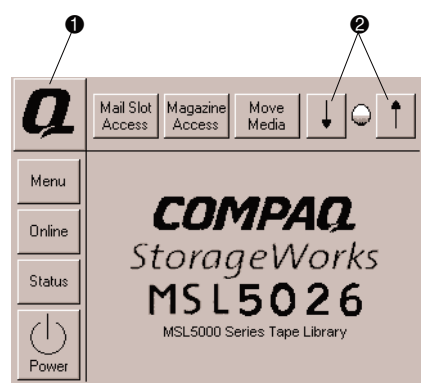

### **Afbeelding 4–11. Scherm met librarystatus (model MSL5026)**

- 1 Optie Technical Support Information (Technische ondersteuningsinformatie)
- 2 LCD-contrastregeling (niet-permanente instellingen)

Op het statusscherm van de library kunt u de volgende opties selecteren:

- Optie Technical Support Information (Technische ondersteuningsinformatie)
- Mail Slot Access (Toegang tot postslot)
- Magazine Access (Toegang tot magazijnen)
- Move Media (Media verplaatsen)
- LCD Contrast Controls (LCD-contrastregeling)
- Power (Voeding)
- Status Information (Statusinformatie)
- Online/offline
- Menu Access (Toegang)

In de rest van dit gedeelte worden alle opties besproken die beschikbaar zijn op het statusscherm van de library.

### **Optie Technical Support Information (Technische ondersteuningsinformatie)**

Als u deze optie selecteert, wordt specifieke technische ondersteuningsinformatie van Compaq afgebeeld (zie [Afbeelding 4–12\)](#page-63-0). Als u problemen heeft met het maken van een directe verbinding, kunt u hier instructies vinden over hoe u contact kunt opnemen met uw plaatselijke serviceaanbieder, plus een gratis nummer waarmee u rechtstreeks contact kunt opnemen met Compaq. Voor verdere ondersteuning kunt u eveneens terecht op de website van Compaq op www.compaq.com.

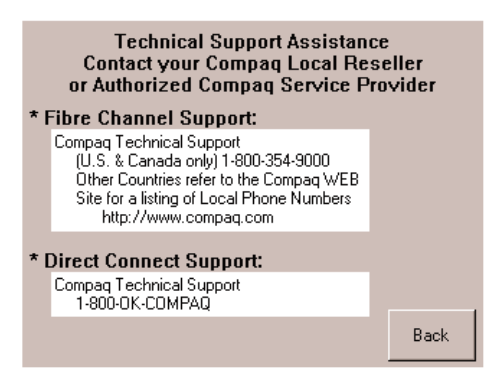

<span id="page-63-0"></span>**Afbeelding 4–12. Scherm met technische ondersteuningsinformatie**

### **Optie Mail Slot Access (Toegang tot postslot, uitsluitend linkermagazijnen)**

Als u deze optie selecteert, wordt het scherm Mail Slot Access (Toegang tot de postslot) weergegeven [\(Afbeelding 4–13](#page-64-0)). Met deze optie kunt u toegang krijgen tot een postslot zonder de library te hoeven uitschakelen. Een postslot is gereserveerd voor het eerste tapecartridgeslot in het linkermagazijn en kan worden beveiligd met een wachtwoord of volledig worden uitgeschakeld. Als het slot is uitgeschakeld, wordt deze menuknop niet weergegeven. Op MSL5052 library's beperken elektromagnetische kleppen de toegang tot de geselecteerde postslots.

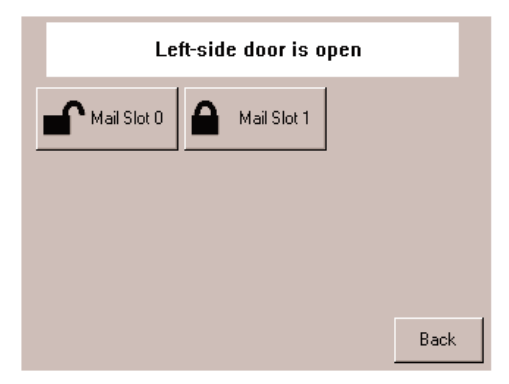

**Afbeelding 4–13. Scherm Mail Slot Access (Toegang tot postslot, model MSL5052)**

### <span id="page-64-0"></span>**Optie Magazine Access (Toegang tot magazijnen)**

Als u deze optie selecteert, wordt het scherm Magazine Access (Toegang tot magazijnen) weergegeven ([Afbeelding 4–14\)](#page-65-0). Voor de MSL5026 heeft u met deze optie toegang tot de linker- of rechtermagazijndeur afzonderlijk of tot beide magazijndeuren tegelijk voor het plaatsen of verwijderen van tapecartridges. Voor de MSL5052 heeft u met deze optie toegang tot het magazijn linksboven, rechtsbeneden of rechts afzonderlijk of tot beide magazijndeuren voor het plaatsen of verwijderen van tapecartridges. Deze optie kan eveneens worden beveiligd met een wachtwoord.

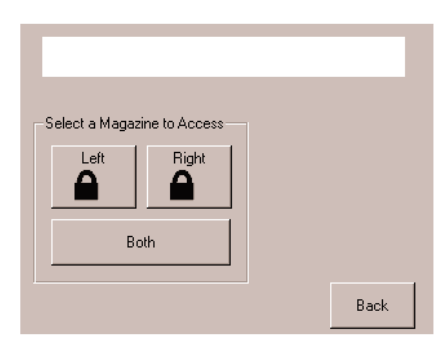

#### <span id="page-65-0"></span>**Afbeelding 4–14. Scherm Magazine access (model MSL5026)**

### **Move Media (Media verplaatsen)**

Als u deze optie selecteert, wordt het scherm Move Media (Media verplaatsen) weergegeven ([Afbeelding 4–15\)](#page-66-0). Met de optie Move Media kunt u een cartridge verwijderen uit een tapedrive, een gegevensslot uit een magazijn of een postslot uit een linkermagazijn. Met deze optie kunt u tevens tapecartridges plaatsen in of verwijderen uit de geïnstalleerde tapedrives (zowel DLT als SDLT).

Zie het gedeelte '[Reinigingscartridge in een gereserveerd slot vervangen'](#page-92-0) in [Hoofdstuk 5](#page-88-0) voor meer informatie over het verwijderen van cartridges.

> **VOORZICHTIG:** DLT- en SDLT-reinigingscartridges moet u alleen gebruiken in de daarvoor bedoelde drivetypen, anders kan er schade optreden aan de drive.

**VOORZICHTIG:** Verwijder de media uit alle tapedrives en slots voordat u de library vervoert.

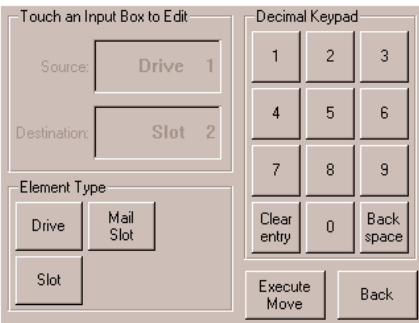

### <span id="page-66-0"></span>**Afbeelding 4–15. Scherm voor het verplaatsen van media**

### **LCD Contrast Controls (LCD-contrastregeling)**

Met deze optie kunt u het contrast van het LCD-scherm vergroten of verkleinen (zie afbeelding 4-11). De instellingsstappen definieert u met behulp van de LCD-contrastregeling op het statusscherm van de library. U kunt naar wens 0 tot 31 instellingsstappen kiezen. Deze instellingen zijn niet-permanent en worden weer gewijzigd in de standaardwaarden als het systeem opnieuw wordt opgestart.

### **Power (Voeding)**

Met behulp van deze optie kunt u een library uitschakelen. Nadat de library is uitgeschakeld, wordt een bevestigingsbericht weergegeven [\(Afbeelding 4–16](#page-66-1)).

**BELANGRIJK:** De library zet, vóórdat de uitschakeling wordt uitgevoerd, de cartridgemodules in de parkeerstand. Dit is nodig voor elke libraryverplaatsing.

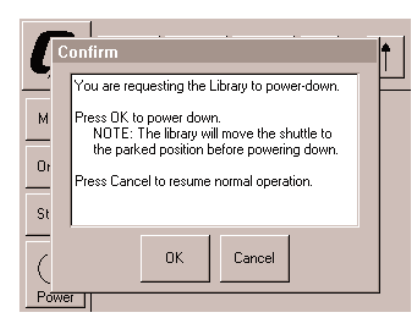

### <span id="page-66-1"></span>**Afbeelding 4–16. Scherm met bevestigingsbericht bij uitschakelen**

### **Status**

Als u deze optie selecteert, wordt een informatief Status-scherm weergegeven ([Afbeelding 4–17\)](#page-67-0). Op dit scherm kunt u een type tapedrive opgeven en de fysieke status van een tapedrive, reinigingsinformatie en inventarisatie-informatie voor een tapedrive bekijken.

| Library Initialization |                    |         |                 |
|------------------------|--------------------|---------|-----------------|
| $\Omega$<br>11<br>DLT  | Drive 0<br>No Tape | Drive 1 | 24<br>12<br>DLT |
| 36 <br>25<br>DLT       | Drive 2            | Drive 3 | 49<br>37<br>DLT |
|                        |                    |         | Back            |

<span id="page-67-0"></span>**Afbeelding 4–17. Scherm Status (model MSL5052)**

### **Online**

Met deze optie kunt u de library online of offline zetten.

**OPMERKING:** De library wordt automatisch online gezet na een initialisatie bij inschakelen. U kunt deze optie gebruiken om de library offline te zetten.

### **Menu**

Met deze optie kunt u de library bekijken, configureren en gebruiken ([Afbeelding 4–18\)](#page-68-0). De optie Menu bevat drie verschillende gebieden:

- View System Data (Systeeminformatie weergeven)
- Utilities (Hulpprogramma's)
- Edit Options (Bewerkingsopties)

Zie '[Menuopties'](#page-69-0) verderop in dit hoofdstuk voor een complete beschrijving van deze gebieden.

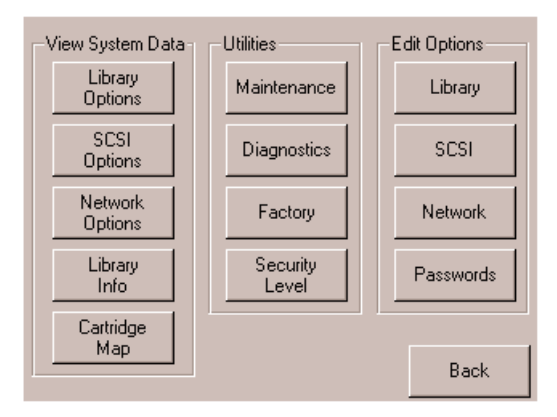

<span id="page-68-0"></span>**Afbeelding 4–18. Scherm Menu**

# <span id="page-69-0"></span>**Menuopties**

In dit gedeelte worden de drie gebieden van de optie Menu besproken:

- View System Data (Systeeminformatie weergeven)
- Edit Options (Bewerkingsopties)
- Utilities (Hulpprogramma's)

### **Gebied View System Data (Systeeminformatie weergeven)**

In het gebied View System Data (Systeeminformatie weergeven) kunt u de volgende schermen selecteren:

- Library Options (Library-opties)
- SCSI Options (SCSI-opties)
- Network Options (Netwerkopties)
- Library Info (Library-info)
- Cartridge Map (Cartridgetoewijzing)

### **Library Options (Library-opties)**

Met deze optie kunt u de instellingen bekijken die zijn gedefinieerd met de optie Library in het gebied Edit Options (Bewerkingsopties) (zie [Afbeelding 4–19\)](#page-69-1).

**OPMERKING:** U gaat naar het volgende scherm met library-opties door de optie ▼ te selecteren, u gaat terug naar het vorige scherm met library-opties door de optie ▲ te selecteren. Wanneer u terug wilt naar het scherm Menu, drukt u op de knop **Back** (Terug).

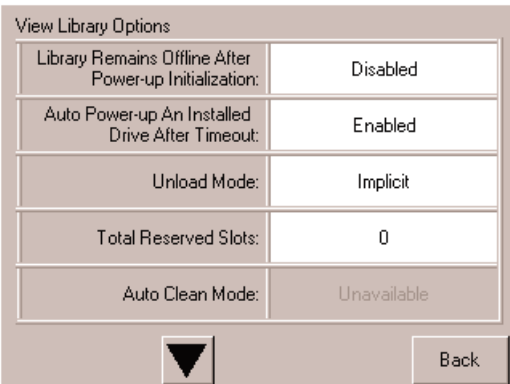

<span id="page-69-1"></span>**Afbeelding 4–19. Scherm View library options**

[Tabel 4–2](#page-70-0) geeft een overzicht en een beschrijving van de beschikbare library-opties.

| Optie                                                                                                    | <b>Beschrijving</b>                                                                                                    |  |
|----------------------------------------------------------------------------------------------------|----------------------------------------------------------------------------------------------------|--|
| Library Remains Offline After<br>Power-up Initialization<br>(Library blijft offline na<br>initialisatie bij inschakelen)     | Library gaat niet online na initialisatie bij inschakelen. U moet<br>de optie Online selecteren in het scherm Menu van het<br>GUI-aanraakscherm. De standaardinstelling is Disabled<br>(Uitgeschakeld).                                                                                                    |  |
| Auto Power-Up<br>An Installed Drive After<br>Timeout (Een geïnstalleerde<br>drive na een wachttijd<br>automatisch opstarten) | Hiermee kan een tapedrive automatisch worden opgestart<br>(na een wachttijd) nadat u deze hebt vervangen, als u deze<br>tapedrive niet expliciet wilt opstarten vanaf het<br>GUI-aanraakscherm. De standaardinstelling is Enabled<br>(Ingeschakeld).                                                                                                    |  |
| Unload Mode (Modus voor<br>verwijderen)                                                                                      | Hiermee kunt u instellen of een opdracht SCSI MOVE<br>MEDIUM (SCSI MEDIUM VERPLAATSEN) moet worden<br>geïnterpreteerd als Implicit (Impliciet) of Explicit (Expliciet).<br>Bij Implicit maakt de library een tapedrive leeg voordat een<br>cartridge uit die tapedrive wordt verwijderd. Bij Explicit moet<br>de host eerst een opdracht SCSI UNLOAD (SCSI<br>VERWIJDEREN) versturen naar een tapedrive voordat deze<br>een opdracht MOVE MEDIUM (MEDIUM VERPLAATSEN)<br>kan versturen waarmee een cartridge uit die tapedrive wordt<br>verwijderd. De standaardinstelling is Implicit (Impliciet). |  |
| <b>Total Reserved Slots (Aantal</b><br>gereserveerde slots)                                                                  | Hiermee kunt u een opgegeven aantal slots achterin een<br>magazijn reserveren, zodat deze niet kunnen worden<br>gebruikt. Bij sommige hostsoftware is, om licentieredenen,<br>een maximum verbonden aan de grootte van<br>librarymagazijnen en werkt de software niet bij een library die<br>meer slots bevat dan waarvoor een licentie is aangeschaft.<br>De standaardinstelling is 0.                                                                                                    |  |
| Auto Clean Mode (Modus<br>voor automatisch reinigen)                                                                         | Hiermee kunt u een automatische reinigingscyclus van de<br>tapedrive inschakelen. U kunt deze optie alleen gebruiken als<br>u een slot voor een reinigingscartridge heeft gereserveerd<br>met behulp van de optie Total Reserved Slots (Aantal<br>gereserveerde slots). De standaardinstelling is Disabled<br>(Uitgeschakeld).                                                                                                    |  |

<span id="page-70-0"></span>**Tabel 4–2. Library-opties bekijken**

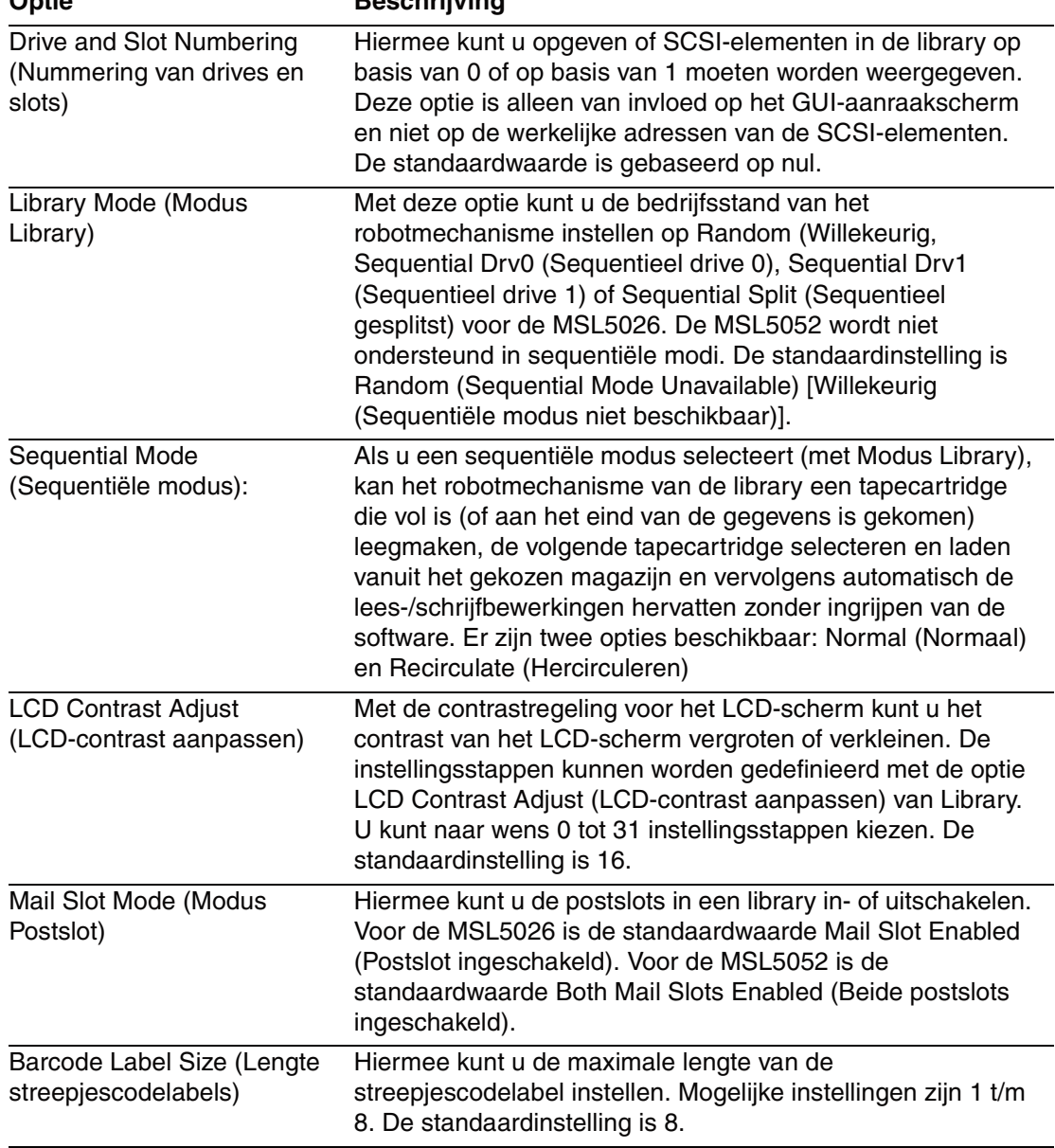

### **Tabel 4–2. Library-opties bekijken (zie volgende pagina) Optie Beschrijving**
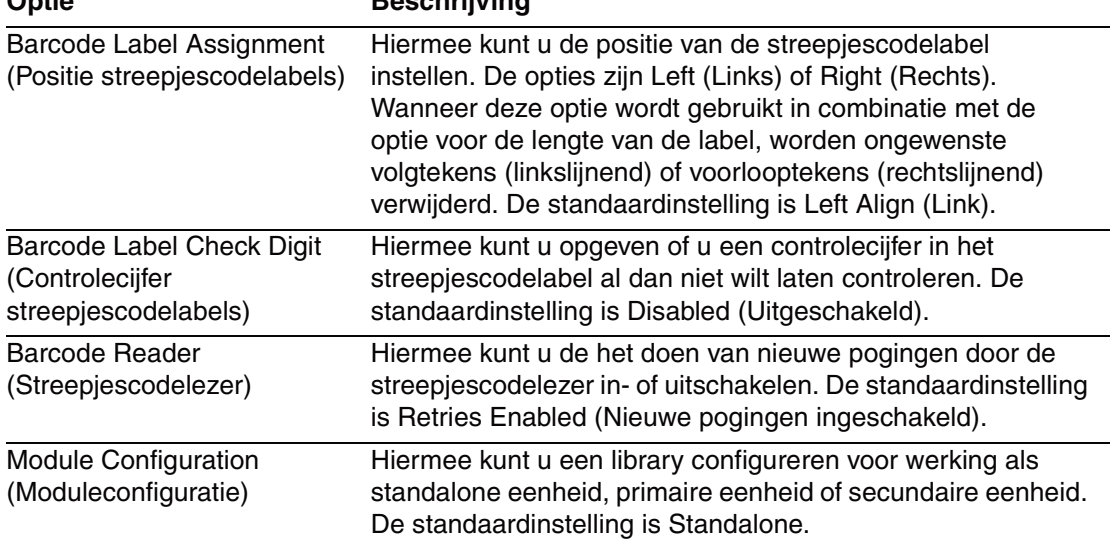

#### **Tabel 4–2. Library-opties bekijken (zie volgende pagina) Optie Beschrijving**

### **SCSI Options (SCSI-opties)**

Met deze optie kunt u de instellingen bekijken die zijn gedefinieerd met behulp van de optie SCSI in het gebied Edit Options (Bewerkingsopties) (zie [Afbeelding 4–19\)](#page-69-0).

**OPMERKING:** U gaat naar het volgende scherm met SCSI-opties door de optie ▼ te selecteren, u gaat terug naar het vorige scherm met SCSI-opties door de optie ▲ te selecteren. Wanneer u terug wilt naar het scherm Menu, drukt u op de knop **Back** (Terug).

| View SCSI Options        |                                     |
|--------------------------|-------------------------------------|
| Drive 0 Bus ID:          | 4                                   |
| Drive 1 Bus ID:          | 5                                   |
| Library SCSI Bus ID:     | n                                   |
| Library SCSI Bus Parity: | Enabled                             |
| Mail Slot Access:        | "Prevent Allow"<br>Command Inhibits |
|                          | Back                                |

**Afbeelding 4–20. Scherm voor bekijken van SCSI-opties**

[Tabel 4–3](#page-73-0) geeft een overzicht en een beschrijving van de beschikbare keuzemogelijkheden.

| Optie                                                                | <b>Beschrijving</b>                                                                                                    |
|----------------------------------------------------------------------|----------------------------------------------------------------------------------------------------|
| Drive 0 Bus ID (Bus-ID<br>drive 1)                                   | Hiermee kunt u de SCSI-adressen van drive 0 instellen.<br>De aanduidingen Drive 0 (buitenste tapedrive) tot en<br>met Drive n verwijzen naar de eerste tot en met de n-de<br>drives, van rechts naar links vanaf de primaire eenheid<br>in het geschaalde librarysysteem.           |
| Drive 1 Bus ID (Bus-ID<br>drive 1)                                   | Hiermee kunt u de SCSI-adressen van drive 1 instellen.<br>De aanduidingen Drive 1 (binnenste tapedrive) tot en<br>met Drive n verwijzen naar de tweede tot en met de<br>n-de drives, van rechts naar links vanaf de primaire<br>eenheid in het geschaalde librarysysteem.           |
| Bus-id drive 2 (alleen<br>MSL5052)                                   | Hiermee kunt u de SCSI-adressen van drive 2 instellen.<br>De aanduidingen Drive 2 (onderste, buitenste tapedrive)<br>tot en met Drive n verwijzen naar de derde tot en met de<br>n-de drives, van rechts naar links vanaf de primaire<br>eenheid in het geschaalde librarysysteem.  |
| Bus-id drive 3 (alleen<br>MSL5052)                                   | Hiermee kunt u de SCSI-adressen van drive 3 instellen.<br>De aanduidingen Drive 3 (onderste, binnenste<br>tapedrive) tot en met Drive n verwijzen naar de vierde<br>tot en met de n-de drives, van rechts naar links vanaf de<br>primaire eenheid in het geschaalde librarysysteem. |
| Library SCSI Bus ID<br>(SCSI-bus-ID van<br>library)                  | Hiermee kunt u de SCSI-adressen voor het<br>robotmechanisme in de library instellen. De<br>standaardinstelling is 0.                                                                                                    |
| <b>Library SCSI Bus Parity</b><br>(Pariteit SCSI-bus van<br>library) | Hiermee kunt u de pariteitscontrole voor de SCSI-bus<br>van het robotmechanisme in de library in- of<br>uitschakelen. De standaardinstelling is Library SCSI<br>Bus Parity Enabled (Pariteit SCSI-bus van library<br>ingeschakeld).                                                 |
| <b>Mail Slot Access</b><br>(Toegang tot postslot)                    | "Prevent Allow" Command Inhibits (Opdracht "Toestaan<br>voorkomen" verbieden) of "Prevent Allow" Command<br>Ignored (Opdracht "Toestaan voorkomen" verbieden)<br>(wordt gebruikt voor bepaalde backupapplicaties). De<br>standaardwaarde is "Prevent Allow' Command Inhibits.       |

<span id="page-73-0"></span>**Tabel 4–3. SCSI-opties bekijken**

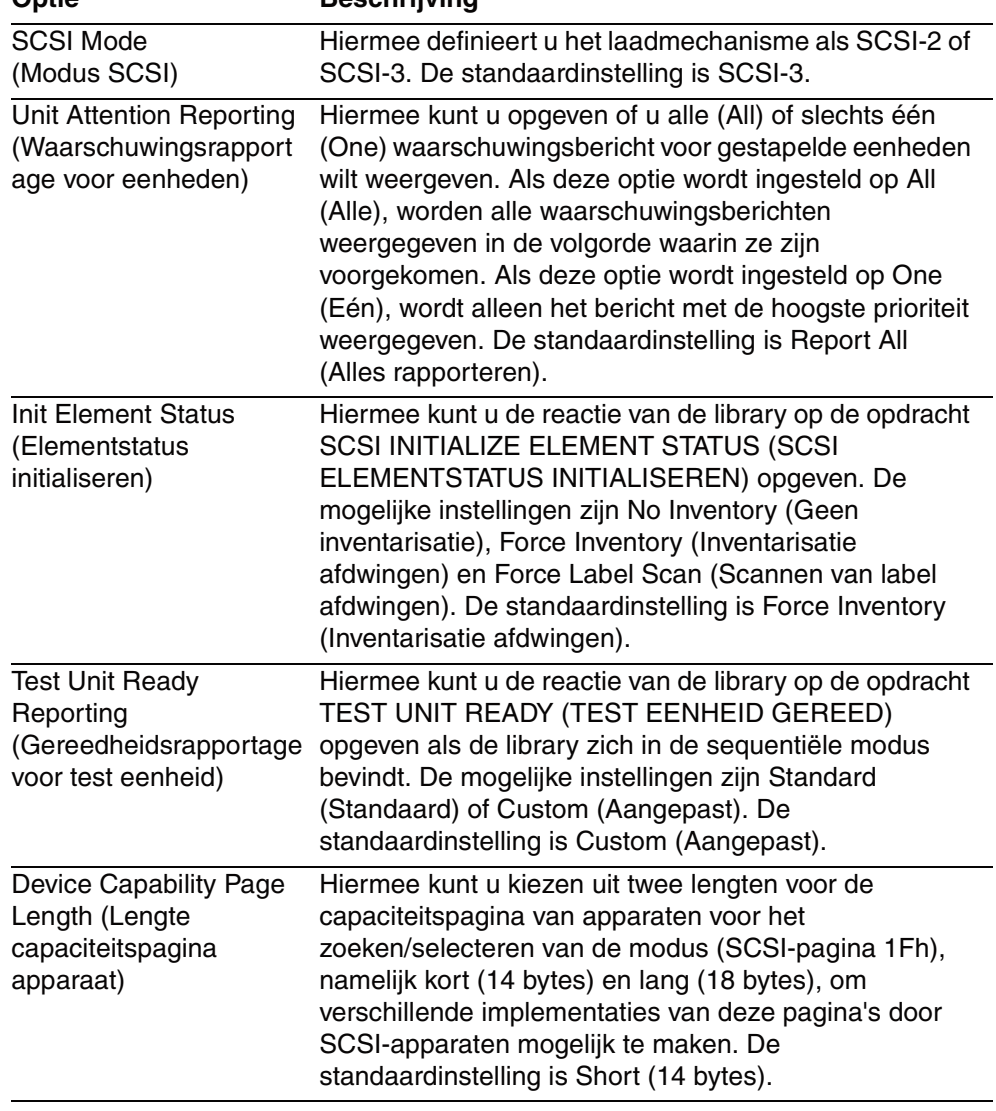

#### **Tabel 4–3. SCSI-opties bekijken (zie volgende pagina) Optie Beschrijving**

| νμιισ                                                                                 | реэспіцтій                                                                                                    |
|---------------------------------------------------------------------------------------|----------------------------------------------------------------------------------------------------|
| <b>Transport Element</b><br><b>Base Address</b><br>(Basisadres<br>transportelement)   | Hiermee kunt u het basisadres van het<br>robotmechanisme instellen. De standaardinstelling is<br>0x0.                                                                                                    |
| <b>Storage Element</b><br><b>Base Address</b><br>(Basisadres<br>opslagelement)        | Hiermee kunt u het basisadres van de magazijnslots<br>instellen. De standaardinstelling is 0x20.                                                                                                    |
| <b>Transfer Element</b><br><b>Base Address</b><br>(Basisadres<br>overdrachtelement)   | Hiermee kunt u het basisadres van de tapedrives<br>instellen. De standaardinstelling is 0x1e0.                                                                                                    |
| Import/Export Element<br><b>Base Address</b><br>(Basisadres<br>import-/exportelement) | Hiermee kunt u het basisadres van het postslot<br>instellen. De standaardinstelling is 0x1c0.                                                                                                    |
| <b>Product Identification</b><br>(Productidentificatie)                               | Hiermee kunt u de reactie van het robotmechanisme<br>van de library op de opdracht SCSI INQUIRY (SCSI<br>VERZOEK) in de velden voor de product-ID opgeven.<br>De standaardinstelling is "MSL5000 Series".         |
| <b>Vendor Identification</b><br>(Leverancieridentificatie)                            | Hiermee kunt u de reactie van het robotmechanisme<br>van de library op de opdracht SCSI INQUIRY (SCSI<br>VERZOEK) in de velden voor de leverancier-ID (Vendor<br>ID) opgeven. De standaardinstelling is "COMPAQ". |
| <b>Post Recovered Errors</b><br>(Herstelde fouten<br>melden)                          | De standaardinstelling is Disabled (Uitgeschakeld).                                                                                                    |

**Tabel 4–3. SCSI-opties bekijken (zie volgende pagina) Optie Beschrijving**

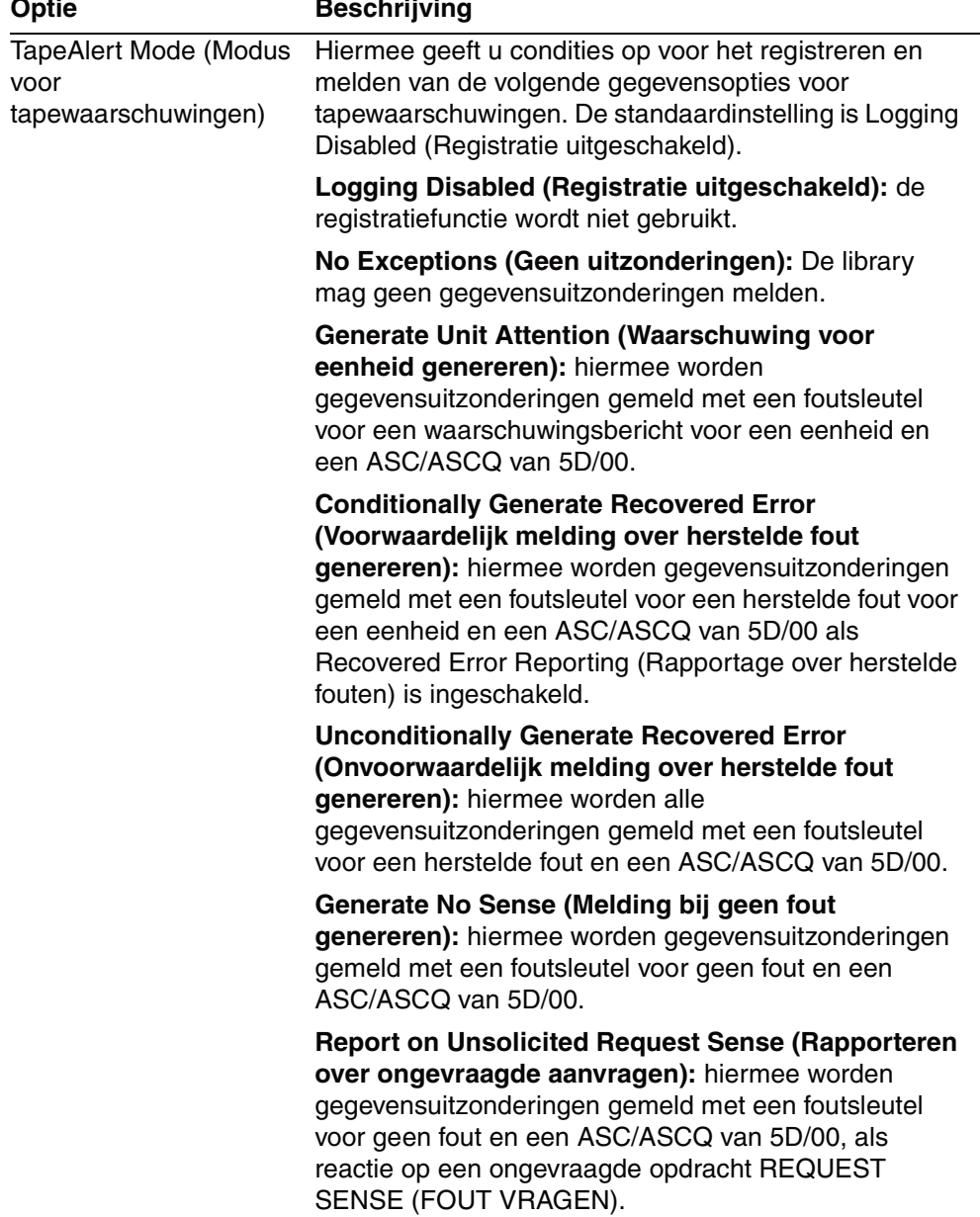

#### **Tabel 4–3. SCSI-opties bekijken (zie volgende pagina) Optie Beschrijving**

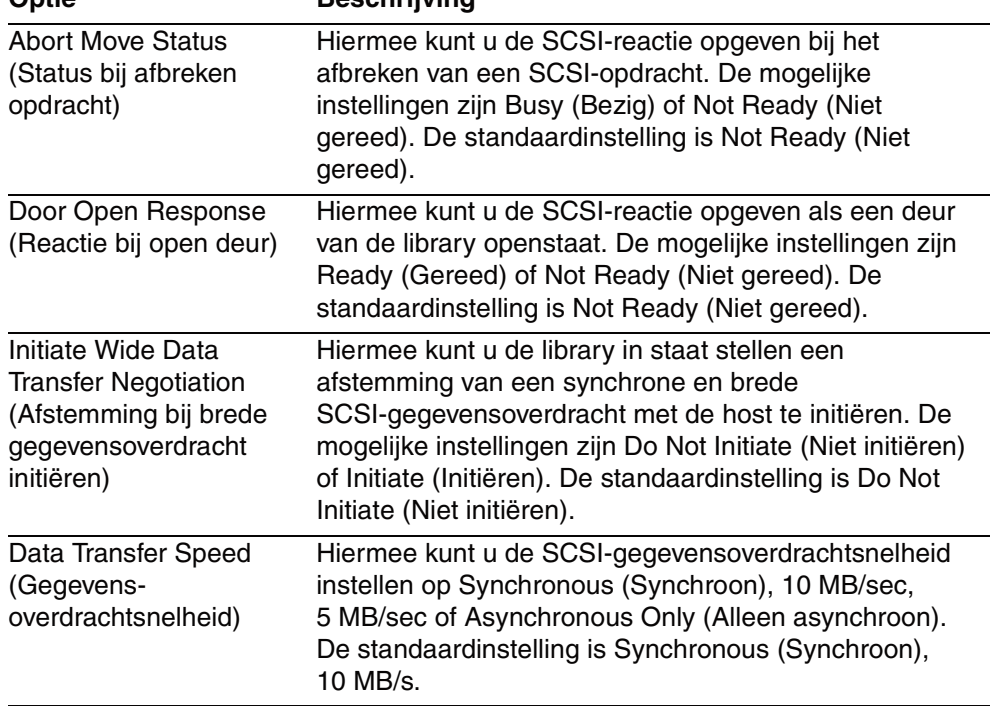

#### **Tabel 4–3. SCSI-opties bekijken (zie volgende pagina) Optie Beschrijving**

### **Network Options (Netwerkopties)**

Met deze optie kunt u de instellingen bekijken die zijn gedefinieerd met behulp van de optie Network (Netwerk) in het gebied Edit Options (Bewerkingsopties) (zie [Afbeelding 4–21](#page-78-0)).

**OPMERKING:** Er zijn geen fabrieksinstellingen voor netwerken. Raadpleeg uw netwerkbeheerder voor specifieke informatie over het aansluiten van de library op een netwerk.

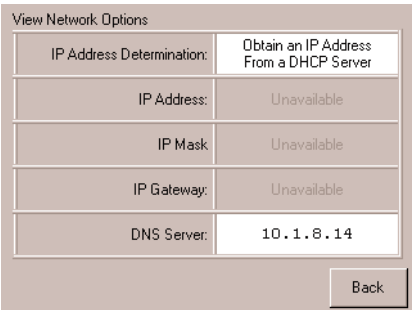

<span id="page-78-0"></span>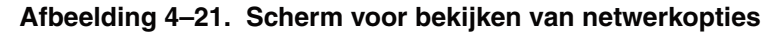

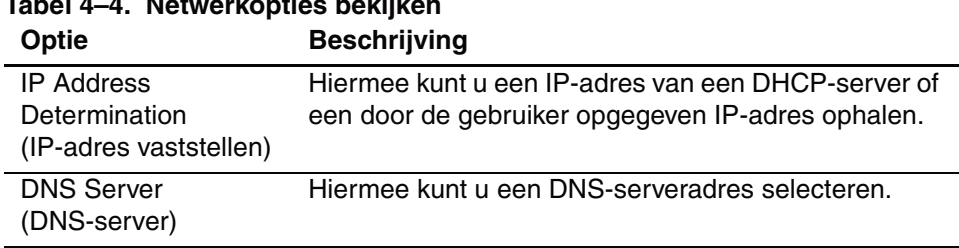

<span id="page-78-1"></span>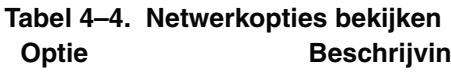

### **Library Info (Library-info)**

Als u deze optie selecteert, wordt het scherm Miscellaneous Library Info (Diverse library-info) weergegeven ([Afbeelding 4–22\)](#page-79-0). Op dit scherm worden het versienummer van de libraryfirmware, het lokale IP-adres en het Ethernet-adres die worden gebruikt en het serienummer van de eenheid weergegeven.

| Miscellaneous Library Info |                  |  |  |
|----------------------------|------------------|--|--|
| Firmware Revision:         | 8.88             |  |  |
| Local IP Address:          | 10.1.25.78       |  |  |
| Ethernet Address:          | 00900D112233     |  |  |
| Serial Number:             | ABCD123456789XYZ |  |  |
|                            |                  |  |  |
|                            |                  |  |  |
|                            |                  |  |  |
|                            |                  |  |  |
|                            |                  |  |  |
|                            |                  |  |  |
|                            |                  |  |  |
|                            | Back             |  |  |

<span id="page-79-0"></span>**Afbeelding 4–22. Scherm voor bekijken van library-info**

### **Cartridge Map (Cartridgetoewijzing)**

Met deze optie geeft u een indeling weer van de slots en cartridges die momenteel worden gebruikt in de library. Als streepjescodelabels zijn ingeschakeld en worden gebruikt, worden deze weergegeven.

| Drive<br>0   |                   | Slot<br>3 | M <sub>1</sub> S4 | Slot<br>9  | M1S10            |
|--------------|-------------------|-----------|-------------------|------------|------------------|
| <b>Drive</b> | DRV2              | Slot<br>4 |                   | Slot<br>10 |                  |
| Mail<br>O    |                   | Slot<br>5 | M <sub>1S6</sub>  | Slot<br>11 |                  |
| Slot<br>0    | M <sub>1</sub> S1 | Slot<br>6 |                   | Slot<br>12 | M <sub>2S1</sub> |
| Slot         | M1S2              | Slot      |                   | Slot<br>13 |                  |
| Slot<br>2    |                   | Slot<br>8 |                   | Slot<br>14 | M2S3             |
|              |                   |           |                   |            | Back             |

**Afbeelding 4–23. Scherm Cartridge map (Cartridgetoewijzing)**

### **Gebied Edit Options (Bewerkingsopties)**

In het gebied Edit Options (Bewerkingsopties) kunt u de volgende schermen selecteren:

- Library
- SCSI
- Network (Netwerk)
- Passwords (Wachtwoorden)

### **Library**

Als u deze optie selecteert, kunt u de Library-opties definiëren die worden gebruikt voor de configuratie van de library voor uw specifieke behoeften (zie [Afbeelding 4–24](#page-80-0)). [Tabel 4–2](#page-70-0) geeft een overzicht en een beschrijving van de beschikbare opties.

**OPMERKING:** U gaat naar het volgende scherm met library-opties door de optie ▼ te selecteren, u gaat terug naar het vorige Library-scherm door de optie ▲ te selecteren. Wanneer u terug wilt naar het scherm Menu, drukt u op de knop **Back** (Terug).

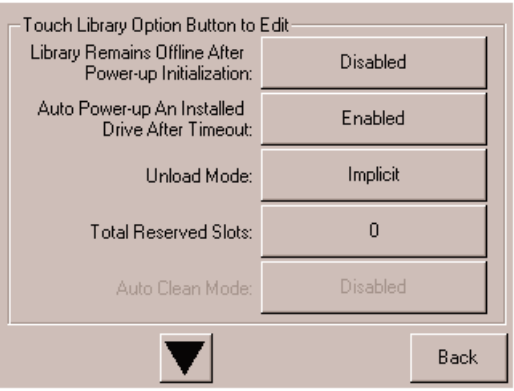

<span id="page-80-0"></span>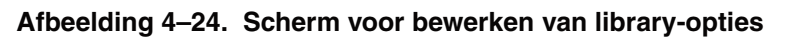

### **SCSI**

Als u deze optie selecteert, kunt u de SCSI-opties definiëren die worden gebruikt voor de configuratie van de library voor uw specifieke behoeften (zie [Afbeelding 4–25](#page-81-0)). [Tabel 4–3](#page-73-0) geeft een overzicht en een beschrijving van de beschikbare opties.

**OPMERKING:** U gaat naar het volgende scherm met SCSI-opties door de optie ▼ te selecteren, u gaat terug naar het vorige SCSI-scherm door de optie ▲ te selecteren. Wanneer u terug wilt naar het scherm Menu, drukt u op de knop **Back** (Terug).

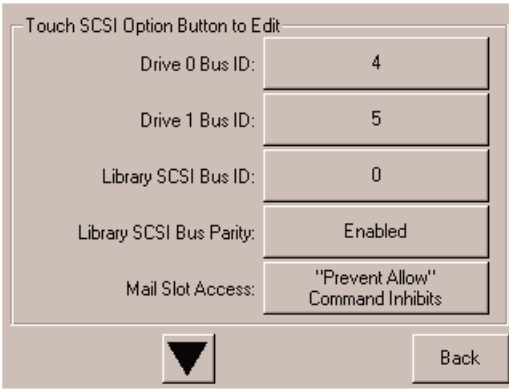

<span id="page-81-0"></span>**Afbeelding 4–25. Scherm voor bewerken van SCSI-opties**

#### **Network (Netwerk)**

Als u deze optie selecteert, kunt u de netwerkopties definiëren die worden gebruikt voor de configuratie van de library voor uw specifieke behoeften (zie [Afbeelding 4–26\)](#page-81-1). [Tabel 4–4](#page-78-1) geeft een overzicht en een beschrijving van de beschikbare opties.

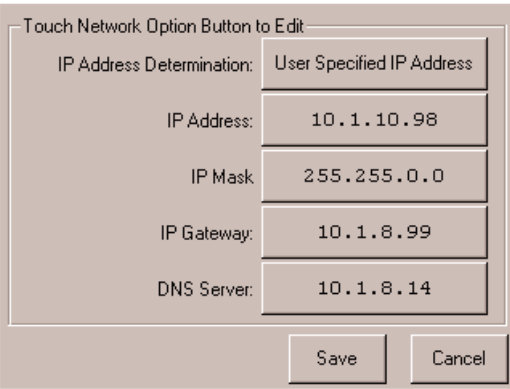

<span id="page-81-1"></span>**Afbeelding 4–26. Scherm voor bewerken van netwerkopties**

### **Passwords (Wachtwoorden)**

Met deze optie kunt u de wachtwoordopties definiëren die worden gebruikt voor het configureren van de library voor specifieke doeleinden (zie [Afbeelding 4–27](#page-82-0)). Zie het gedeelte '[Vergrendelingen voor voorpaneel en mediabeveiliging](#page-54-0)' eerder in dit hoofdstuk.

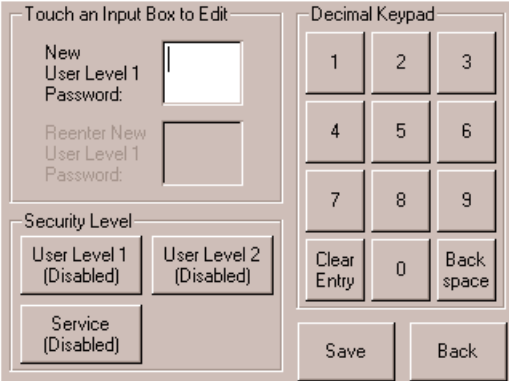

<span id="page-82-0"></span>**Afbeelding 4–27. Scherm voor bewerken van wachtwoordopties**

# **Gebied Utilities (Hulpprogramma's)**

In het gebied Utilities (Hulppprogramma's) kunt u de volgende schermen selecteren:

- Maintenance (Onderhoud)
- Diagnostics (Diagnose)
- Factory (Fabriek)
- Security Level (Beveiligingsniveau)

### **Maintenance (Onderhoud)**

Met deze optie kunt u systeemonderhoud uitvoeren op de volgende componenten of deze componenten vervangen (zie [Afbeelding 4–28](#page-83-0)):

- Clean One Drive (Eén drive reinigen)
- Beide drives reinigen (MSL5026)
- Clean All Drives (Alle drives reinigen, MSL5052)
- Replace Drive (Drive vervangen)
- Set User Defaults (Standaardwaarden voor gebruiker instellen)
- Reboot Module (Module opnieuw starten)
- Flash Drive From SCSI (Drive flashen via SCSI)
- Flash Drive From Tape (Drive flashen via tape)
- Drive Format (Drive-indeling)
- Force Reconfiguration (Herconfiguratie afdwingen)

De opties in het menu Maintenance (Onderhoud) worden beschreven in [Hoofdstuk 5](#page-88-0), '[Onderhoud'](#page-88-1). Extra opties in het menu Maintenance (Onderhoud), die worden gebruikt door servicetechnici, worden beschreven in de *Compaq StorageWorks MSL5000 Serie library – onderhouds- en servicehandleiding*.

| Maintenance         |                             |                          |
|---------------------|-----------------------------|--------------------------|
| Clean One<br>Drive  | Set<br><b>User Defaults</b> | Flash Drive<br>From Tape |
| Clean All<br>Drives | Force<br>Reconfiguration    | Flash Drive<br>From SCSI |
| Replace Drive       | Reboot Module               |                          |
| <b>Drive Format</b> |                             |                          |
|                     |                             | Back                     |

<span id="page-83-0"></span>**Afbeelding 4–28. Scherm Maintenance (Onderhoud)**

### **Diagnostics (Diagnose)**

Als u deze optie kiest, kunt u een systeemkalibratie uitvoeren op de beschikbare componenten (zie [Afbeelding 4–29](#page-84-0)). Het opgegeven gebruikersniveau bepaalt welke opties beschikbaar zijn.

De opties in het menu Diagnostics (Diagnose), die zijn bedoeld voor gebruik door de operator, worden beschreven in [Hoofdstuk 5,](#page-88-0) ['Onderhoud](#page-88-1)". Extra opties in het menu Diagnostics (Diagnose), die worden gebruikt door servicetechnici, worden beschreven in de *Compaq StorageWorks MSL5000 Serie library – onderhouds- en servicehandleiding*.

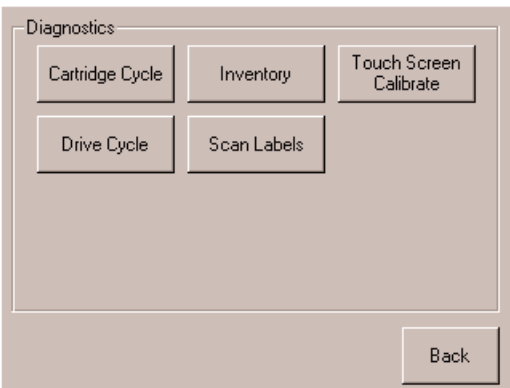

<span id="page-84-0"></span>**Afbeelding 4–29. Scherm Diagnostics (Diagnose)**

### **Factory (Fabriek)**

Met deze optie kunt u fabrieksbewerkingen uitvoeren voor de volgende componenten (zie [Afbeelding 4–30](#page-85-0)).

- Passwords (Wachtwoorden)
- Clear SRAM Contents (SRAM-inhoud verwijderen)
- Set Factory Defaults (Fabrieksinstellingen doen)
- Motor Diag (Motordiagnose)
- SRAM-inhoud weergeven

De opties in het menu Factory (Fabriek), die bedoeld zijn voor gebruik door de operator, worden beschreven in [Hoofdstuk 5,](#page-88-0) '[Onderhoud](#page-88-1)". Extra opties in het menu Factory (Fabriek), die worden gebruikt door servicetechnici, worden beschreven in de *Compaq StorageWorks MSL5000 Serie library – onderhouds- en servicehandleiding*.

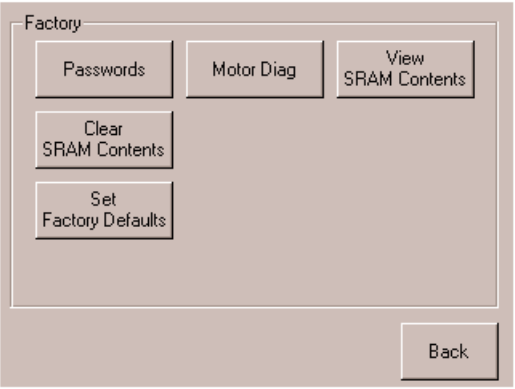

<span id="page-85-0"></span>**Afbeelding 4–30. Scherm Factory (Fabriek)**

### **Security Level (Beveiligingsniveau)**

Als u deze optie selecteert, kunt u wachtwoorden voor een beveiligingsniveau selecteren (zie [Afbeelding 4–31\)](#page-86-0).

**OPMERKING:** Het in de fabriek ingestelde onderhoudswachtwoord voor de library is 5566.

**OPMERKING:** Als u de waarde 0000 instelt voor een bepaald niveau, wordt dat niveau uitgeschakeld.

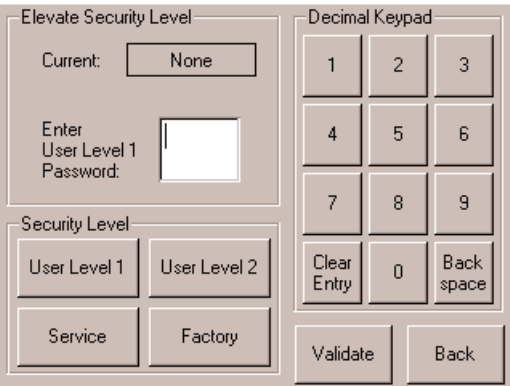

<span id="page-86-0"></span>**Afbeelding 4–31. Scherm Security Level (Beveiligingsniveau)**

# <span id="page-88-1"></span><span id="page-88-0"></span>**Onderhoud**

Dit hoofdstuk bevat een beschrijving van de menuoptie Clean One Drive (Eén drive reinigen) in het submenu Maintenance (Onderhoud) van het gebied Utilities (Hulpprogramma's) op het scherm van het voorpaneel. U gebruikt de menuoptie Clean One Drive om tapedrives te reinigen die zijn geïnstalleerd in Compaq *StorageWorks* MSL5000 Serie library's.

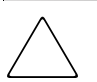

**VOORZICHTIG:** De overige opties in het submenu Maintenance (Onderhoud) dienen alleen te worden gebruikt door bevoegde servicetechnici.

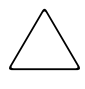

**VOORZICHTIG:** Voer de optie Clean One Drive (Eén drive reinigen) alleen uit als de library in een bericht aangeeft dat een drive moet worden gereinigd. Overmatig en onnodig reinigen kan de tapedrives beschadigen.

Dit hoofdstuk bevat de volgende libraryprocedures:

- Automatisch reinigen met de reinigingscartridge
- Handmatig reinigen met de reinigingscartridge
- Reinigingscartridge in een gereserveerd slot vervangen

**BELANGRIJK:** De applicatiesoftware voor het maken van backups moet compatibel zijn met de functie voor automatisch reinigen van de library om te voorkomen dat er conflicten ontstaan met de opdrachten voor het robotmechanisme. Compaq biedt geen ondersteuning voor automatisch preventief reinigen.

# **Reinigen met de reinigingscartridge**

Aangezien de reinigingscartridge een schurende werking heeft, kunt u deze beter alleen gebruiken wanneer het bericht 'Use Cleaner' (Reiniger gebruiken) wordt weergegeven op het scherm van het voorpaneel. U kunt de geïnstalleerde tapedrives op drie manieren reinigen:

- automatisch, via de applicatiesoftware;
- automatisch, door de Auto Clean Mode (Modus voor automatisch reinigen) in te schakelen;
- handmatig, door de optie Clean One Drive (Eén drive reinigen) te selecteren in het submenu Maintenance (Onderhoud) op het scherm van het voorpaneel.

### **Automatisch reinigen met de reinigingscartridge**

U kunt de library zodanig configureren dat automatisch wordt gereinigd met de reinigingscartridge. Nadat een tapedrive die moet worden gereinigd, is leeggemaakt, wordt een bericht naar de library verzonden dat reiniging is vereist. Hierdoor wordt een automatische reinigingscyclus geactiveerd als het slot voor de reinigingscartridge is gereserveerd, de Auto Clean Mode (modus voor automatisch reinigen) is geselecteerd in het menu Options (Opties) van de library en de juiste cartridgetechnologie is geladen.

Als u de library wilt configureren om de automatische reinigingscyclus te gebruiken, doet u het volgende:

- 1. Reserveer een slot voor de reinigingscartridge. Zie het gedeelte '[Gereserveerd slot](#page-42-0)  [instellen](#page-42-0)' in [Hoofdstuk3](#page-38-0) voor meer informatie.
- 2. Schakel de modus voor automatisch reinigen (Auto Clean Mode) in. Zie het gedeelte '[Library Options \(Library-opties\)](#page-69-1)' in [Hoofdstuk4](#page-50-0) voor meer informatie.

## **Handmatig reinigen met de reinigingscartridge**

Een reinigingscartridge kan op één van de drie volgende locaties worden geïnstalleerd en uitgevoerd:

- Het postslot: deze locatie heeft als voordeel dat er geen magazijn hoeft te worden verwijderd om een slot voor een datacartridge te gebruiken of om een slot voor de reinigingscartridge te reserveren.
- Een slot voor een tapecartridge: bij deze locatie moet een magazijn worden verwijderd om een reinigingscartridge in een slot voor een tapecartridge te plaatsen en, na reiniging, weer te verwijderen.
- Het reinigingsslot: bij deze locatie moet het laatste slot voor een tapecartridge worden gereserveerd zodat dit exclusief kan worden gebruikt als slot voor een reinigingscartridge. Het voordeel van deze methode is dat de reinigingscartridge ligt opgeslagen in de library en altijd beschikbaar is voor gebruik. De reinigingscartridge hoeft alleen te worden verwijderd als deze op en aan vervanging toe is. Zie het gedeelte ['Gereserveerd slot instellen](#page-42-0)' in [Hoofdstuk3](#page-38-0)  voor meer informatie.

### **Reinigingscartridge uitvoeren vanuit een postslot**

- 1. Installeer een reinigingscartridge in een postslot.
- 2. Selecteer de optie Clean One Drive (Eén drive reinigen) in het submenu Maintenance (Onderhoud) op het scherm van het voorpaneel.
- 3. Selecteer Source (Bron) en vervolgens Mail Slot (Postslot) in het vak Element Type (Type element).
- 4. Selecteer Cleaning (Reinigen). Als de standaardwaarde niet de tapedrive is die moet worden gereinigd, drukt u op Drive in het vak Destination Element Type (Type doelelement) om door de lijst van beschikbare tapedrives te bladeren. U kunt ook met de knop Backspace en de cijfertoetsen op het numerieke toetsenblok het nummer van de tapedrive rechtstreeks invoeren.
- 5. Als de gegevens voor bron en doel correct zijn, selecteert u Execute Clean (Reiniging uitvoeren).
- 6. Als de reinigingscyclus is voltooid, zet de library de reinigingscartridge weer terug in een postslot. U kunt de reinigingscartridge verwijderen door Mail Slot Access (Toegang tot postslot) te selecteren op het statusscherm van de library.

### **Reinigingscartridge uitvoeren vanuit een slot voor een tapecartridge**

- 1. Installeer een reinigingscartridge in een slot voor een tapecartridge (bijvoorbeeld Slot 0).
- 2. Selecteer de optie Clean One Drive (Eén drive reinigen) in het submenu Maintenance (Onderhoud) op het scherm van het voorpaneel.
- 3. Selecteer Source (Bron). Als de standaardwaarde niet overeenkomt met het slot met de reinigingscartridge, drukt u op Slot in het vak Element Type (Type element) om door de lijst van beschikbare slots voor cartridges te bladeren. U kunt ook met de knop Backspace en de cijfertoetsen op het numerieke toetsenblok het nummer van het slot rechtstreeks invoeren.
- 4. Selecteer Cleaning (Reinigen). Als de standaardwaarde niet de tapedrive is die moet worden gereinigd, drukt u op Drive in het vak Destination Element Type (Type doelelement) om door de lijst van beschikbare tapedrives te bladeren. U kunt ook met de knop Backspace en de cijfertoetsen op het numerieke toetsenblok het nummer van de tapedrive rechtstreeks invoeren.
- 5. Als de gegevens voor bron en doel correct zijn, selecteert u Execute Clean (Reiniging uitvoeren).
- 6. Als de reinigingscyclus is voltooid, zet de library de reinigingscartridge weer terug in het slot voor de tapecartridge. U kunt de reinigingscartridge verwijderen door Magazine Access (Toegang tot magazijn) te selecteren op het statusscherm van de library.

### **Reinigingscartridge uitvoeren vanuit een reinigingsslot**

- 1. Reserveer een slot voor de reinigingscartridge. Zie het gedeelte '[Gereserveerd slot](#page-42-0)  [instellen](#page-42-0)' in [Hoofdstuk3](#page-38-0) voor meer informatie.
- 2. Installeer een reinigingscartridge in een gereserveerd slot.
- 3. Selecteer de optie Clean One Drive (Eén drive reinigen) in het submenu Maintenance (Onderhoud) op het scherm van het voorpaneel. Zoals u ziet, wordt in het venster Source (Bron) standaard het reinigingsslot (Cln'g Slot 0 - Reinigingsslot 0) weergegeven.
- 4. Selecteer Cleaning (Reinigen). Als de standaardwaarde niet de tapedrive is die moet worden gereinigd, drukt u op Drive in het vak Destination Element Type (Type doelelement) om door de lijst van beschikbare tapedrives te bladeren. U kunt ook met de knop Backspace en de cijfertoetsen op het numerieke toetsenblok het nummer van de tapedrive rechtstreeks invoeren.
- 5. Als de waarde voor het doel correct is, selecteert u Execute Clean (Reiniging uitvoeren).
- 6. Als de reinigingscyclus is voltooid, zet de library de reinigingscartridge weer terug in het slot voor de reinigingscartridge (Cln'g Slot 0 - Reinigingsslot 0). U kunt de reinigingscartridge verwijderen door Magazine Access (Toegang tot magazijn) te selecteren op het statusscherm van de library.

# **Reinigingscartridge in een gereserveerd slot vervangen**

Als de reinigingscartridge is opgebruikt, wordt in een bericht op het scherm van het voorpaneel aangegeven dat de reinigingscartridge op is. Controleer op het statusscherm van de library of de reinigingscartridge is verwijderd uit de tapedrive en naar het gereserveerde slot is verplaatst. Als dit niet het geval is, verwijdert u de cartridge met behulp van de optie Move Media (Media verplaatsen) op het statusscherm van de library.

**OPMERKING:** U kunt een reinigingscartridge verwijderen en vervangen door een rechtermagazijn te verwijderen of door gebruik te maken van een postslot in het linkermagazijn.

## **Reinigingscartridge in een rechtermagazijn vervangen**

- 1. Selecteer de optie Magazine Access (Toegang tot magazijnen) op het statusscherm van de library.
- 2. Verwijder het juiste rechtermagazijn uit de library.
- 3. Verwijder de opgebruikte reinigingscartridge uit het laatste tapecartidgeslot. Markeer de cartridge als OPGEBRUIKT en gooi deze weg.
- 4. Plaats een nieuwe reinigingscartridge in het laatste tapecartridgeslot van een rechtermagazijn.
- 5. Plaats het juiste rechtermagazijn terug.

### **Reinigingscartridge in een postslot vervangen**

- 1. Selecteer de optie Move Media (Media verplaatsen) op het statusscherm van de library.
- 2. Selecteer Source (Bron) en vervolgens Cleaning Slot (Reinigingsslot) in het vak Source Element Type (Type bronelement).
- 3. Selecteer Destination (Doel) en vervolgens Mail Slot (Postslot) in het vak Destination Element Type (Type doelelement).
- 4. Selecteer Execute Move (Verplaatsing uitvoeren) om de reinigingscartridge in een postslot te plaatsen.
- 5. Druk, als de verplaatsing is voltooid, op de knop **Back** (Terug) om naar het standaardscherm op het voorpaneel te gaan.
- 6. Selecteer Mail Slot Access (Toegang tot postslot) op het statusscherm van de library en verwijder vervolgens de opgebruikte reinigingscartridge. Markeer de cartridge als OPGEBRUIKT en gooi deze weg.
- 7. Plaats een nieuwe reinigingscartridge in een postslot.
- 8. Selecteer de optie Move Media (Media verplaatsen) op het statusscherm van de library.
- 9. Selecteer Source (Bron) en vervolgens Mail Slot (Postslot) in het vak Source Element Type (Type bronelement).
- 10. Selecteer Destination (Doel) en vervolgens Cleaning Slot (Reinigingsslot) in het vak Destination Element Type (Type doelelement).
- 11. Selecteer Execute Move (Verplaatsing uitvoeren) om de nieuwe reinigingscartridge in een postslot te plaatsen.

# **Problemen oplossen**

# **Inleiding**

In dit hoofdstuk worden de problemen behandeld die kunnen leiden tot een storing in de Compaq *StorageWorks* MSL5000 Serie library. Het gaat hierbij om:

- Platformproblemen
- Algemene drivefouten
- Foutherstel
- Foutsymptoomcodes (FSC's)

**OPMERKING:** Elke library wordt geleverd met een RS232-diagnosekabel en het diagnoseprogramma *MSL5000Util* (op diskette). Het gebruik hiervan wordt beschreven in de *Compaq StorageWorks MSL5000 Serie library – onderhouds- en servicehandleiding.*

# **Platformproblemen**

Een onjuiste installatie of configuratie kan leiden tot platformproblemen. In dat geval lijkt het alsof de library normaal werkt, maar is het niet mogelijk gegevens uit te wisselen. Ook kan er een foutcode worden weergegeven op het GUI-aanraakscherm, maar dat hoeft niet. Controleer uw installatie en configuratie-instellingen om te zien of er sprake is van een fout die wordt veroorzaakt door dit type probleem. Zie [Hoofdstuk2](#page-26-0), ['Installatie'](#page-26-1), voor meer informatie over een correcte installatie en configuratie van de library.

Algemene drivefouten zijn meestal het gevolg van een communicatiestoornis tussen een processor van de library en een processor van een tapedrive of van een mechanische storing binnen de library. Zowel bij platformproblemen als bij algemene tapedrivefouten wordt een foutbericht en een foutsymptoomcode (FSC) weergegeven op GUI-aanraakscherm. Gebruik deze FSC om fouten te melden aan uw serviceaanbieder, of in sommige gevallen, om te bepalen welke herstelprocedure moet worden gebruikt.

Fouten die lijken samen te hangen met de library en/of de tapedrive kunnen een andere basisoorzaak hebben. Het kan hierbij gaan om een bedieningsfout, een onjuist HBA-stuurprogramma, incompatibele applicatiesoftware, onjuiste SCSI-bekabeling, een niet-ondersteunde modus en dergelijke.

# **Foutherstel**

In [Afbeelding 6–1](#page-96-0) wordt een overzicht gegeven van de aanbevolen stappen voor het herstel na een fout. Maak altijd gebruik van dit schema.

[Tabel 6–1](#page-97-0) bevat een gedetailleerd overzicht van de procedures voor foutherstel (ERP's); [Tabel 6–2](#page-98-0) geeft een overzicht van FSC's met de bijbehorende ERP's.

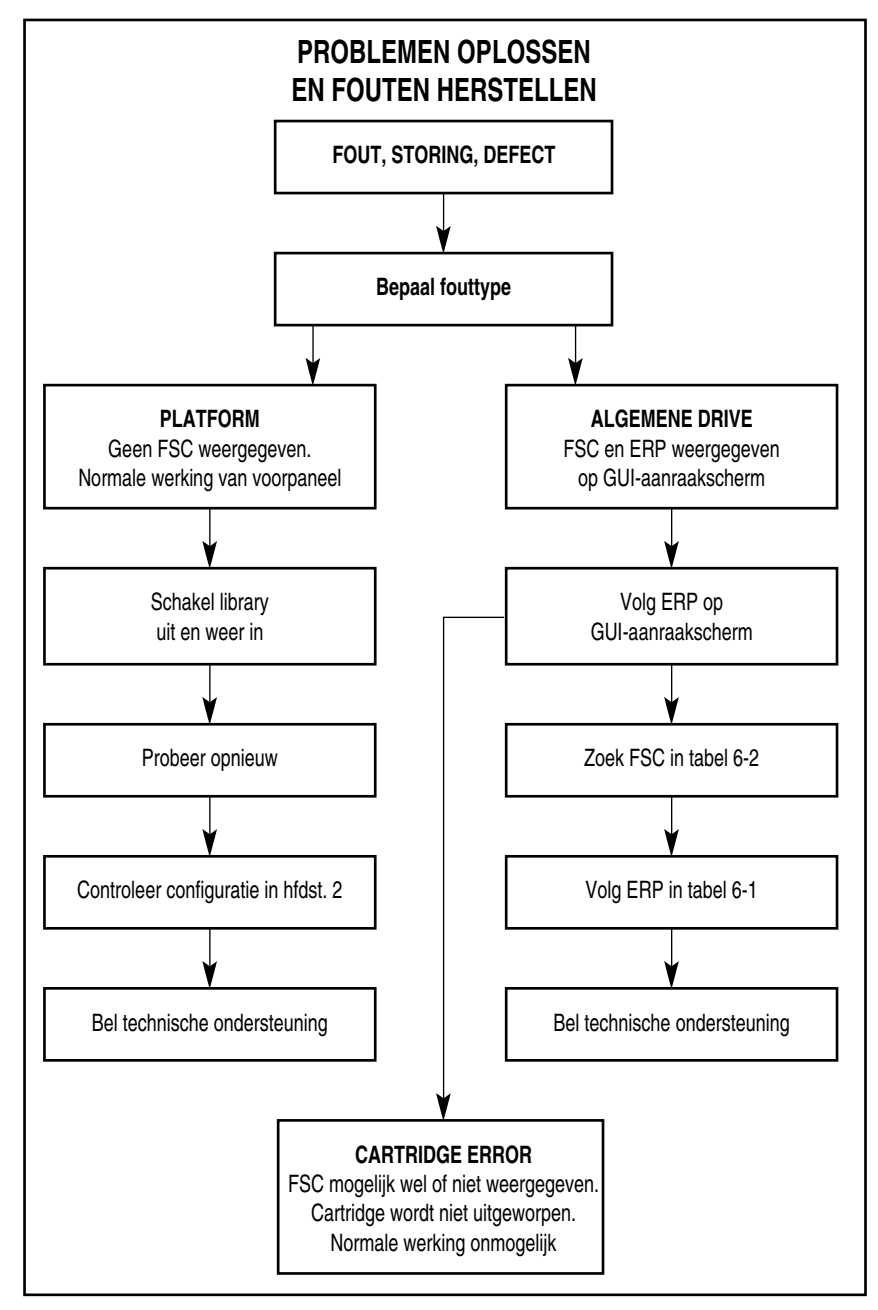

<span id="page-96-0"></span>**Afbeelding 6–1. Schema voor probleemoplossing**

# **Procedures voor foutherstel**

[Tabel 6–1](#page-97-0) bevat een lijst met ERP's die worden weergegeven op het GUI-aanraakscherm van de library. Deze lijst bevat alleen de procedure die zonder risico door een eindgebruiker kunnen worden uitgevoerd. De *Onderhouds- en servicehandleiding* van uw Compaq StorageWorks MSL5000 Serie library bevat aanvullende procedures die kunnen worden uitgevoerd door een bevoegde servicetechnicus.

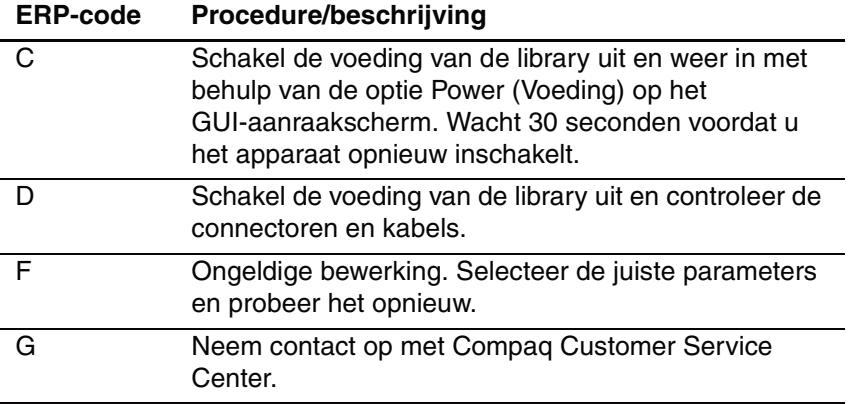

# <span id="page-97-0"></span>**Tabel 6–1. Procedures voor foutherstel**

# **Foutsymptoomcodes (FSC's)**

FSC's die worden weergegeven op het GUI-aanraakscherm worden beschreven in [Hoofdstuk4,](#page-50-0) '[Bediening](#page-50-1)'. Elke FSC gaat vergezeld van een korte beschrijving en instructies voor het corrigeren van de fout. Als een fout zich blijft voordoen, zoekt u de FSC op in [Tabel 6–2](#page-98-0) om te bepalen welke foutherstelprocedure u moet gebruiken of om de FSC te melden aan uw serviceaanbieder.

| <b>Bericht</b>                                           | <b>FSC</b> | <b>ERP</b> |
|----------------------------------------------------------|------------|------------|
| OS Catastrophic Error (Fatale fout<br>besturingssysteem) | 0901       | G          |
| OS Task Exit Error (Fout bij afsluiten taak)             | 0902       | G          |
| <b>SCSI Firmware Error (Fout in</b><br>SCSI-firmware)    | 1001       | D,G        |
| SCSI FIFO Empty (FIFO-buffer SCSI leeg)                  | 1002       | D,G        |
| SCSI FIFO Error (FIFO-fout SCSI)                         | 1003       | D.G        |
| SCSI Gross Error (Ernstige SCSI-fout)                    | 1004       | C, D, G    |
| Illegal SCSI Cnt Cmd (Ongeldige<br>SCSI-opdracht)        | 1005       | C, D, G    |
| SCSI Message Error (Fout in SCSI-bericht)                | 1006       | D,G        |
| <b>SCSI Invalid Element (Ongeldig</b><br>SCSI-element)   | 1007       | D,G        |
| SCSI No Pending Int. (Geen wachtende<br>SCSI-int.)       | 1008       | D,G        |
| SCSI Invalid Int. (Ongeldige SCSI-int.)                  | 1009       | D,G        |
| Illegal Move (Ongeldige verplaatsing)                    | 2008       | C, G       |
| Door Open (Deur open, alleen status)                     | 2009       | F          |
| Menu Mode (Menu Modus, alleen status)                    | 200A       | F          |
| Cart Unaccessible (Cartridge niet<br>toegankelijk)       | 200C       | F          |
| Drive In Error (Storing in drive)                        | 200D       | C, G       |
| No Magazine (Geen magazijn)                              | 200E       | F          |
| Removal Prevented (Verwijdering<br>voorkomen)            | 200F       | F          |
| Ctl. Firmware Error (Fout in<br>besturingsfirmware)      | 2010       | C, G       |

<span id="page-98-0"></span>**Tabel 6–2. Foutsymptoomcodes**

| <b>Bericht</b>                                                                           | <b>FSC</b>        | ERP              |
|------------------------------------------------------------------------------------------|-------------------|------------------|
| Drive Code Update Command Error (Fout<br>opdracht update drivecode)                      | 2080              | C, G             |
| Move Command Failure (Storing opdracht<br>Verplaatsen)                                   | 2081              | $\overline{C,G}$ |
| Open Mail Slot Fault (Storing: postslot<br>open)                                         | 2090              | C, G             |
| Open Left Door Fault (Storing: linkerdeur<br>open)                                       | 2091              | C, G             |
| Open Right Door Fault (Storing:<br>rechterdeur open)                                     | 2092              | C, G             |
| Open Doors Fault (Storing: deuren open)                                                  | 2093              | C,G              |
| Open DLT Handle Fault (Storing:<br>DLT-handgreep open)                                   | 2094              | C, G             |
| No IP Address Found (Geen IP-adres<br>gevonden)                                          | 20a0              | $\overline{C,G}$ |
| No IP Address Mode Fault (Storing: geen<br>IP-adresmodus)                                | 20a1              | C, G             |
| No Gateway Address Found (Geen<br>gateway-adres gevonden)                                | 20a2              | C, G             |
| Unknown Exchange For The Async<br>message (Onbekende uitwisseling voor<br>async-bericht) | 20 <sub>b</sub> 0 | C, G             |
| Drive In Error (Storing in drive)                                                        | 20 <sub>c</sub> 0 | C, G             |
| Drive In Error (Storing in drive)                                                        | 20c1              | C, G             |
| Motor Fault Condition (Motorstoring)                                                     | 3000              | C, G             |
| Shuttle Tach Errors (Tachometerfouten<br>cartridgemodule)                                | 3001              | C, G             |
| Picker Tach Errors (Tachometerfouten<br>grijper)                                         | 3002              | $\overline{C,G}$ |
| Rotary Tach Errors (Tachometerfouten<br>draaias)                                         | 3003              | C, G             |
| Vertical Tach Errors (Verticale<br>tachometerfouten)                                     | 3004              | C, G             |
| Passthru Tach Errors (Tachometerfouten<br>doorvoermechanisme)                            | 3005              | C, G             |

**Tabel 6–2. Foutsymptoomcodes (zie volgende pagina)**

| <b>Bericht</b>                                                                                           | <b>FSC</b> | <b>ERP</b>         |
|----------------------------------------------------------------------------------------------------|------------|--------------------|
| <b>Excessive Picker Friction Error (Fout:</b><br>uitzonderlijke wrijving grijper)                        | 3006       | $\overline{C,G}$   |
| Bin Fetch Failure (Ophaalfout lade)                                                                      | 3011       | C, G               |
| Bin Stow Failure (Opbergfout lade)                                                                       | 3012       | $\overline{C}$ , G |
| Drive Fetch Failure (Ophaalfout drive)                                                                   | 3013       | C, G               |
| Drive Stow Failure (Opbergfout drive)                                                                    | 3014       | C, G               |
| Drive Timeout Failure (Time-outfout drive)                                                               | 3015       | C, D, G            |
| Drive Status Failure (Statusfout drive)                                                                  | 3016       | C, D, G            |
| Drive In Flux Timeout (Time-out door drive<br>in flux)                                                   | 3017       | C, D, G            |
| Drive Load Retry Failed (Nieuwe poging<br>om drive te laden mislukt)                                     | 3018       | C, G               |
| Drive Open Door Failed (Openen van<br>drivedeur mislukt)                                                 | 3019       | C, G               |
| Drive Close Door Failed (Openen van<br>drivedeur mislukt)                                                | 301A       | C, G               |
| <b>Drive Communication Error</b><br>(Communicatiefout drive)                                             | 301B       | C, D, G            |
| Drive Get General Status Fail (Fout<br>ophalen algemene status drive)                                    | 301C       | C, D, G            |
| Drive Get Status 3 Fail (Fout ophalen<br>status 3 drive)                                                 | 301D       | C, D, G            |
| Undefined Config (Configuratie niet<br>gedefinieerd)                                                     | 3020       | C, G               |
| Orphan Cartridge not flowed<br>(Weescartridge niet gestroomd)                                            | 3030       | C, G               |
| Chassis S/N Mismatch, Previous S/N<br>retained (Chassis S/N stemt niet overeen.<br>Eerdere S/N behouden) | 3031       | G                  |
| Chassis S/N Character count is not correct<br>(Aantal tekens chassis S/N is niet correct)                | 3032       | G                  |
| Chassis S/N did not scan (Chassis S/N is<br>niet gescand)                                                | 3033       | G                  |
| Chassis S/N save operation failed (Opslaan<br>chassis S/N is mislukt)                                    | 3034       | G                  |

**Tabel 6–2. Foutsymptoomcodes (zie volgende pagina)**

| <b>Bericht</b>                                                                                       | <b>FSC</b> | <b>ERP</b> |
|----------------------------------------------------------------------------------------------------|------------|------------|
| Motor Firmware Error (Fout in firmware<br>motor)                                                     | 3040       | C, G       |
| Loader Received Invalid Command (Lader<br>kreeg ongeldige opdracht)                                  | 3041       | C, G       |
| Motor Firmware Error (Fout in firmware<br>motor)                                                     | 3042       | C, G       |
| Missing Magazine (Magazijn ontbreekt)                                                                | 3050       | F          |
| No Cartridges In Library (Geen cartridges<br>in library)                                             | 3051       | F          |
| Too Many Cartridges (Te veel cartridges)                                                             | 3052       | F          |
| Need 3 Cartridges Minimum (Minimaal 3<br>cartridges vereist)                                         | 3053       | F          |
| Need 1 Drive Minimum (Minimaal 1 drive<br>vereist)                                                   | 3054       | F          |
| Need 5 Cartridges Minimum (Minimaal<br>5 cartridges vereist)                                         | 3056       | F          |
| Invalid Magazine Type (Ongeldig<br>magazijntype)                                                     | 3057       | F          |
| Magazine Type Change Not Handled<br>(Wijziging magazijntype niet verwerkt)                           | 3058       | F          |
| Zone Sequence Error (Volgordefout zone)                                                              | 3060       | C, G       |
| Drive Eject Fail (Fout bij uitwerpen drive)                                                          | 3070       | C, G       |
| Drive Eject Fail (Fout bij uitwerpen drive)                                                          | 3071       | C, G       |
| Drive Eject Fail (Fout bij uitwerpen drive)                                                          | 3072       | C, D, G    |
| Drive Eject Fail (Fout bij uitwerpen drive)                                                          | 3073       | C, D, G    |
| Soft Fetch Retry (Opnieuw proberen zacht<br>ophalen)                                                 | 3080       | C, D, G    |
| Soft Fetch Retry (Opnieuw proberen zacht<br>ophalen)                                                 | 3081       | C, D, G    |
| Drive Stow Failed, Media Returned to<br>Source (Opbergen drive is mislukt, media<br>terug naar bron) | 3082       | F          |
| Drive Stow Failed, Media Remains in Drive<br>(Opbergen drive is mislukt, media blijft in<br>drive)   | 3083       | F          |

**Tabel 6–2. Foutsymptoomcodes (zie volgende pagina)**

| <b>Bericht</b>                                                                                            | <b>FSC</b> | <b>ERP</b>       |
|----------------------------------------------------------------------------------------------------|------------|------------------|
| <b>UnSupported Drive For Requested</b><br>Operation (Niet-ondersteunde drive voor<br>gevraagde bewerking) | 3084       | E                |
| No Retry On Fetch/Stow (Geen nieuwe<br>poging bij ophalen/opbergen)                                       | 308F       | F                |
| Picker Jammed (Grijper zit vast)                                                                          | 3100       | C, G             |
| Picker Jammed 2 (Grijper zit vast 2)                                                                      | 3102       | C, G             |
| Picker Jammed 3 (Grijper zit vast 3)                                                                      | 3103       | C, G             |
| Picker Jammed 4 (Grijper zit vast 4)                                                                      | 3104       | C, G             |
| Picker Jammed 5 (Grijper zit vast 5)                                                                      | 3105       | $\overline{C,G}$ |
| Picker Jammed 6 (Grijper zit vast 6)                                                                      | 3106       | C, G             |
| Picker Jammed 7 (Grijper zit vast 7)                                                                      | 3107       | $\overline{C,G}$ |
| Picker Jammed 8 (Grijper zit vast 8)                                                                      | 3108       | C, G             |
| Picker Jammed 9 (Grijper zit vast 9)                                                                      | 3109       | $\overline{C,G}$ |
| Picker Jammed 10 (Grijper zit vast 10)                                                                    | 310A       | C, G             |
| Picker Jammed 11 (Grijper zit vast 11)                                                                    | 310B       | C, G             |
| Picker Jammed on Stow (Grijper<br>vastgelopen bij opbergen)                                               | 310F       | C, G             |
| Picker Retries Exceeded (Maximumaantal<br>grijppogingen overschreden)                                     | 3110       | C, G             |
| <b>Picker Retries Exceeded 1</b><br>(Maximumaantal grijppogingen<br>overschreden 1)                       | 3111       | C, G             |
| Picker Retries Exceeded 2<br>(Maximumaantal grijppogingen<br>overschreden 2)                              | 3112       | $\overline{C,G}$ |
| Picker Retries Exceeded 3<br>(Maximumaantal grijppogingen<br>overschreden 3)                              | 3113       | C, G             |
| Picker Retraction Error (Fout bij<br>terugtrekken grijper)                                                | 3115       | $\overline{C,G}$ |
| Shuttle Jammed (Cartridgemodule zit vast)                                                                 | 3200       | C, G             |
| Shuttle Jammed (Cartridgemodule zit vast)                                                                 | 3201       | $\overline{C,G}$ |
| Shuttle Jammed (Cartridgemodule zit vast)                                                                 | 3202       | C, G             |
| Shuttle Jammed (Cartridgemodule zit vast)                                                                 | 3203       | C, G             |

**Tabel 6–2. Foutsymptoomcodes (zie volgende pagina)**

| <b>Bericht</b>                                                                                                    | <b>FSC</b> | <b>ERP</b>              |
|----------------------------------------------------------------------------------------------------|------------|-------------------------|
| Shuttle Jammed (Cartridgemodule zit vast)                                                                            | 3204       | $\overline{C,G}$        |
| Shuttle Jammed (Cartridgemodule zit vast)                                                                            | 3205       | C, G                    |
| Rotary Jammed (Draaias zit vast)                                                                                     | 3300       | C, G                    |
| Shuttle on Wrong Side Of The Rotary<br>(Cartridgemodule zit aan verkeerde kant<br>van de draaias)                    | 3301       | C, G                    |
| Rotary Cannot find Zones (Draaias kan<br>zones niet vinden)                                                          | 3302       | C, G                    |
| Passthrough Elevator Jammed<br>(Doorvoerlift zit vast)                                                               | 3400       | C, G                    |
| Vertical Elevator Jammed (Verticale lift zit<br>vast)                                                                | 3500       | C, G                    |
| No DLTs Attached (Geen DLT's<br>aangesloten)                                                                         | 5010       | F                       |
| All Slots Empty (Alle slots leeg)                                                                                    | 5011       | F                       |
| DLT Already Loaded (DLT reeds geladen)                                                                               | 5014       | $\overline{\mathsf{F}}$ |
| Expired Clean'g Cart (Reinigingscartridge<br>is op)                                                                  | 5015       | F                       |
| Not a Clean'g Cart (Geen<br>reinigingscartridge)                                                                     | 5016       | $\overline{\mathsf{F}}$ |
| DLT Timeout Error (DLT-time-out-fout)                                                                                | 5035       | C, D, G                 |
| Move Command Failure (Storing opdracht<br>Verplaatsen)                                                               | 503B       | F                       |
| Clean Operation Timeout (Time-out<br>reinigingsperiode)                                                              | 503C       | F                       |
| Drive Status Fail (Fout drivestatus)                                                                                 | 503D       | F                       |
| Command response from unexpected<br>source (Reactie op opdracht uit<br>onverwachte bron)                             | 7001       | D,G                     |
| Control command execution failed<br>(Uitvoeren besturingsopdracht mislukt)                                           | 7002       | D,G                     |
| Control response not matched to a known<br>command (Reactie van besturing komt niet<br>overeen met bekende opdracht) | 7003       | D,G                     |

**Tabel 6–2. Foutsymptoomcodes (zie volgende pagina)**

| <b>Bericht</b>                                                                                                    | <b>FSC</b> | <b>ERP</b>       |
|----------------------------------------------------------------------------------------------------|------------|------------------|
| Loader response not matched to a known<br>command (Reactie van lader komt niet<br>overeen met bekende opdracht)         | 7004       | D,G              |
| Drive response not matched to a known<br>command (Reactie van drive komt niet<br>overeen met bekende opdracht)          | 7005       | D,G              |
| Flash response not matched to a known<br>command (Reactie van flash-geheugen<br>komt niet overeen met bekende opdracht) | 7006       | $\overline{D,G}$ |
| Drive index on Update Status message<br>was invalid (Drive-index in bericht over<br>bijwerkstatus was ongeldig)         | 7007       | C, D, G          |
| The Drive response was not expected<br>(Reactie van drive was onverwacht)                                               | 7008       | C, D, G          |
| The opcode for a WORD message was<br>unknown (De stuurcode voor een<br>WORD-bericht was onbekend)                       | 7009       | C, D, G          |
| The opcode for a DWORD message was<br>unknown (De stuurcode voor een<br>DWORD-bericht was onbekend)                     | 700A       | C, D, G          |
| The button causing library to go offline was<br>unknown (De knop om library off-line te<br>zetten, was onbekend)        | 700B       | C, D, G          |
| Destination Xchg was Null<br>(Doeluitwisseling had null-waarde)                                                         | 700C       | C, G             |
| Sending of a cmd failed (Verzenden van<br>opdracht is mislukt)                                                          | 700D       | $\overline{C,G}$ |
| Deactivating a drive that is not attached<br>(Een drive die niet bevestigd is wordt<br>uitgeschakeld)                   | 700E       | C, G             |
| Deactivation of a drive failed (Uitschakelen<br>drive is mislukt)                                                       | 700F       | C, G             |
| Drive removal failed (Verwijderen drive is<br>mislukt)                                                                  | 7010       | C, G             |
| HotPlug statue update failed (Bijwerken<br>status Hot-plug is mislukt)                                                  | 7011       | C, G             |
| Drive is Active failed (Mislukt: drive is<br>actief)                                                                    | 7012       | $\overline{C,G}$ |

**Tabel 6–2. Foutsymptoomcodes (zie volgende pagina)**

| <b>Bericht</b>                                                                           | <b>FSC</b> | <b>ERP</b>       |
|------------------------------------------------------------------------------------------|------------|------------------|
| <b>Control Com Unidentified</b><br>(Besturingsopdracht niet geïdentificeerd)             | 7013       | C, G             |
| Drive status update failed (Bijwerken<br>drivestatus is mislukt)                         | 7014       | $\overline{C,G}$ |
| Loader command execution failed<br>(Uitvoeren opdracht lader mislukt)                    | 7015       | C, G             |
| Sequential command execution failed<br>(Uitvoeren sequentiële opdracht mislukt)          | 7016       | C, G             |
| Destination Xchg for msg. was Null<br>(Doeluitwisseling voor bericht had<br>null-waarde) | 7017       | C, G             |
| Bad src mod in peg msg (///)                                                             | 7018       | $\overline{C,G}$ |
| Peg message wrapping<br>a Null msg. ptr. (///)                                           | 7019       | $\overline{C,G}$ |
| Xchg conversion failed (Conversie uitw.<br>mislukt)                                      | 701A       | C, G             |
| Invalid L-drive number to convert (Ongeldig<br>L-drivenummer voor conversie)             | 701B       | C, G             |
| Invalid P-drive number to convert (Ongeldig<br>P-drivenummer voor conversie)             | 701C       | C, G             |
| Invalid mod number to convert (Ongeldig<br>mod-nummer voor conversie)                    | 701D       | C, G             |
| Cartridge reject recovery failed (Herstel<br>weigering cartridge is mislukt)             | 8001       | C, D, G          |
| Drive Fan stalled (Driveventilator zit vast)                                             | 8002       | C, D, G          |
| Drive load did not complete (Laden drive is<br>niet voltooid)                            | 8003       | C, D, G          |
| Invalid drive was installed (Ongeldige drive<br>geïnstalleerd)                           | 8004       | F                |
| Orphan cartridge recovery failed (Herstel<br>weescartridge is mislukt)                   | 9001       | C, D, G          |
| Move operation failed (Verplaatsen is<br>mislukt)                                        | 9002       | C, D, G          |
| SMX send error (Fout bij SMX verzenden)                                                  | A001       | C, G             |
| SMX receive error (Fout bij SMX<br>ontvangen)                                            | A002       | C, G             |

**Tabel 6–2. Foutsymptoomcodes (zie volgende pagina)**

| <b>Bericht</b>                                                       | <b>FSC</b> | <b>ERP</b> |
|----------------------------------------------------------------------|------------|------------|
| Comm free list empty (Opdrachtvrije lijst is<br>leeg)                | A003       | C, G       |
| Invalid comm. put attempt (Ongeldige<br>poging opdracht zetten)      | A004       | C.G        |
| Invalid comm. get attempt (Ongeldige<br>poging opdracht krijgen)     | A005       | C, G       |
| Comm initialization error (Initialisatiefout<br>opdracht)            | A006       | C, G       |
| Put of a NULL comm. (Zetten van een<br>null-opdracht)                | A007       | C, G       |
| Msg contains no comm. (Bericht bevat<br>geen opdracht)               | A008       | C, G       |
| Comm return address is unknown<br>(Retouradres opdracht is onbekend) | A009       | C.G        |

**Tabel 6–2. Foutsymptoomcodes (zie volgende pagina)**

Als een foutbericht wordt weergegeven dat niet in [Tabel 6–2](#page-98-0) voorkomt, noteert u het nummer van de foutcode en voert u de herstelprocedure uit. Als dezelfde fout nogmaals optreedt, neemt u contact op met uw Compaq Business en Service Partner.
**A**

# **Internationale kennisgevingen**

# **Federal Communications Commission Notice**

Part 15 of the Federal Communications Commission (FCC) Rules and Regulations has established Radio Frequency (RF) emission limits to provide an interference-free radio frequency spectrum. Many electronic devices, including computers, generate RF energy incidental to their intended function and are, therefore, covered by these rules. These rules place computers and related peripheral devices into two classes, A and B, depending upon their intended installation. Class A devices are those that may reasonably be expected to be installed in a business or commercial environment. Class B devices are those that may reasonably be expected to be installed in a residential environment (i.e., personal computers). The FCC requires devices in both classes to bear a label indicating the interference potential of the device as well as additional operating instructions for the user.

The rating label on the device shows which class (A or B) the equipment falls into. Class B devices have an FCC logo or FCC ID on the label. Class A devices do not have the FCC logo or FCC ID on the label. Once the class of the device is determined, refer to the following corresponding statement.

## **Class A Equipment**

This equipment has been tested and found to comply with the limits for a Class A digital device, pursuant to Part 15 of the FCC Rules. These limits are designed to provide reasonable protection against harmful interference when the equipment is operated in a commercial environment. This equipment generates, uses, and can radiate radio frequency energy and, if not installed and used in accordance with the instructions, may cause harmful interference to radio communications. Operation of this equipment in a residential area is likely to cause harmful interference, in which case the user will be required to correct the interference at personal expense.

## **Class B Equipment**

This equipment has been tested and found to comply with the limits for a Class B digital device, pursuant to Part 15 of the FCC Rules. These limits are designed to provide reasonable protection against harmful interference in a residential installation. This equipment generates, uses, and can radiate radio frequency energy and, if not installed and used in accordance with the instructions, may cause harmful interference to radio communications. However, there is no guarantee that interference will not occur in a particular installation. If this equipment does cause harmful interference to radio or television reception, which can be determined by turning the equipment off and on, the user is encouraged to try to correct the interference by one or more of the following measures:

- Reorient or relocate the receiving antenna.
- Increase the separation between the equipment and receiver.
- Connect the equipment into an outlet on a circuit different from that to which the receiver is connected.
- Consult the dealer or an experienced radio or television technician for help.

## **Modifications**

The FCC requires the user to be notified that any changes or modifications made to this device that are not expressly approved by Compaq Computer Corporation may void the user's authority to operate the equipment.

## **Cables**

Connections to this device must be made with shielded cables with metallic RFI/EMI connector hoods in order to maintain compliance with FCC Rules and Regulations.

## **Declaration of Conformity for products marked with the FCC logo - United States only**

This device complies with Part 15 of the FCC Rules. Operation is subject to the following two conditions: (1) this device may not cause harmful interference, and (2) this device must accept any interference received, including interference that may cause undesired operation.

For questions regarding your product, contact:

1997 Compaq Computer Corporation.

P. O. Box 692000, Mail Stop 530113

Houston, Texas 77269-2000

Or, call

1-800- 652-6672 (1-800-OK COMPAQ)

For questions regarding this FCC declaration, contact:

1997 Compaq Computer Corporation.

P. O. Box 692000, Mail Stop 510101

Houston, Texas 77269-2000

Or, call

(281) 514-3333

To identify this product, refer to the Part, Series, or Model number found on the product.

# **Canadese kennisgeving (Avis Canadien)**

## **Class A Equipment**

This Class B digital apparatus meets all requirements of the Canadian Interference-Causing Equipment Regulations.

Cet appareil numérique de la classe B respecte toutes les exigences du Règlement sur le matériel brouilleur du Canada.

## **Class B Equipment**

This Class B digital apparatus meets all requirements of the Canadian Interference-Causing Equipment Regulations.

Cet appareil numérique de la classe B respecte toutes les exigences du Règlement sur le matériel brouilleur du Canada.

# **Kennisgeving van de Europese Unie**

# $\epsilon$

Producten met CE-keurmerk voldoen zowel aan de EMC-richtlijn (89/336/EEC) als de Laagspanningsrichtlijn (73/23/EEC) van de Commissie van de Europese Gemeenschap en als dit product beschikt over een telecommunicatiefunctie, de R&TTE- richtlijn (1999/5/EC).

Hiermee wordt voldaan aan de volgende Europese normen of regels (tussen haakjes staan de overeenkomstige internationale normen en regels):

- EN 55022 (CISPR 22) Storing van radiofrequentie
- EN55024 (IEC61000-4-2, 3, 4, 5, 6, 8, 11) Elektromagnetische immuniteit.
- EN61000-3-2 (IEC61000-3-2) Harmonischen voedingslijn
- EN61000-3-3 (IEC61000-3-3) Flikkering voedingslijn
- EN 60950 (IEC 60950) Productveiligheid

# **Taiwan Notice**

## 警告使用者:

這是甲類的資訊產品,在居住的環境中使用時,可能 會造成射頻千擾;在這種情況下,便用者會被要求探 取某些適當的對策。

## **Japanese Notice**

ご使用になっている装置にVCCIマークが付いていましたら、次の説明文を お読み下さい。

この装置は、情報処理装置等電波障害自主規制協議会 (VCCI) の基準 に基づくクラスB情報技術装置です。この装置は、家庭環境で使用すること を目的としていますが、この装置がラジオやテレビジョン受信機に近接して 使用されると、受信障害を引き起こすことがあります。 取扱説明書に従って正しい取り扱いをして下さい。

VCCIマークが付いていない場合には、次の点にご注意下さい。

この装置は、情報処理装置等電波障害自主規制協議会 (VCCI) の基準に 基づくクラスA情報技術装置です。この装置を家庭環境で使用すると電波 妨害を引き起こすことがあります。この場合には使用者が適切な対策を講ず るよう要求されることがあります。

# **B**

# **Specificaties**

Deze appendix bevat een lijst met de volgende specificaties waaraan de Compaq *StorageWorks* MSL5000 Serie Library voldoet:

- Bedrijfsprestaties
- Betrouwbaarheid
- Voeding
- Mechanische aspecten
- Omgevingsaspecten
- Geluidsemissies
- Veiligheid

## <span id="page-115-0"></span>**Bedrijfsprestaties**

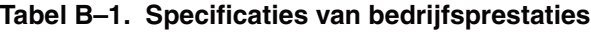

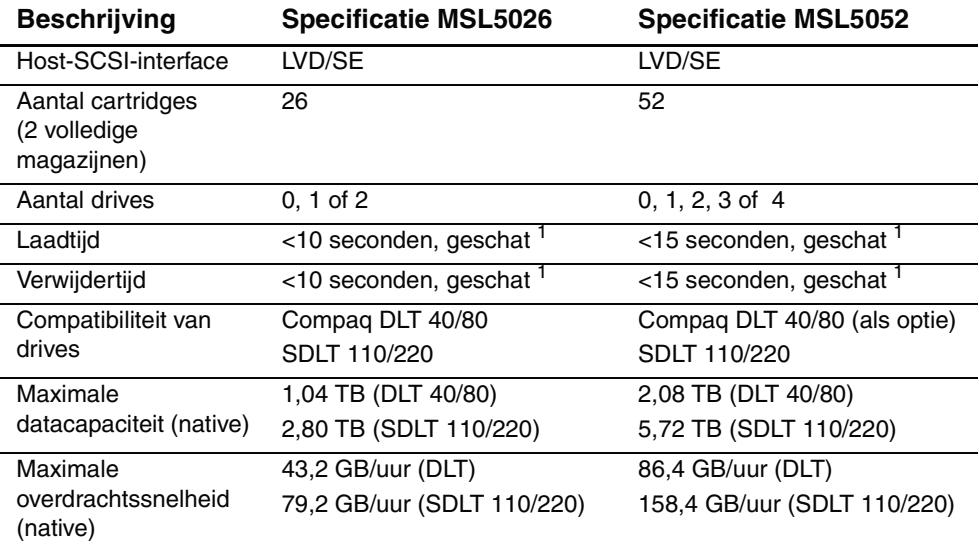

<sup>1</sup> Exclusief toegang tot doorvoermechanisme (PTM)

# <span id="page-115-1"></span>**Betrouwbaarheid (MSL5026 en MSL5052)**

### **Tabel B–2. Specificaties van betrouwbaarheid**

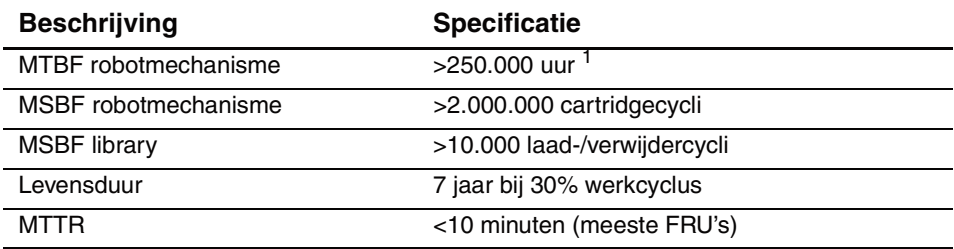

 $1$ Exclusief voeding, tapedrives en ventilatoren

# **Voeding**

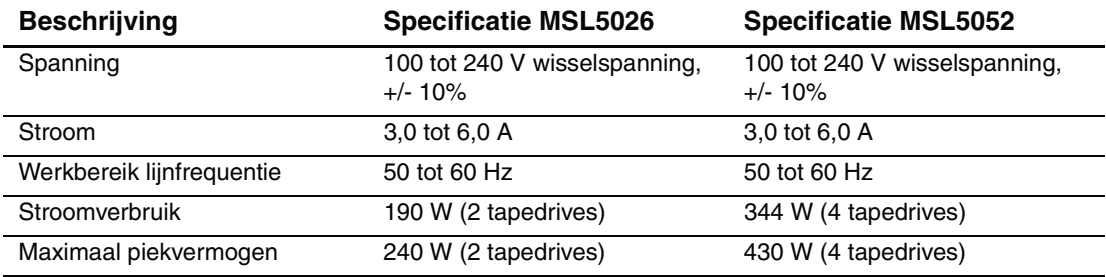

### **Tabel B–3. Specificaties van voeding**

# **Mechanische aspecten**

### **Tabel B–4. Mechanische specificaties (vrijstaand model)**

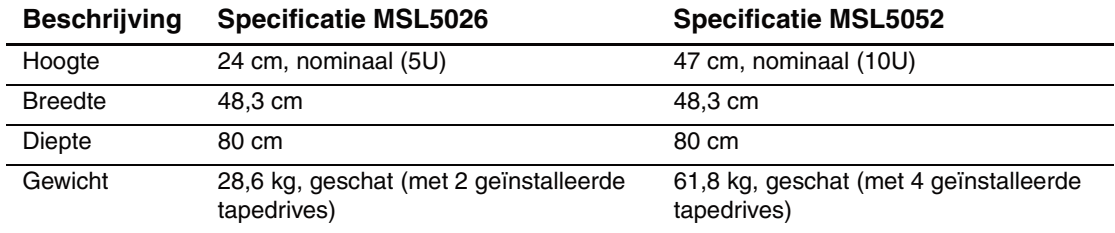

### **Tabel B–5. Mechanische specificaties (rackmodel)**

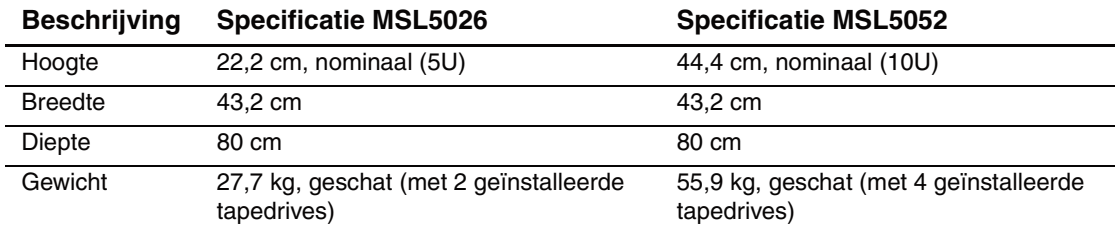

# **Omgevingsaspecten (MSL5026 en MSL5052)**

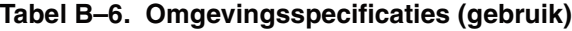

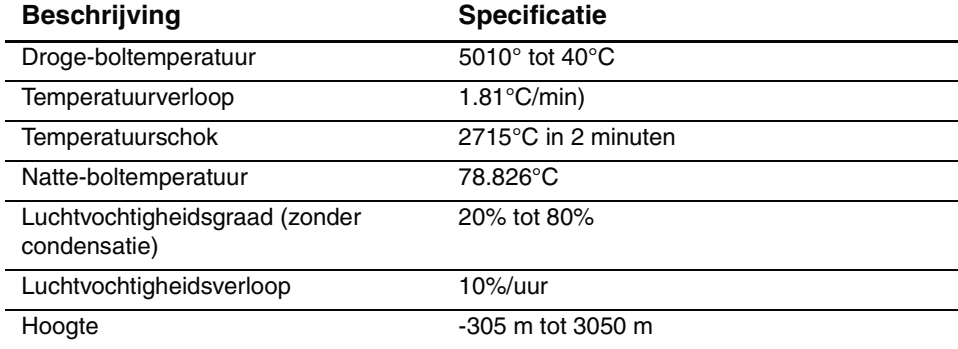

#### **Tabel B–7. Omgevingsspecificaties (verpakt of onverpakt)**

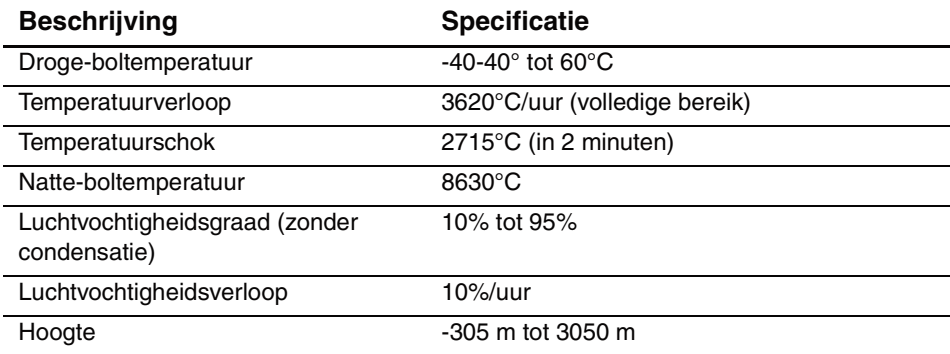

### **Tabel B–8. Omgevingsspecificaties (vervoer, korte termijn)**

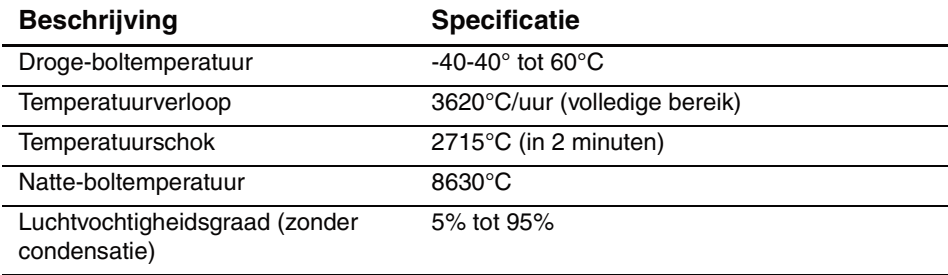

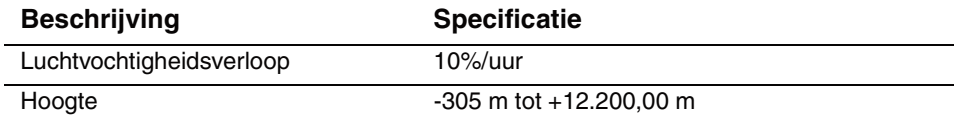

### **Tabel B–8. Omgevingsspecificaties (vervoer, korte termijn)**

## <span id="page-118-0"></span>**Geluidsemissies**

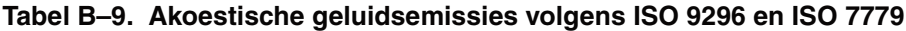

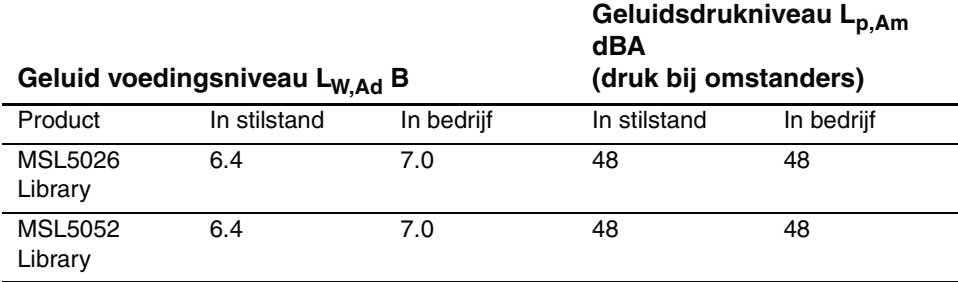

**OPMERKING:** Gegevens over specifieke configuraties kunt u opvragen bij uw Compaq vertegenwoordiger  $\overline{1}$  B = 10 dBA.

#### **Tabel B–10. Schallemissionswerte - Werteangaben nach ISO9296 und ISO 7779/DIN 27779**

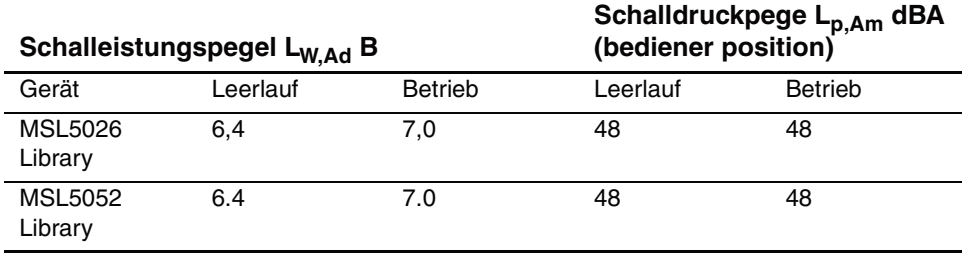

**OPMERKING:** Aktuelle Werte für spezielle Ausrüstungsstufen sind über die Compaq Vertretungen erhältlich. 1 B = 10 dBA.

# **Veiligheid**

De library beschikt over de volgende productveiligheidscertificeringen van internationale keuringsinstanties:

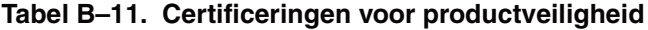

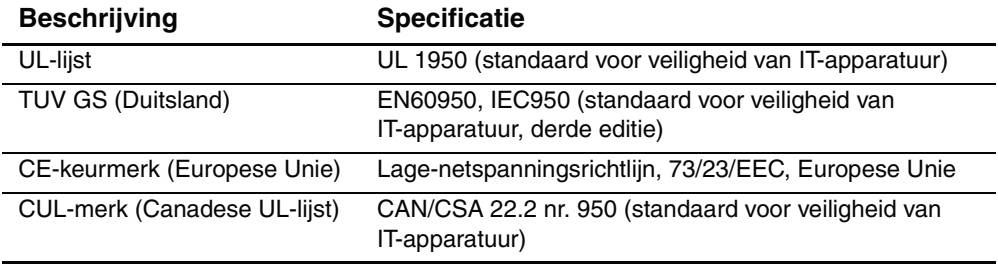

**C**

# **Elektrostatische ontlading**

Om schade aan het systeem te voorkomen, moet u de volgende voorzorgsmaatregelen treffen wanneer u het systeem instelt of de onderdelen vastpakt. Een ontlading van statische elektriciteit via vingers of andere geleiders kan de systeemkaarten of andere gevoelige apparatuur beschadigen. Dit soort schade kan de levensduur van de apparatuur bekorten.

<span id="page-120-0"></span>Houd u aan de volgende richtlijnen om schade door ontlading van statische elektriciteit te voorkomen:

- Zorg dat u de onderdelen zo weinig mogelijk met de handen aanraakt door onderdelen in de antistatische verpakking te vervoeren en te bewaren.
- Bewaar onderdelen die gevoelig zijn voor elektrostatische ontlading in de verpakking tot ze in een antistatische omgeving komen.
- Plaats de onderdelen op een geaard oppervlak voordat u ze uit de verpakking haalt.
- Raak geen pinnen, voedingsdraden of circuits aan.
- Zorg ervoor dat u altijd bent geaard als u een component of assemblage aanraakt.

# **Aardingsmethoden**

<span id="page-121-0"></span>Er zijn verschillende methoden waarmee u voor aarding kunt zorgen. Gebruik een of meer van de volgende aardingsmethoden wanneer u onderdelen die gevoelig zijn voor statische elektriciteit, hanteert of installeert:

- Gebruik een polsbandje dat met een aardedraad is verbonden met de behuizing van de computer. Polsbanden zijn flexibele bandjes met een minimumweerstand van 1 MOhm ± 10 procent in de aardedraden Draag voor een juiste aarding de bandjes strak tegen de huid.
- Gebruik hiel-, teen- of schoenbandjes bij staande werkstations. Draag de bandjes om beide voeten wanneer u op geleidende vloeren of dissiperende vloermatten staat.
- Gebruik geleidend onderhoudsgereedschap.
- Gebruik een draagbare gereedschapskist met een opvouwbare antistatische werkmat.

Als u niet beschikt over deze hulpmiddelen voor juiste aarding, laat u het onderdeel door een geautoriseerde Compaq Service Partner installeren.

**OPMERKING:** Neem contact op met uw Compaq Business Partner voor meer informatie over statische elektriciteit of voor hulp bij het installeren van producten.

**D**

# **Tapedrive verwijderen en vervangen**

In deze appendix wordt beschreven hoe u een tapedrive toevoegt aan een Compaq *StorageWorks* MSL5000 Serie library. Zie , '[Inleiding](#page-14-0)', voor een lijst van tapedrives die worden ondersteund door de library.

## **Instructies**

U voegt als volgt een tapedrive toe:

1. Pak de tapedrive uit en controleer of deze niet is beschadigd. Als u denkt dat de tapedrive beschadigd is, neemt u contact op met Compaq voor vervanging.

**OPMERKING:** Compaq tapedrives zijn hot-pluggable, dus u hoeft de library niet uit te schakelen als u een tapedrive wilt verwijderen of installeren.

2. Verwijder het afdekplaatje van de juiste installatiepositie voor de tapedrive (zie [Afbeelding D–1](#page-123-0)). Bewaar het afdekplaatje voor toekomstig gebruik.

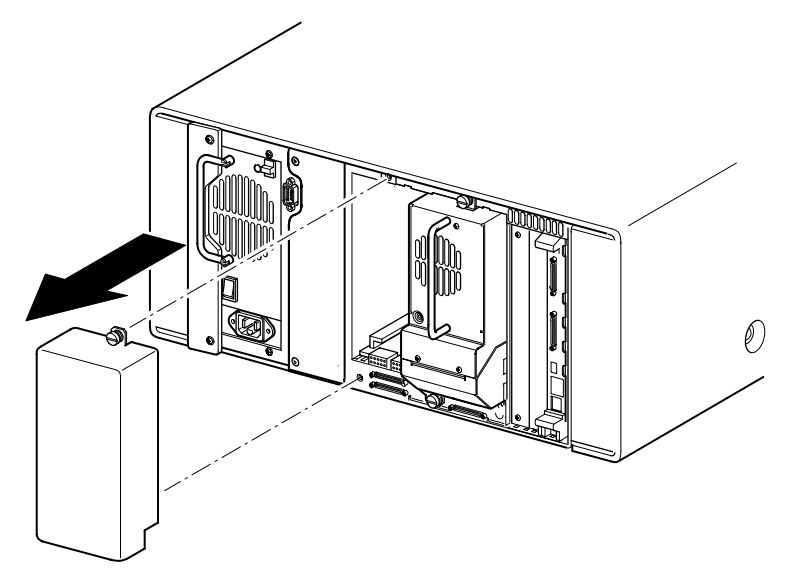

### <span id="page-123-2"></span><span id="page-123-1"></span><span id="page-123-0"></span>**Afbeelding D–1. Afdekplaatje van de installatiepositie voor een tapedrive verwijderen (model MSL5026)**

3. Schuif de tapedrive langzaam in de installatiepositie. Schuif de tapedrive helemaal naar binnen zodat deze volledig contact maakt met de connectoren aan de achterzijde van de library (zie [Afbeelding D–2\)](#page-124-0).

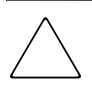

**VOORZICHTIG:** Schuif een drive recht naar binnen zodat de tapedrive correct contact maakt met de connectoren van de library. Als u dit niet doet, kunnen de connectoren beschadigd raken.

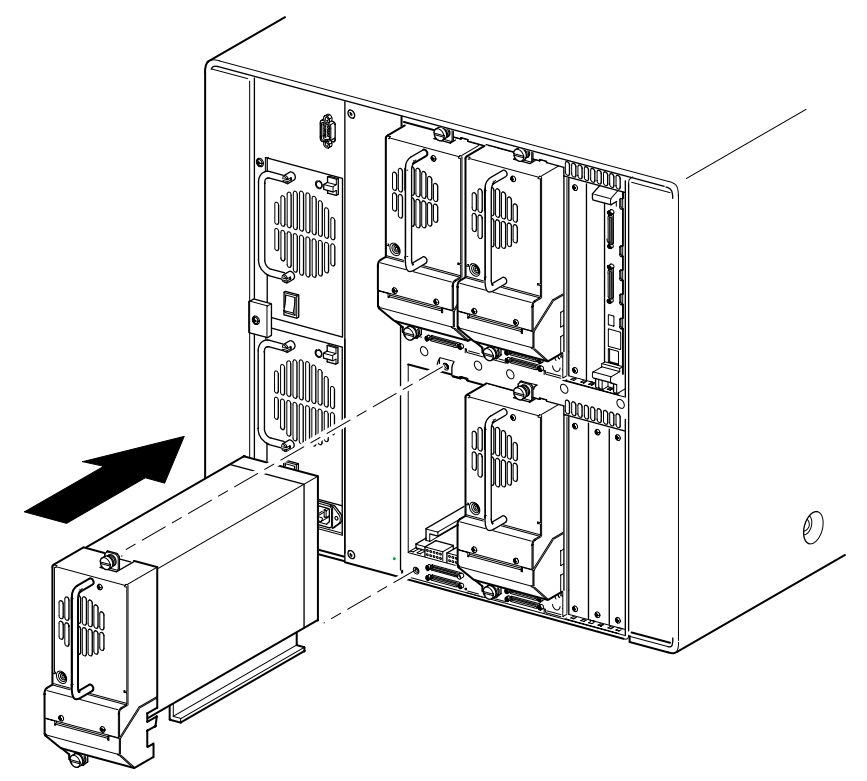

<span id="page-124-0"></span>**Afbeelding D–2. Een tapedrive plaatsen (model MSL5052)**

- 4. Gebruik een platte schroevendraaier om de tapedrive te bevestigen aan de library met behulp van de twee meegeleverde schroeven.
- 5. Configureer de tapedrive. Zie , ['Library configureren'](#page-38-0).

**E**

# **Configuratievoorbeelden**

# **SCSI-kabelconfiguratie**

Houd u aan de volgende richtlijnen wanneer u de SCSI-kabels configureert:

• Gebruik SCSI-kabels van de beste kwaliteit.

**OPMERKING:** Busfouten door een te grote buslengte of kabels van slechte kwaliteit kunnen ertoe leiden dat de prestaties en betrouwbaarheid aanzienlijk minder worden.

- Elke tapedrive in de library en de librarycontroller vormt een afzonderlijke SCSI-bestemming. Wanneer twee of meer apparaten worden aangesloten op één SCSI-bus, moet aan elk afzonderlijk SCSI-apparaat een uniek SCSI-ID worden toegewezen.
- SCSI-ID's worden in de fabriek ingesteld. Gebruik het GUI-aanraakscherm als u een van de standaardwaarden wilt wijzigen.
- Een library kan alleen op een host worden aangesloten als deze host over minimaal één Wide LVD/SE-controller en het juiste stuurprogramma beschikt.
- Sluit voor optimale prestaties niet meer dan twee drives aan per SCSC-bus.
- Het is raadzaam het robotmechanisme en de corresponderende drives op dezelfde bus aan te sluiten op hostbus 0.

## **Configuratievoorbeelden**

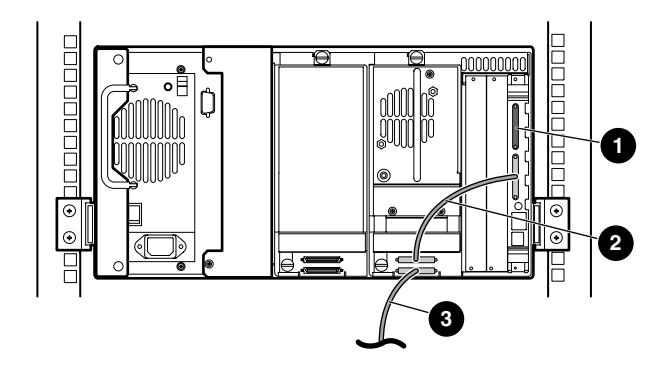

### **Afbeelding E–1. Eén MSL5026, 1 host/1 drive**

- **0** SCSI-terminator
- **2** Kabel van 0,5 m
- <sup>3</sup> Hostkabel (bus 0, naar hostsysteem)

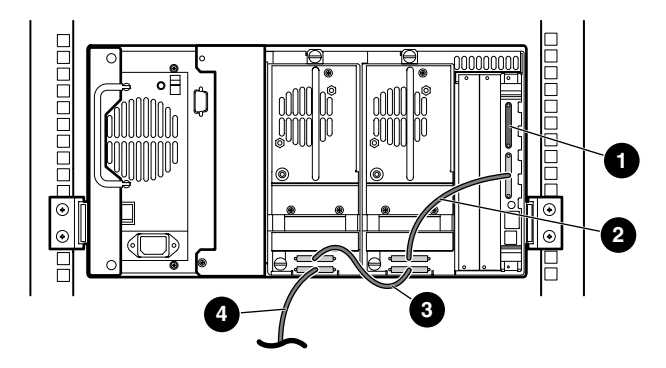

### **Afbeelding E–2. Eén MSL5026, 1 host/2 drives**

- **0** SCSI-terminator
- <sup>2</sup> Kabel van 0,5 m
- <sup>3</sup> Kabel van 0,25 m
- **4** Hostkabel (bus 0, naar hostsysteem)

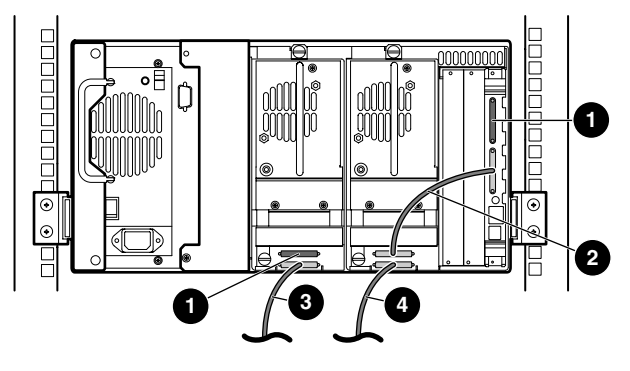

### **Afbeelding E–3. Eén MSL5026, 2 hosts/2 drives**

- **0** SCSI-terminator
- **2** Kabel van 0,5 m
- <sup>3</sup> Hostkabel (bus 1, naar hostsysteem)
- **4** Hostkabel (bus 0, naar hostsysteem)

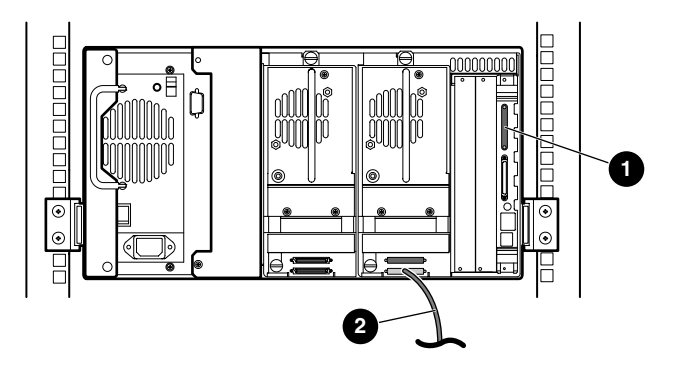

### **Afbeelding E–4. Eén MSL5026, 1 host/1 drive, sequentiële modus**

- **0** SCSI-terminator
- **2** Hostkabel (naar hostsysteem)

Opmerkingen:

- Er is geen SCSI-verbinding met de librarycontrollermodule.
- Er is een terminator geïnstalleerd op de librarycontrollermodule.

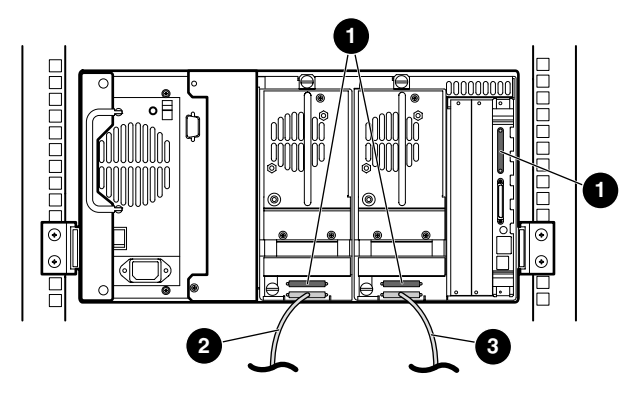

### **Afbeelding E–5. Eén MSL5026, 2 hosts/2 drives, gesplitste sequentiële modus**

- **0** SCSI-terminator
- **2** Hostkabel (bus 1, naar hostsysteem)
- <sup>3</sup> Hostkabel (bus 0, naar hostsysteem)

Opmerkingen:

- Er is geen SCSI-verbinding met de librarycontrollermodule.
- Er is een terminator geïnstalleerd op de librarycontrollermodule.
- Voor deze configuratie is een derde LVD/SE SCSI-terminator nodig. Er worden er slechts twee meegeleverd met de MSL5026 en deze zijn aangesloten op elke drive.

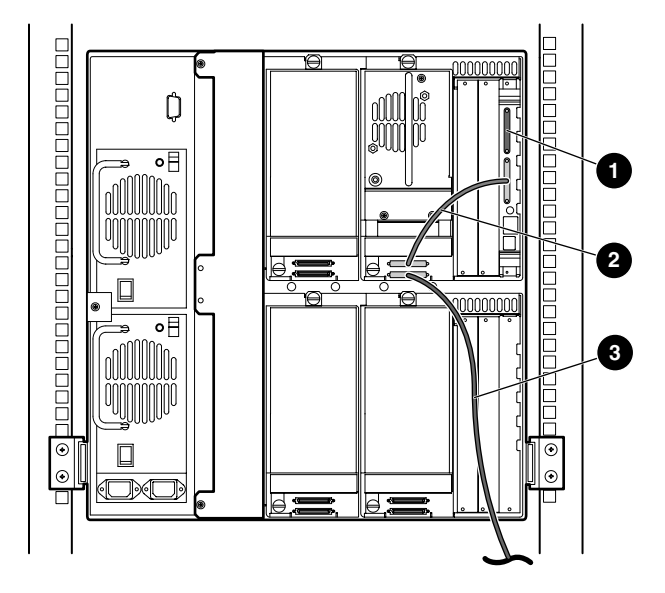

### **Afbeelding E–6. Eén MSL5052, 1 host/1 drive**

- **0** SCSI-terminator
- <sup>2</sup> Kabel van 0,5 m
- <sup>3</sup> Hostkabel (bus 0, naar hostsysteem)

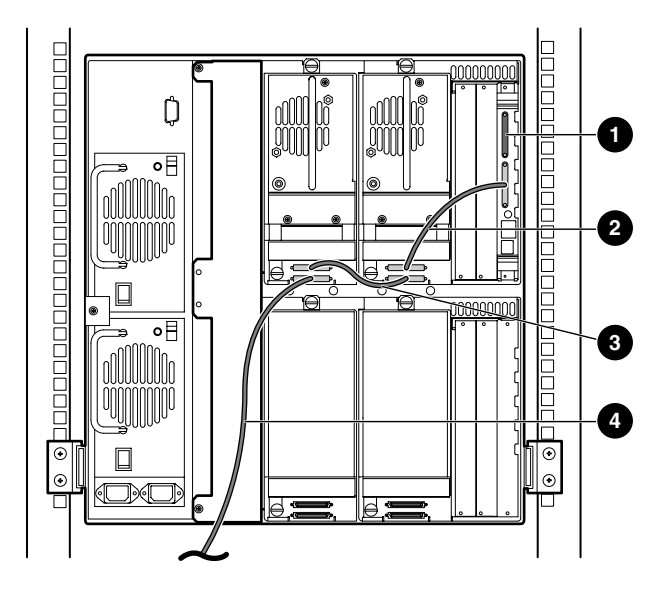

### **Afbeelding E–7. Eén MSL5052, 1 host/2 drives**

- **0** SCSI-terminator
- <sup>2</sup> Kabel van 0,5 m
- <sup>3</sup> Kabel van 0,25 m
- 4 Hostkabel (bus 0, naar hostsysteem)

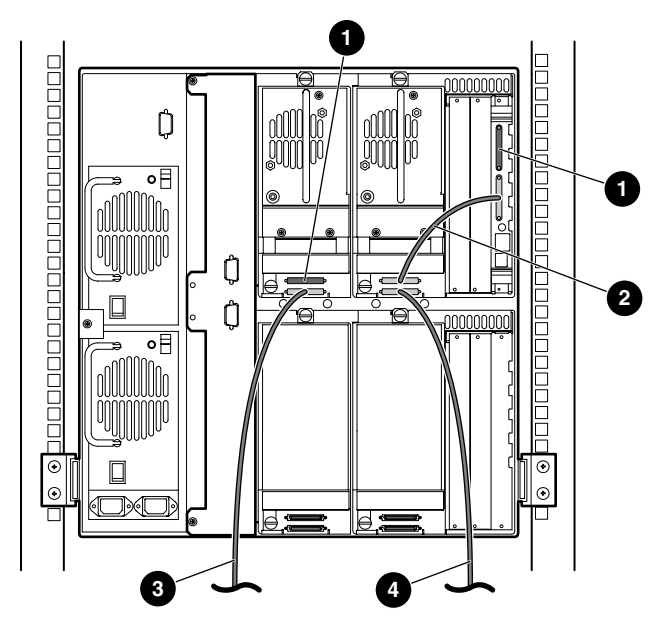

### **Afbeelding E–8. Eén MSL5052, 2 hosts/2 drives**

- **0** SCSI-terminator
- <sup>2</sup> Kabel van 0,5 m
- <sup>3</sup> Hostkabel (bus 1, naar hostsysteem)
- 4 Hostkabel (bus 0, naar hostsysteem)

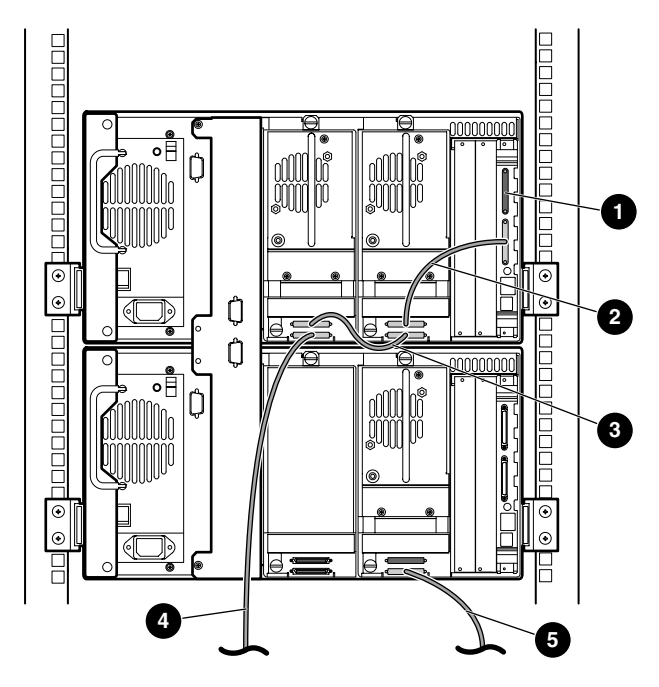

**Afbeelding E–9. Eén MSL5052, 2 hosts/3 drives**

- SCSI-terminator
- <sup>2</sup> Kabel van 0,5 m
- <sup>3</sup> Kabel van 0,25 m
- Hostkabel (bus 0, naar hostsysteem)
- Hostkabel (bus 1, naar hostsysteem)

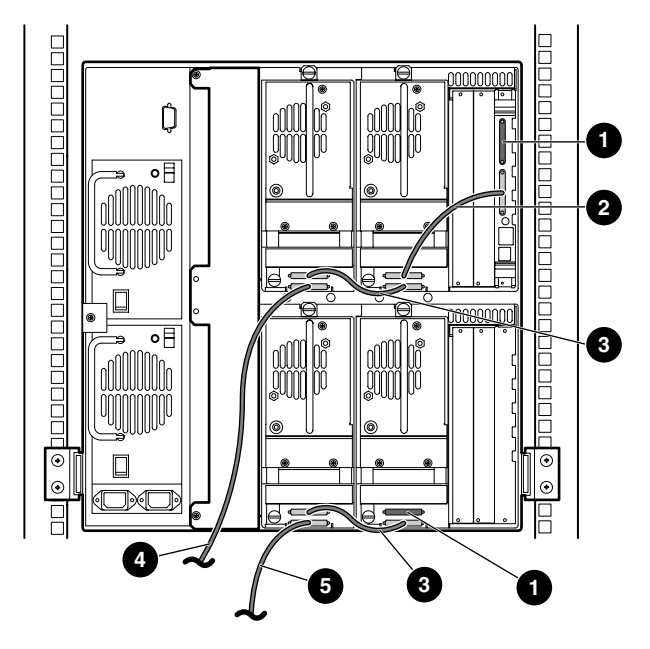

### **Afbeelding E–10. Eén MSL5052, 2 hosts/4 drives**

- SCSI-terminator
- <sup>2</sup> Kabel van 0,5 m
- <sup>3</sup> Kabel van 0,25 m
- Hostkabel (bus 0, naar hostsysteem)
- Hostkabel (bus 1, naar hostsysteem)

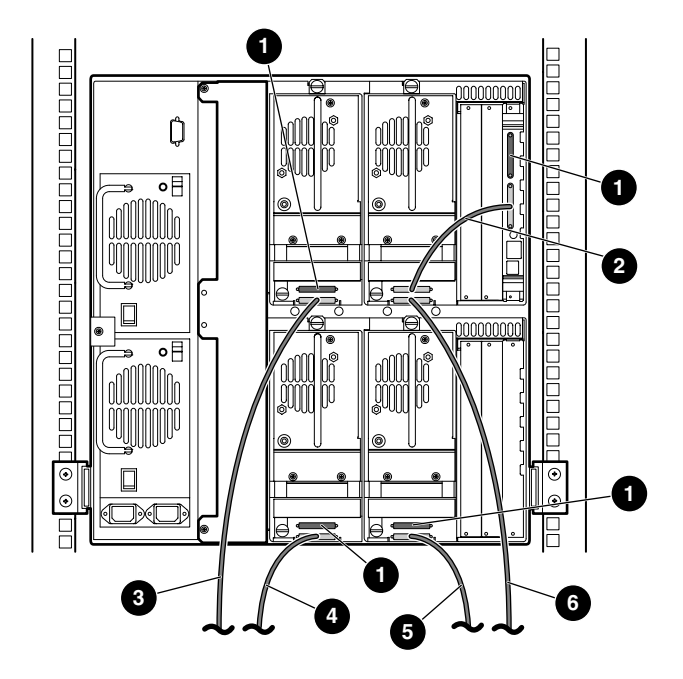

### **Afbeelding E–11. Eén MSL5052, 4 hosts/4 drives**

- SCSI-terminator
- <sup>2</sup> Kabel van 0,5 m
- <sup>3</sup> Hostkabel (bus 1, naar hostsysteem)
- Hostkabel (bus 3, naar hostsysteem)
- Hostkabel (bus 2, naar hostsysteem)
- Hostkabel (bus 0, naar hostsysteem)

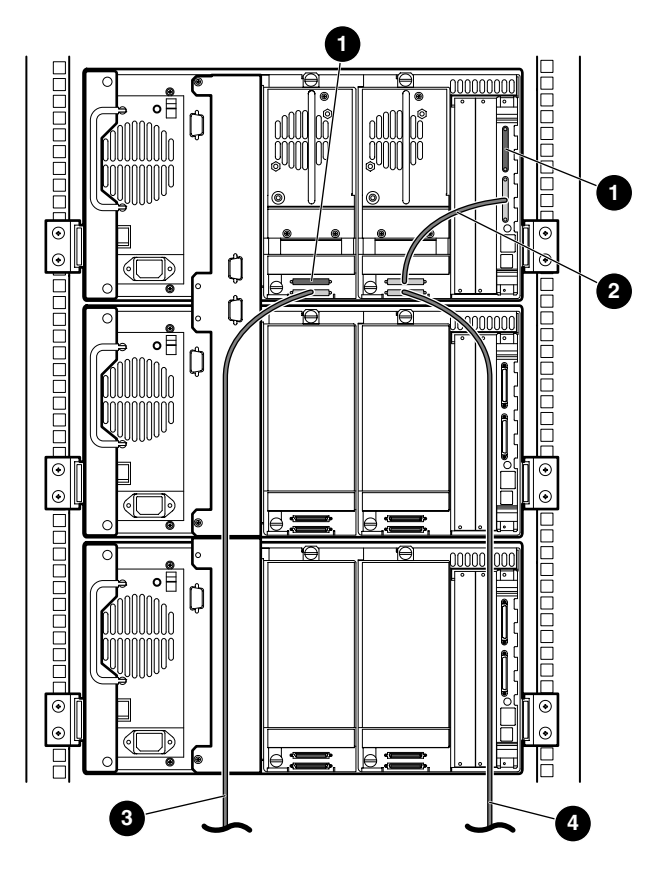

**Afbeelding E–12. MSL5026 configuratie met meer library's, 2 hosts/2 drives in primaire library/geen drives in secundaire library's**

- **0** SCSI-terminator
- <sup>2</sup> Kabel van 0,5 m
- <sup>3</sup> Hostkabel (bus 1, naar hostsysteem)
- 4 Hostkabel (bus 0, naar hostsysteem)

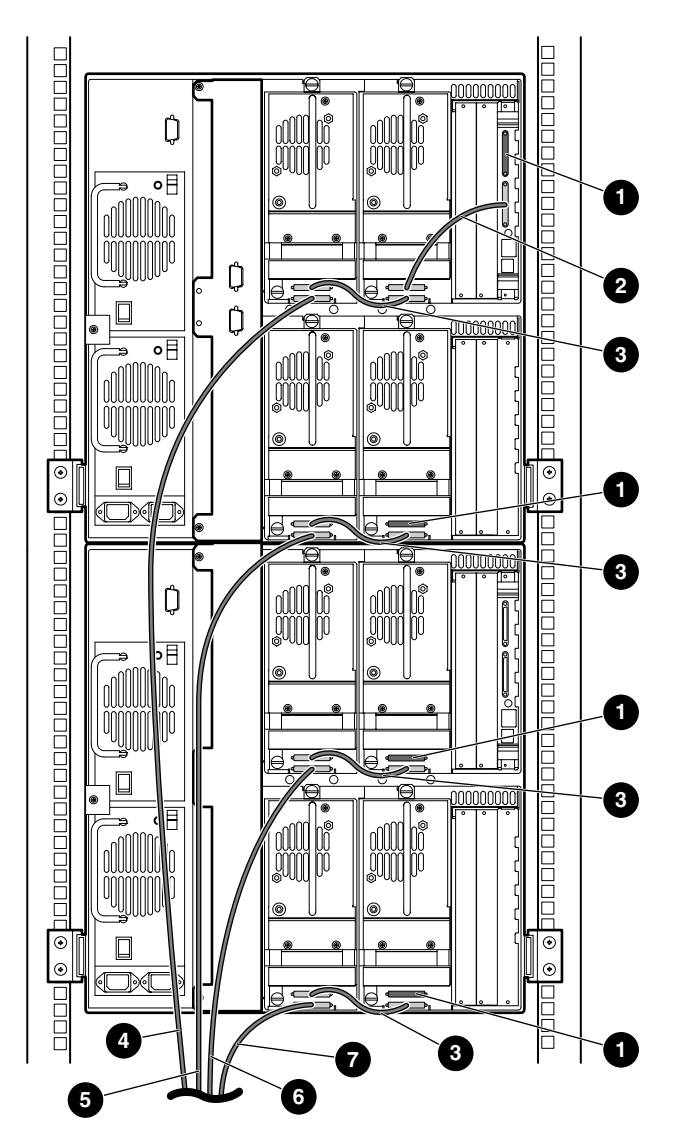

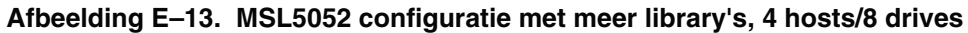

- SCSI-terminator **2** Kabel van 0,5 m
- 
- 
- Hostkabel (bus 4, naar hostsysteem)
- 
- **3** Kabel van 0,25 m  $\bullet$  **4** Hostkabel (bus 1, naar hostsysteem)
- Hostkabel (bus 2, naar hostsysteem) 6 Hostkabel (bus 3, naar hostsysteem)

# **Bekabeling Pass Through Mechanism (doorvoermechanisme)**

Houd u aan de volgende richtlijnen wanneer u het PTM configureert:

- Alle library's moeten zijn uitgeschakeld.
- Sluit de motorkabel aan op de primaire library en op de PTM-basiseenheid.
- <span id="page-138-0"></span>• Sluit één Ethernet-kabel aan op elke library-eenheid in de configuratie en op de router.

## **Configuratievoorbeelden**

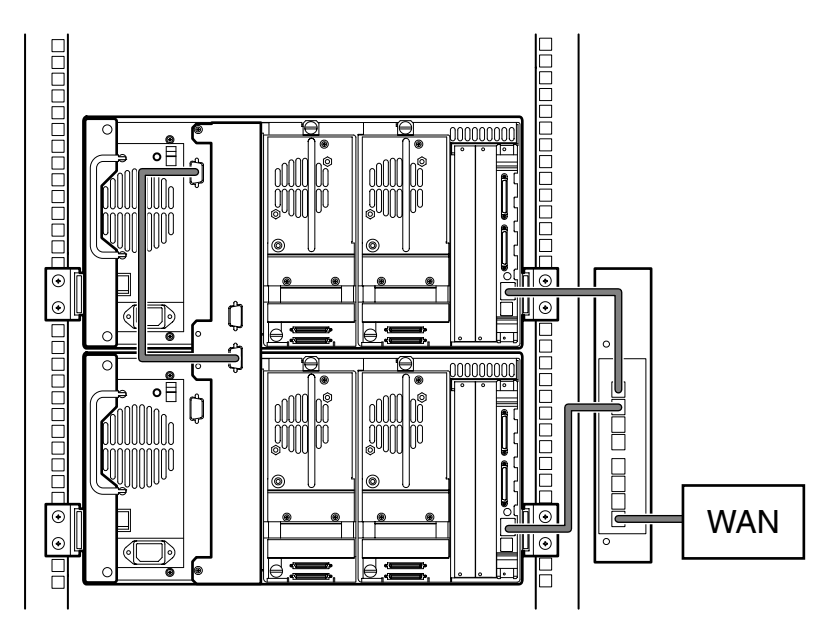

**Afbeelding E–14. MSL5026 configuratie met meer library's, één primaire/secundaire library**

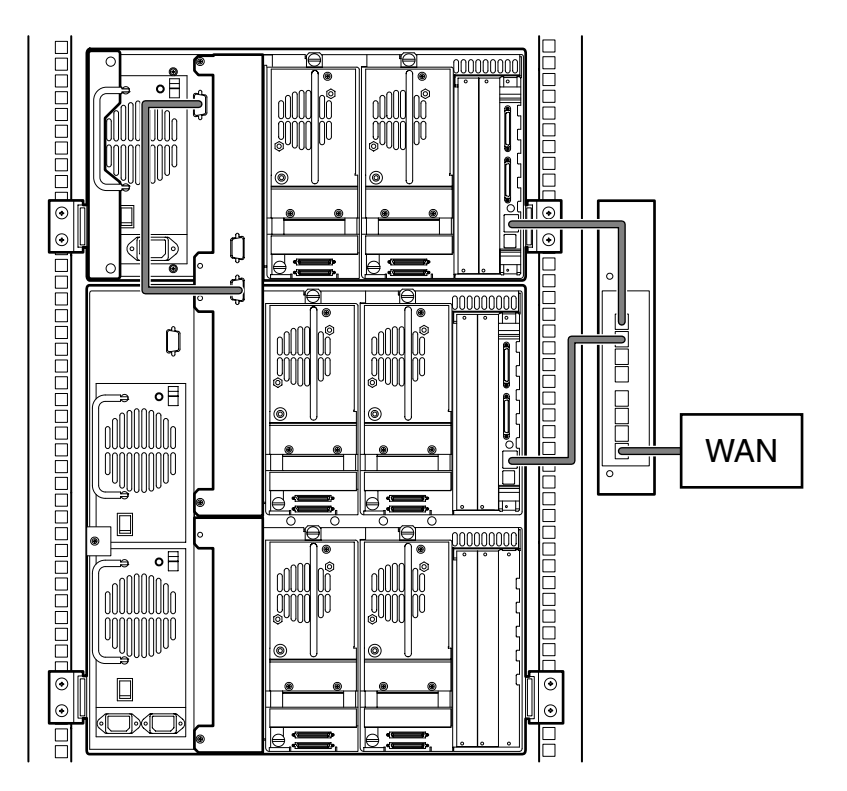

**Afbeelding E–15. MSL5026 primaire library met secundaire MSL5052 library**

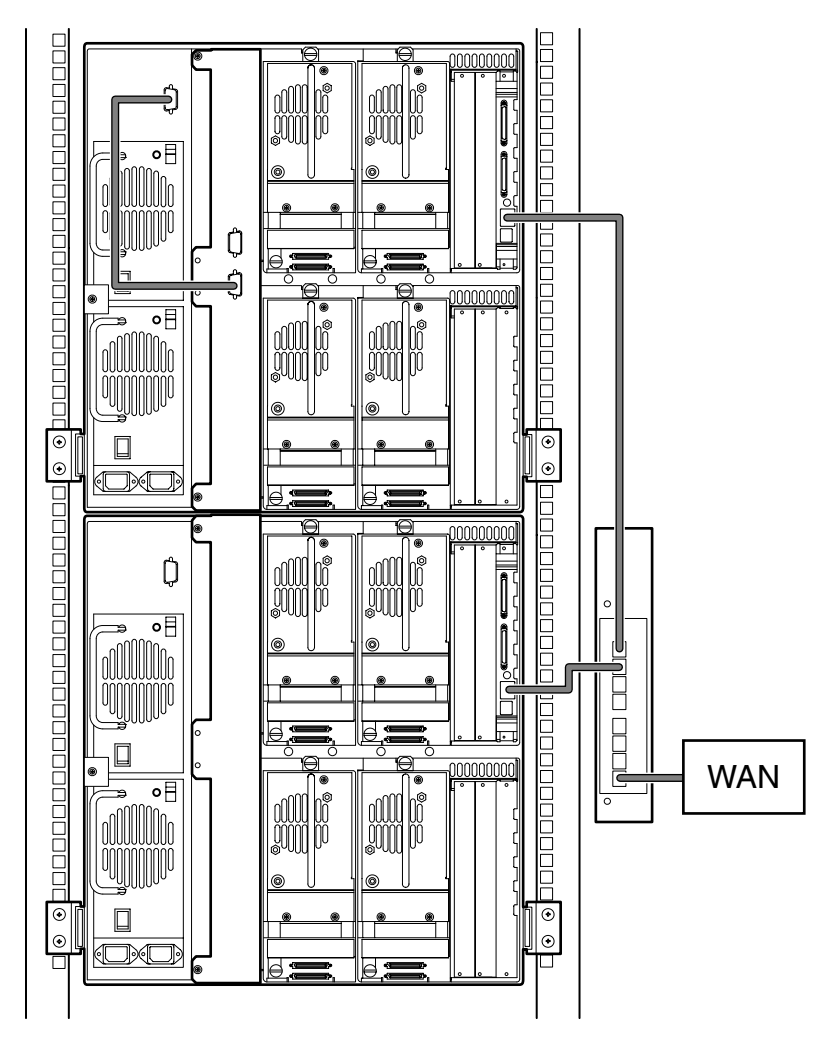

**Afbeelding E–16. MSL5052 configuratie met meer library's, één primaire/secundaire library**

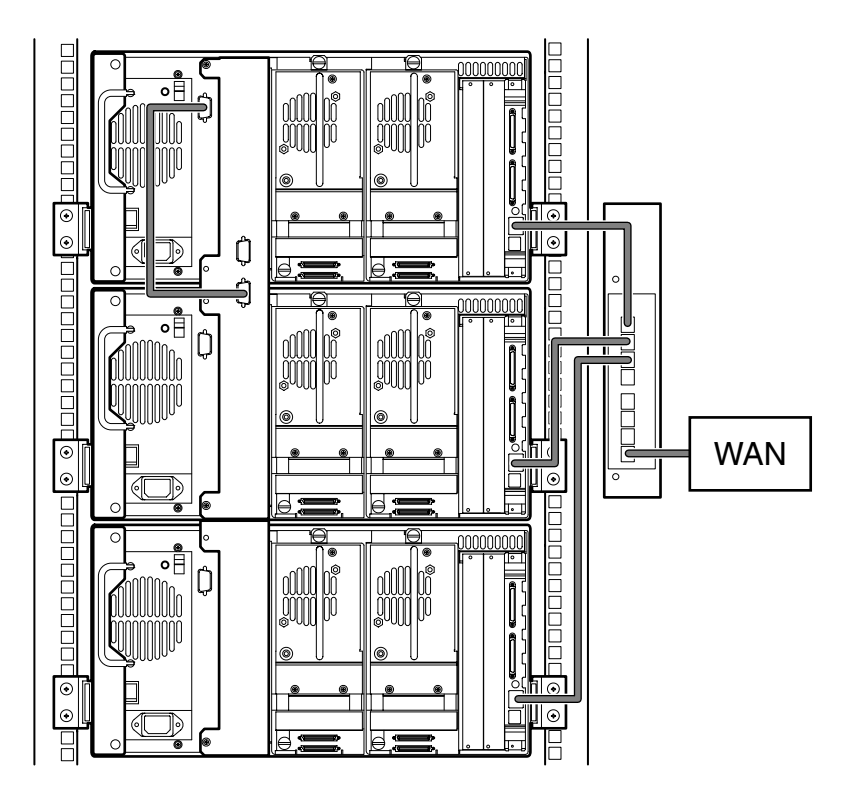

**Afbeelding E–17. MSL5026 configuratie met meer library's, één primaire/meer secundaire library's**

# **Index**

## **A**

Aan/uit-schakelaar [2–7](#page-32-0) Aardingsmethoden [C–2](#page-121-0) Afbeelding controllerkaart [1–8](#page-21-0) inschakelen [2–8](#page-33-0) kaarthouder [1–9](#page-22-0) kabelconfiguratie [2–10](#page-35-0), [2–11](#page-36-0) lampjes [4–4](#page-53-0) library installeren [2–6](#page-31-0) library vastzetten [2–7](#page-32-1) linkertapemagazijn [4–8](#page-57-0) locaties van gereserveerde slots [3–6,](#page-43-0) [3–7](#page-44-0) locaties van tapedrives [1–3](#page-16-0) magazijnen [1–4](#page-17-0) magazijnen verwijderen [4–7](#page-56-0) mechanische ontgrendelingen [4–3](#page-52-0) montagelocatie van doorvoermechanisme [1–12](#page-25-0) postslot in linkermagazijn [4–10](#page-59-0) rails installeren [2–4](#page-29-0) robotica [1–7](#page-20-0) schema voor probleemoplossing [6–3](#page-96-0) siabloon [2–3](#page-28-0) streepjescode aanbrengen [4–11](#page-60-0) tapecartridge plaatsen [4–9](#page-58-0) verwijderen van afdekplaatje [D–2](#page-123-1) voeding [1–6](#page-19-0) voorpaneel [1–10,](#page-23-0) [4–2](#page-51-0) vrije ruimte voor vrijstaand model [2–2](#page-27-0)

Afdekplaatje [D–2](#page-123-2) Afstemming bij brede gegevensoverdracht initiëren [4–28](#page-77-0) apparatuursymbolen [ix](#page-10-0) Automatisch opstarten [4–21](#page-70-0)

## **B**

Basisadres [4–26](#page-75-0) Basisadres import-/exportelement [4–26](#page-75-1) Basisadres opslagelement [4–26](#page-75-2) Basisadres overdrachtelement [4–26](#page-75-3) Basisadres transportelement [4–26](#page-75-4) Bedrijfsprestaties [B–2](#page-115-0) Belangrijk, definitie [ix](#page-10-1) Betrouwbaarheid [B–2](#page-115-1) Beveiligingsniveau [4–37](#page-86-0) Bevestigingsmateriaal [2–4](#page-29-1) Bevestigingsschroeven [2–6](#page-31-1) Bewerkingsopties [4–19](#page-68-0), [4–31](#page-80-0) Bus-ID [4–24](#page-73-0) Buspariteit [4–24](#page-73-1)

## **C**

Cartridgemodule [1–7](#page-20-1) Cartridgetoewijzing [4–30](#page-79-0) Compaq geautoriseerde Compaq Business en Service Partner [xii](#page-13-0) Technisc[he ondersteuning](#page-12-1) [xi](#page-12-0) website xi Compaq rack [2–3](#page-28-1), [2–4](#page-29-2), [2–5](#page-30-0) **Controller** wide LVD/SE [2–9](#page-34-0)

Conventies

invoer van de gebruik[er, definitie](#page-7-0) [vii](#page-8-0) menuopties, definitie vi namen van bestanden, definitie [viii](#page-9-0) namen van dialoogvensters, definitie [vi](#page-7-1) namen van directory's, definitie [vi](#page-7-2) namen van knoppen, definitie [vi](#page-7-3) namen van opdrachten, definitie [vii](#page-8-1) namen van schijfeenheden, definitie [vii](#page-8-2) namen van toetsen, definitie [vi](#page-7-4) reeksen menuopdrachten, definitie [viii](#page-9-1) systeemberichten, definitie [vii](#page-8-0) toetsen op toetsenbord, definitie [vi](#page-7-4) Toetsencombinaties, definitie [vi](#page-7-5) URL's, definitie [viii](#page-9-2)

## **D**

Deuren [2–6](#page-31-2) magazijn [4–3](#page-52-1) mechanische ontgrendelingen [4–3](#page-52-2) openen voor installatie [2–6](#page-31-3) Diagnose [4–35](#page-84-0) DNS-server [4–29](#page-78-0) Doorvoermechanisme configuratievoorbeelden [E–13](#page-138-0) en robotmechanisme [1–11](#page-24-0) Doorvoermechanisme (PTM, of Pass-Through Mechanism) [1–7](#page-20-2)

## **E**

Elektronische controllerkaart [1–7](#page-20-3) Elektrostatische ontlading [C–1](#page-120-0) Elementen voorpaneel [1–10](#page-23-1) Elementstatus initialiseren [4–25](#page-74-0)

## **F**

Fabrieksopties fabrieksinstellingen doen [4–36](#page-85-0) motordiagnose [4–36](#page-85-1) SRAM-inhoud verwijderen [4–36](#page-85-2) wachtwoorden [4–36](#page-85-3)

Fouten hersteld melden [4–26](#page-75-5) Foutsymptoomcodes [6–5](#page-98-0) FSC's [6–5](#page-98-1)

## **G**

Geautoriseerde Compaq Business en Service Partner, Compaq [xii](#page-13-0) Gegevensoverdrachtsnelheid [4–28](#page-77-1) Geleidingsrails [2–3](#page-28-2) binnenste rails [2–5](#page-30-1) tussenrails [2–5](#page-30-2) Geluidsspecificaties [B–5](#page-118-0) Gereedheidsrapportage voor test eenheid [4–25](#page-74-1) Gereserveerde slots [4–21](#page-70-1) instellen [3–5](#page-42-0) instellingen wijzigen [3–2](#page-39-0) locaties [3–6,](#page-43-0) [3–7](#page-44-0) nummering [3–6](#page-43-1) Gevaar elektrische schok, symbool en [definitie](#page-11-0) [ix](#page-10-2) Groot gewicht, symbool en definitie x GUI-aanraakscherm [1–10,](#page-23-2) [4–5](#page-54-0)

## **H**

Heet oppervlak, s[ymbool en definitie](#page-12-2) [ix](#page-10-3) Help, toegang tot xi Herstelde fouten melden [4–26](#page-75-6) Hostsysteem [4–6](#page-55-0) Hulp vragen Compaq technisc[he ondersteuning](#page-12-1) [xi](#page-12-0) Compaq website xi Hulpprogramma's [4–19,](#page-68-1) [4–33](#page-82-0) beveiligingsniveau [4–37](#page-86-0) diagnose [4–35](#page-84-0) fabriek [4–36](#page-85-4) onderhoud [4–34](#page-83-0)

## **I**

Initialisatiescherm [4–12](#page-61-0) Installeren, rails [2–4](#page-29-0) Instellen gereserveerde slots [3–5](#page-42-1) netwerk [3–10](#page-47-0)
Instellen *vervolg* rackmodel [2–3](#page-28-0) vrijstaand model [2–2](#page-27-0) Invoer van de gebruiker, definitie conventie [vii](#page-8-0)

# **K**

Kaarthouder [1–9](#page-22-0) Kabelconfiguratie [2–9](#page-34-0) 2 tapedrives, 1 host [2–10](#page-35-0) 2 tapedrives, 2 hosts [2–11](#page-36-0) doorvoermechanisme [E–13](#page-138-0) PTM-voorbeelden [E–13](#page-138-1) SCSI [E–1](#page-126-0) SCSI-voorbeelden [E–2](#page-127-0) Kennisgeving Federal Communications Commission [A–1](#page-108-0) Kennisgeving van de Europese Unie [A–4](#page-111-0) Kijkvenster [1–10](#page-23-0) Kooimoeren [2–5](#page-30-0)

## **L**

Labels, streepjescode [4–11](#page-60-0) Lampies library [4–4](#page-53-0) LCD-contrast aanpassen [4–22](#page-71-0) LCD-contrastregeling [4–17](#page-66-0) Lengte capaciteitspagina apparaat [4–25](#page-74-0) Leverancieridentificatie [4–26](#page-75-0) Library schermen en opties [4–12](#page-61-0) Library installeren [2–6](#page-31-0) Library vastzetten [2–7](#page-32-0) Library-info [4–30](#page-79-0) Librarysystemen meerdere eenheden [1–11](#page-24-0)

## **M**

Magazijnen [1–4](#page-17-0) cartridges plaatsen [4–8](#page-57-0) deuren [4–3](#page-52-0) mechanische [ontgrendelingen van deur](#page-56-0) [4–3](#page-52-1) verwijderen 4–7

Mechanische specificaties [B–3](#page-116-0) Meerdere v[oedingseenheden, symbool en](#page-11-0)  definitie x Menu optie [4–19](#page-68-0) selecties [4–20](#page-69-0) Menuopties, definitie conventie [vi](#page-7-0) Modellen [1–2](#page-15-0) Modus Library [4–22](#page-71-1) Modus voor tapewaarschuwingen [4–27](#page-76-0) Modus voor verwijderen [4–21](#page-70-0)

# **N**

Namen van bestanden, definitie conventie [viii](#page-9-0) Namen van dialoogvensters, definitie conventie [vi](#page-7-1) Namen van directory's, definitie conventie [vi](#page-7-2) Namen van knoppen, definitie conventie [vi](#page-7-3) Namen van opdrachten, definitie conventie [vii](#page-8-1) Namen van schijfeenheden, definitie conventie [vii](#page-8-2) Namen van toetsen, definitie conventie [vi](#page-7-4) Netwerkaansluiting, symbool en definitie [ix](#page-10-0) Netwerkopties [4–29](#page-78-0) Nummering van drives en slots [4–22](#page-71-2)

# **O**

Offline [4–21](#page-70-1) Omgevingsspecificaties [B–4](#page-117-0) Onderhoud [4–34](#page-83-0) beide drives reinigen [4–34](#page-83-1) drive flashen via SCSI [4–34](#page-83-2) drive flashen via tape [4–34](#page-83-3) drive vervangen [4–34](#page-83-4) één drive reinigen [4–34](#page-83-5) module opnieuw starten [4–34](#page-83-6) standaardwaarden voor gebruiker instellen [4–34](#page-83-7) Online [4–18](#page-67-0) Opmerking, definitie [ix](#page-10-1)

#### **Opties** bewerken [4–31](#page-80-0) netwerk [4–29,](#page-78-1) [4–32](#page-81-0) SCSI [4–23](#page-72-0), [4–32](#page-81-1) wachtwoorden [4–33](#page-82-0)

## **P**

PCI-slots [1–9](#page-22-1) Postslot gebruiken [4–10](#page-59-0) houder [4–10](#page-59-1) modus [4–22](#page-71-3) toegang [4–10](#page-59-2) Problemen oplossen foutherstel [6–2](#page-95-0) procedures [6–4](#page-97-0) foutsymptoomcodes [6–5](#page-98-0) platformproblemen [6–2](#page-95-1) stroomschema [6–3](#page-96-0) Procedures voor foutherstel [6–2](#page-95-2) Productidentificatie [4–26](#page-75-1)

#### **R**

Rack, stabiliteit [x](#page-11-1) Rackmodel [2–3](#page-28-1) Reactie bij open deur [4–28](#page-77-0) Reeksen menuopdrachten, definitie conventie [viii](#page-9-1) Reinigingscartridge automatisch [5–2](#page-89-0) gereserveerd slot [5–5](#page-92-0) handmatig [5–3](#page-90-0) postslot [5–3](#page-90-1) postslot, vervangen [5–6](#page-93-0) rechtermagazijn, vervangen [5–5](#page-92-1) reinigen met [5–2](#page-89-1) reinigingsslot [5–4](#page-91-0) vervangen [5–5](#page-92-2) Robotica [1–9](#page-22-0), [1–11](#page-24-1)

# **S**

Schema voor probleemoplossing [6–3](#page-96-1) Scherm beveiligingsniveau [4–37](#page-86-0) bevestiging SCSI-ID [3–4](#page-41-0) bevestigingsbericht bij uitschakelen [4–17](#page-66-1) bevestigingsscherm voor scherm met gereserveerde slots [3–9](#page-46-0) bewerkingsopties voor library [4–31](#page-80-1) bewerkingsopties voor netwerk [4–32](#page-81-2) bewerkingsopties voor SCSI [4–32](#page-81-3) bewerkingsopti[es voor wachtwoorden](#page-41-1) [4–33](#page-82-1) bus-ID drive 0 3–4 diagnose [4–35](#page-84-0) fabrieksopties [4–36](#page-85-0) gegevensveld Drive 0 bus 0 [3–5](#page-42-0) gereserveerde slots [3–8](#page-45-0) initialisatie [4–12](#page-61-1) keuze van SCSI-opties [3–3](#page-40-0) library-info bekijken [4–30](#page-79-1) library-opties bekijken [4–20](#page-69-1) media verplaatsen [4–17](#page-66-2) Menu [4–19](#page-68-1) netwerkopties bekijken [4–29](#page-78-2) numeriek toetsenblok op scherm met gereserveerde slots [3–8](#page-45-1) onderhoud [4–34](#page-83-8) SCSI-opties bekijken [4–23](#page-72-1) Status [4–13,](#page-62-0) [4–18](#page-67-1) technische ondersteuningsinformatie [4–14](#page-63-0) toegang tot magazijnen [4–16](#page-65-0) toegang tot postslot [4–15](#page-64-0) **SCSI** bus-ID's  $4-24$ buspariteit [4–24](#page-73-1) ID's  $2-9$ ID's instellen [3–2](#page-39-0) kabelconfiguraties [2–9](#page-34-2) opties [4–23](#page-72-2) voorbeelden kabelconfiguratie [E–2](#page-127-0)

SCSI-ID instellen [3–2](#page-39-1) Sjabloon [2–3](#page-28-2), [2–4](#page-29-0) Specificaties bedrijfsprestaties [B–2](#page-115-0) betrouwbaarheid [B–2](#page-115-1) geluidsemissies [B–5](#page-118-0) mechanische aspecten [B–3](#page-116-0) omgeving [B–4](#page-117-0) veiligheid [B–6](#page-119-0) voeding [B–3](#page-116-1) Status bij afbreken opdracht [4–28](#page-77-1) Statuslampje van library [1–10](#page-23-1) Statusscherm [4–13](#page-62-1), [4–18](#page-67-2) Streepjescode label [4–11](#page-60-1) controlecijfer [4–23](#page-72-3) toewijzing [4–23](#page-72-4) lezer [1–7](#page-20-0) Symbolen in tekst [ix](#page-10-2) op apparatuur [ix](#page-10-3) Systeemberichten, definitie conventie [vii](#page-8-0) Systeeminformatie weergeven [4–19](#page-68-2), [4–20](#page-69-2)

# **T**

Tapecartridges plaatsen en verwijderen [4–6](#page-55-0) vereisten [4–11](#page-60-1) Tapedrives locatie [1–3](#page-16-0) toevoegen [D–2](#page-123-0) verwijderen en vervangen [D–1](#page-122-0) Tapelibrary-opties [4–20](#page-69-3) Technische ondersteuning [xi](#page-12-0) technische ondersteuning, Compaq [xi](#page-12-1) tekstsymbolen [ix](#page-10-2) Toetsen op toetsenbord, definitie conventie [vi](#page-7-4) Toetsencombinaties, definitie conventie [vi](#page-7-5)

## **U**

URL's, definitie conventie [viii](#page-9-2)

## **V**

Veiligheidsinformatie [B–6](#page-119-0) Vergrendelingen [4–5](#page-54-0) Vergrendelingsmechanisme [2–6](#page-31-1) Verwijderen van afdekplaatje [D–2](#page-123-1) Voeding [1–5](#page-18-0), [2–7](#page-32-1) Voedingsspecificaties [B–3](#page-116-1) Voorpaneel [4–2](#page-51-0) Voorzichtig symbool en definitie [ix](#page-10-4) Vrijstaand model [2–2](#page-27-1)

### **W**

Waarschuwing gevaar elektrische schok, definitie [ix](#page-10-5) groot gewicht, symbool, definitie [x](#page-11-2) meerdere v[oedingseenheden, symbool,](#page-11-0)  definitie x netwerkaansluiting, s[ymbool, definitie](#page-10-6) [ix](#page-10-0) symbool en definitie ix symbool heet oppervlak, definitie [ix](#page-10-7) Waarschuwingsrapportage voor eenheden [4–25](#page-74-1) Wachtwoord niveaus [4–5](#page-54-1) optie [4–33](#page-82-2) Websites Compaq storage [xi](#page-12-2) Compaq technische ondersteuning [xi](#page-12-1)